# **Démarrer avec ProSec® dans l'environnement ProSimPlus®**

#### Cas 1 : Principales caractéristiques

Software & Services In Process Simulation

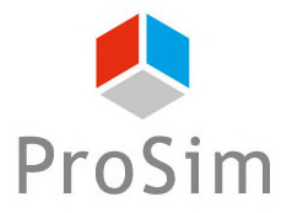

We guide you to efficiency

© 2023 ProSim S.A. All rights reserved.

#### **Introduction**

Ce document présente les caractéristiques générales de ProSec, un module compatible CAPE-OPEN et développé par ProSim, dédié à la simulation des échangeurs de chaleur à plaques et ailettes brasées. Dans ce document, ProSec est utilisé dans ProSimPlus, le logiciel de simulation continue de ProSim.

Ce document décrit étape par étape les différentes fonctions utilisées pour construire une simulation d'un échangeur de chaleur à plaques et ailettes brasées avec ProSec. Il est basé sur un échangeur de chaleur simple à deux fluides.

> Pour plus d'informations sur l'utilisation de l'environnement ProSimPlus, se référer aux documents « Démarrer avec ProSimPlus »

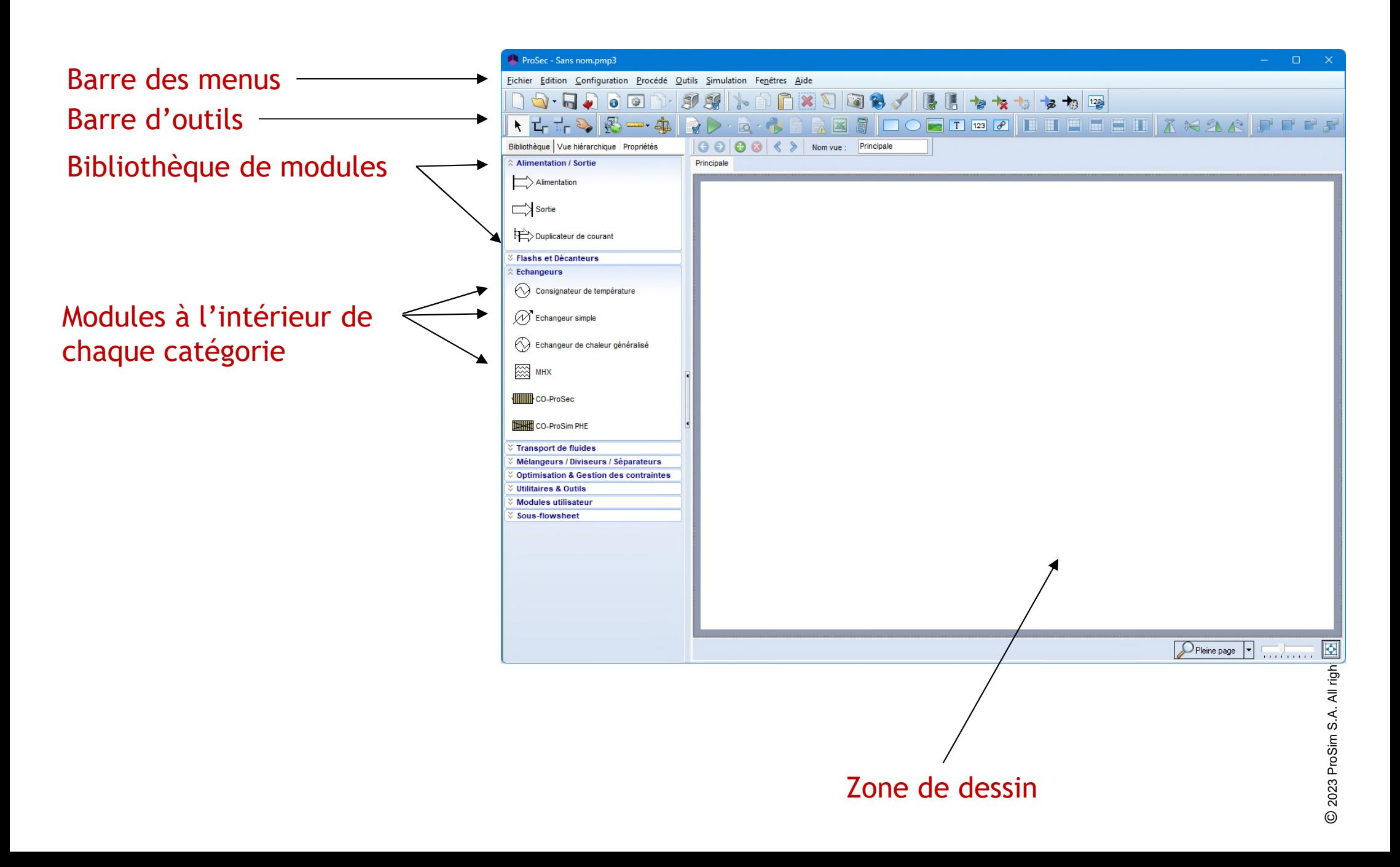

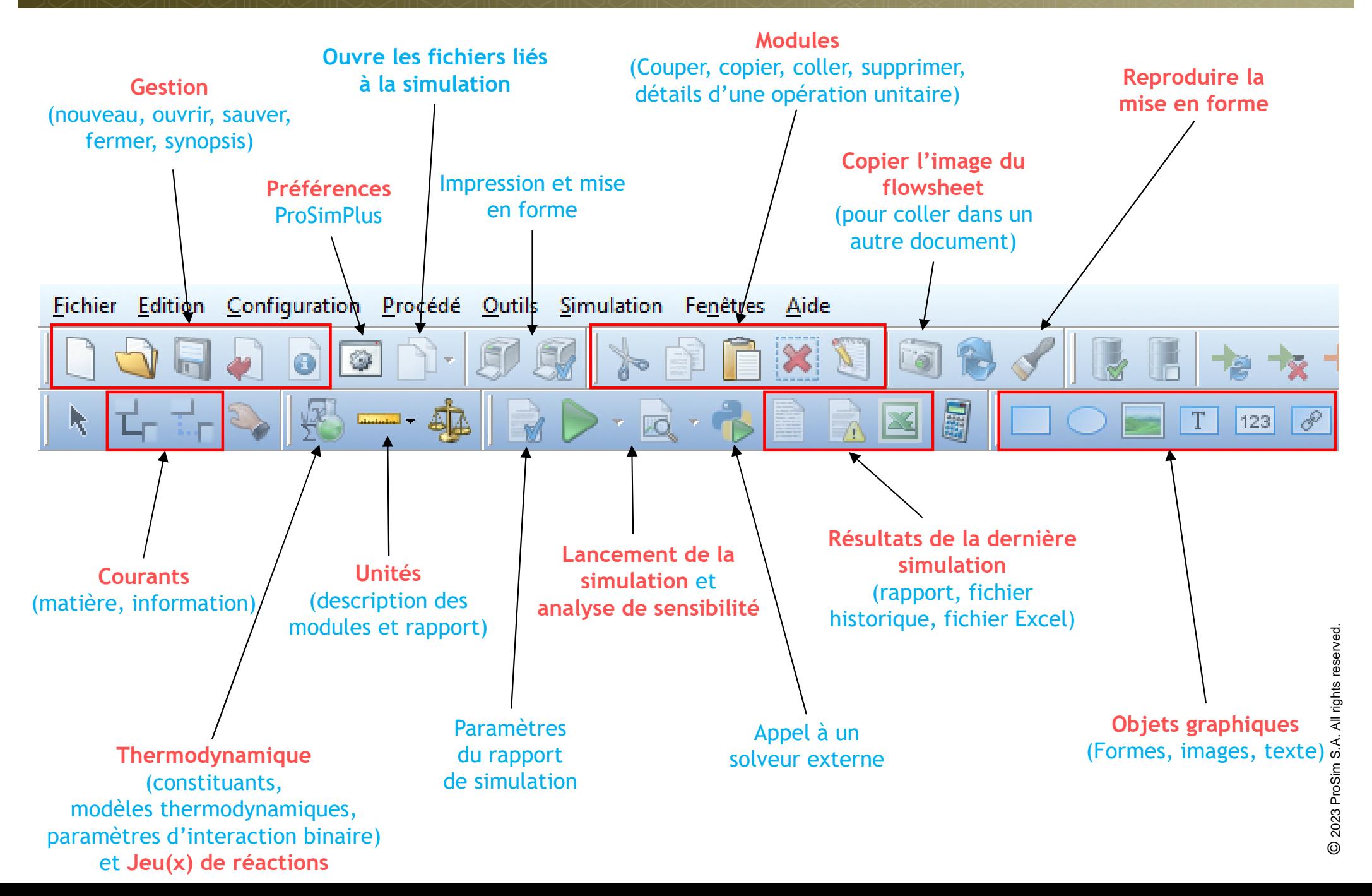

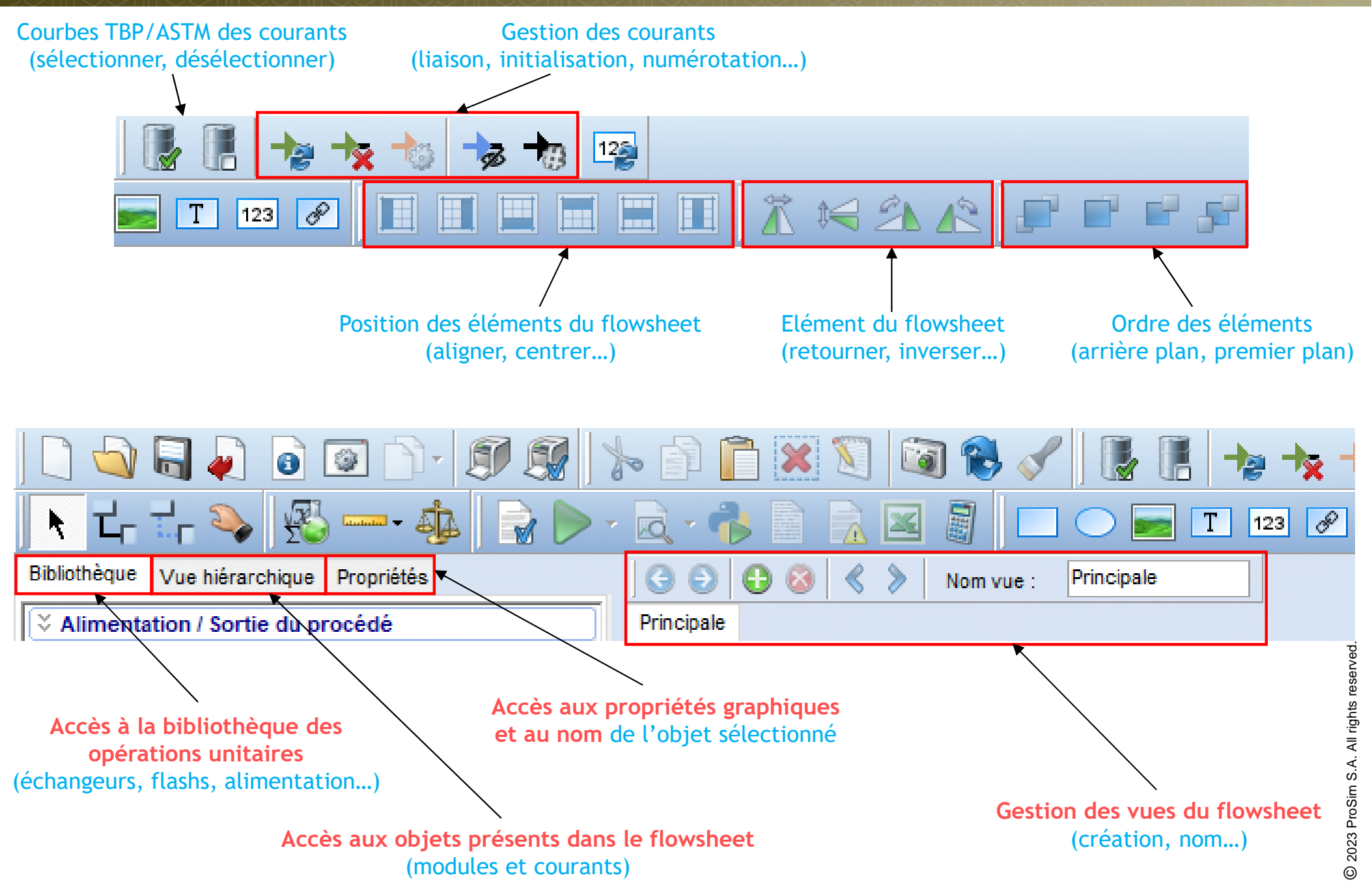

Bibliothèque des modules ou vue hiérarchique.

En plus de la bibliothèque présentant tous les modules disponibles dans ProSimPlus pour une catégorie donnée, la vue hiérarchique liste les éléments (courants et modules) utilisés dans le flowsheet. La sélection d'un ou de plusieurs éléments (à l'aide du bouton Crtl) dans la liste les sélectionne dynamiquement sur le flowsheet. Un double-clic sur un des éléments de la liste permet d'ouvrir la fenêtre de configuration correspondante.

L'onglet propriétés permet de configurer l'aspect de n'importe quel élément sélectionné du flowsheet.

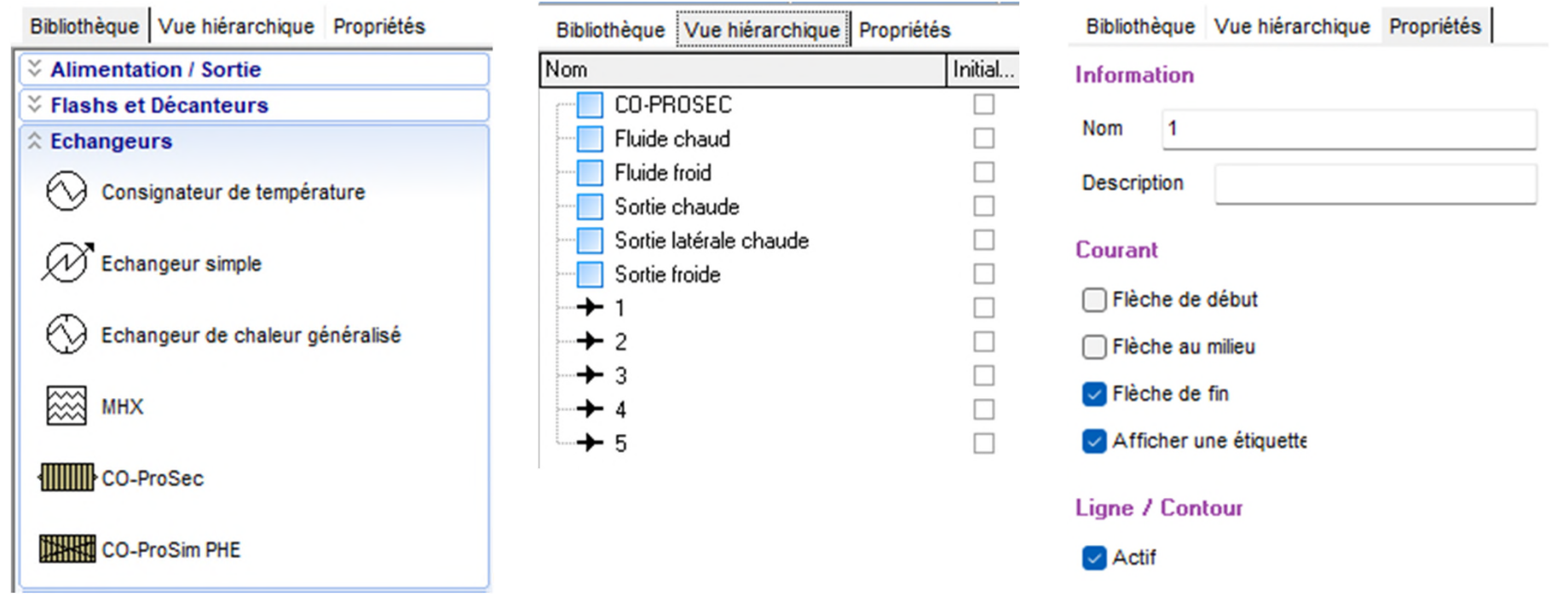

Bibliothèque  $V$ ue hiérarchique Propriétés

2023 ProSim S.A. All rights reserved © 2023 ProSim S.A. All rights reserved.

6

#### **Construction du flowsheet**

- Suivez les étapes suivantes :
	- $\checkmark$  Étape 1: sélectionnez vos constituants
	- $\checkmark$  Étape 2: sélectionnez votre modèle thermodynamique
	- $\checkmark$  Étape 3: créez votre flowsheet
	- $\checkmark$  Étape 4: lancez la simulation
	- Étape 5: générez le rapport
	- $\checkmark$  Étape 6: analysez les résultats du flowsheet
	- $\checkmark$  Étape 7: partagez les résultats de la simulation

## **Étape 1: sélectionnez vos constituants**

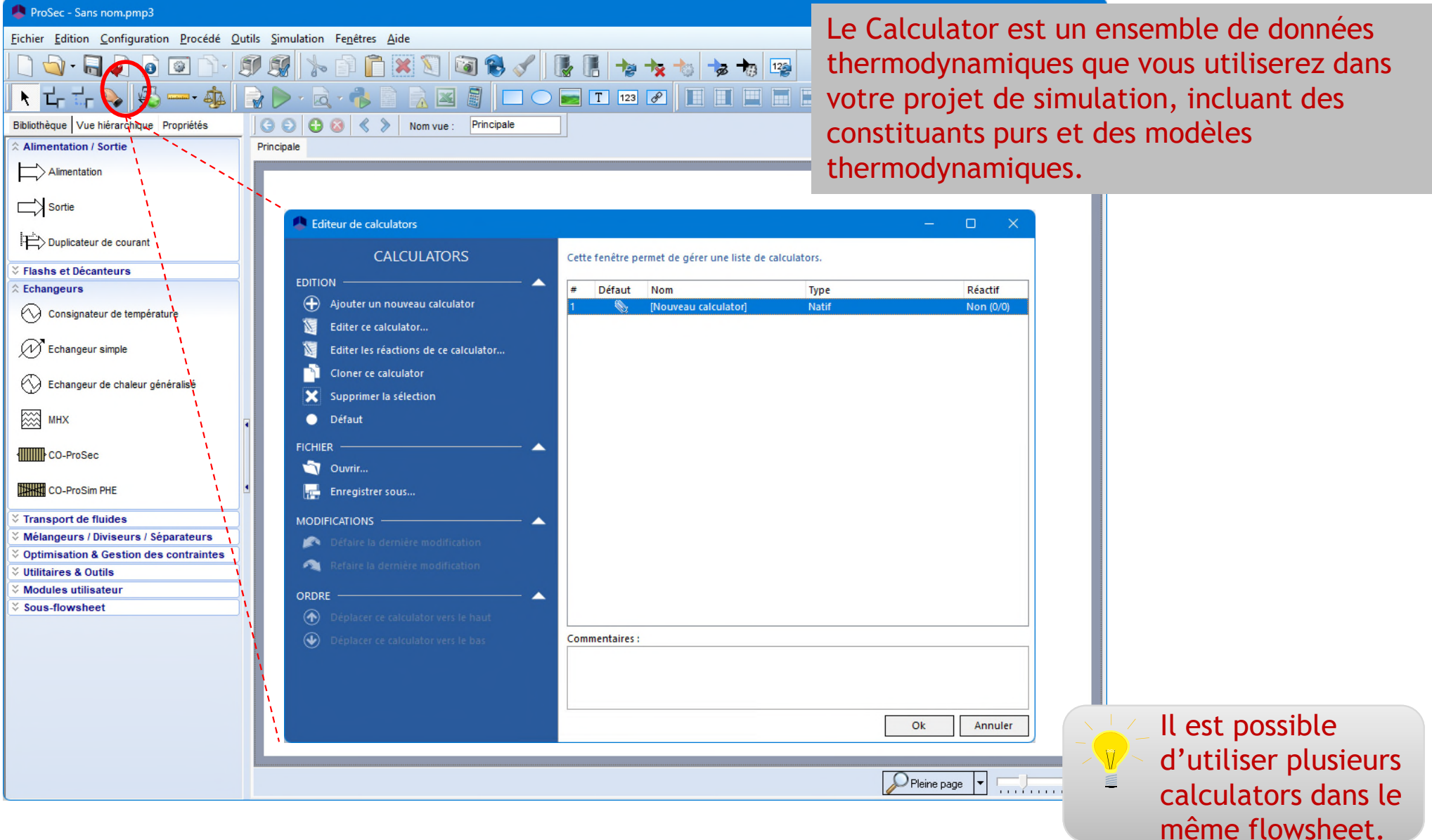

Cliquez sur l'icône *Thermodynamique et constituants* pour ouvrir l'éditeur de calculators thermodynamiques

### **Étape 1: sélectionnez vos constituants**

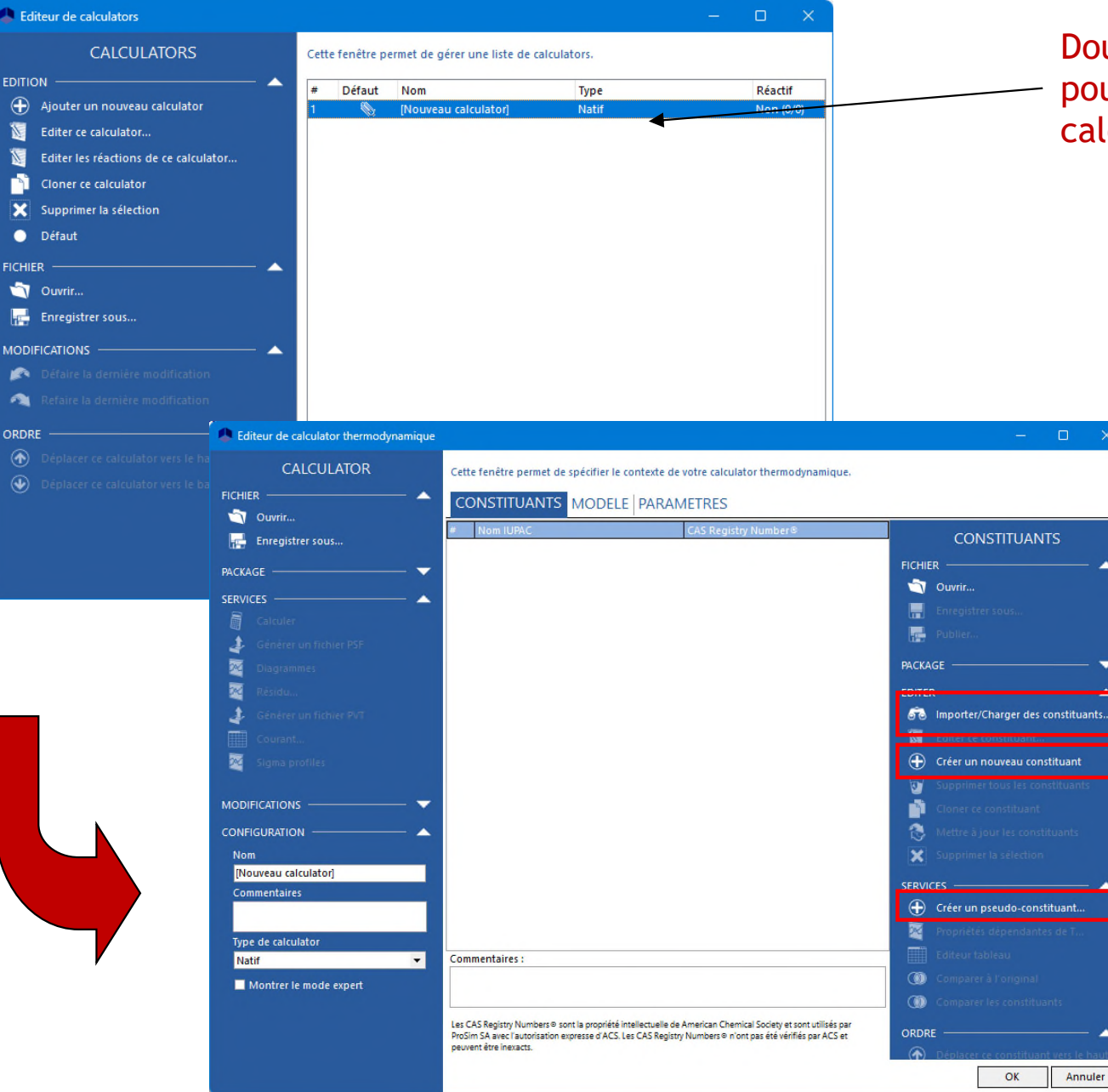

#### Double-cliquez sur *Nouveau calculator* pour ouvrir la fenêtre de l'éditeur de calculator.

Pour chercher un constituant dans l'une des bases de données, cliquez sur *Importer/Charger des constituants*.

Pour créer intégralement un constituant avec vos propres propriétés, cliquez sur *Créer un nouveau constituant*.

Pour créer des pseudoconstituants, sans lights ends, cliquez sur *Créer un pseudoconstituant*.

## **Étape 1: sélectionnez vos constituants**

Entrez le nom du constituant que vous recherchez ou sélectionnez un autre critère de recherche, puis cliquez sur *Recherche.*

Cochez cette case pour effacer les résultats précédents.

Les bases de données enregistrées sur votre ordinateur apparaissent ici. Sélectionnez la plus récente.

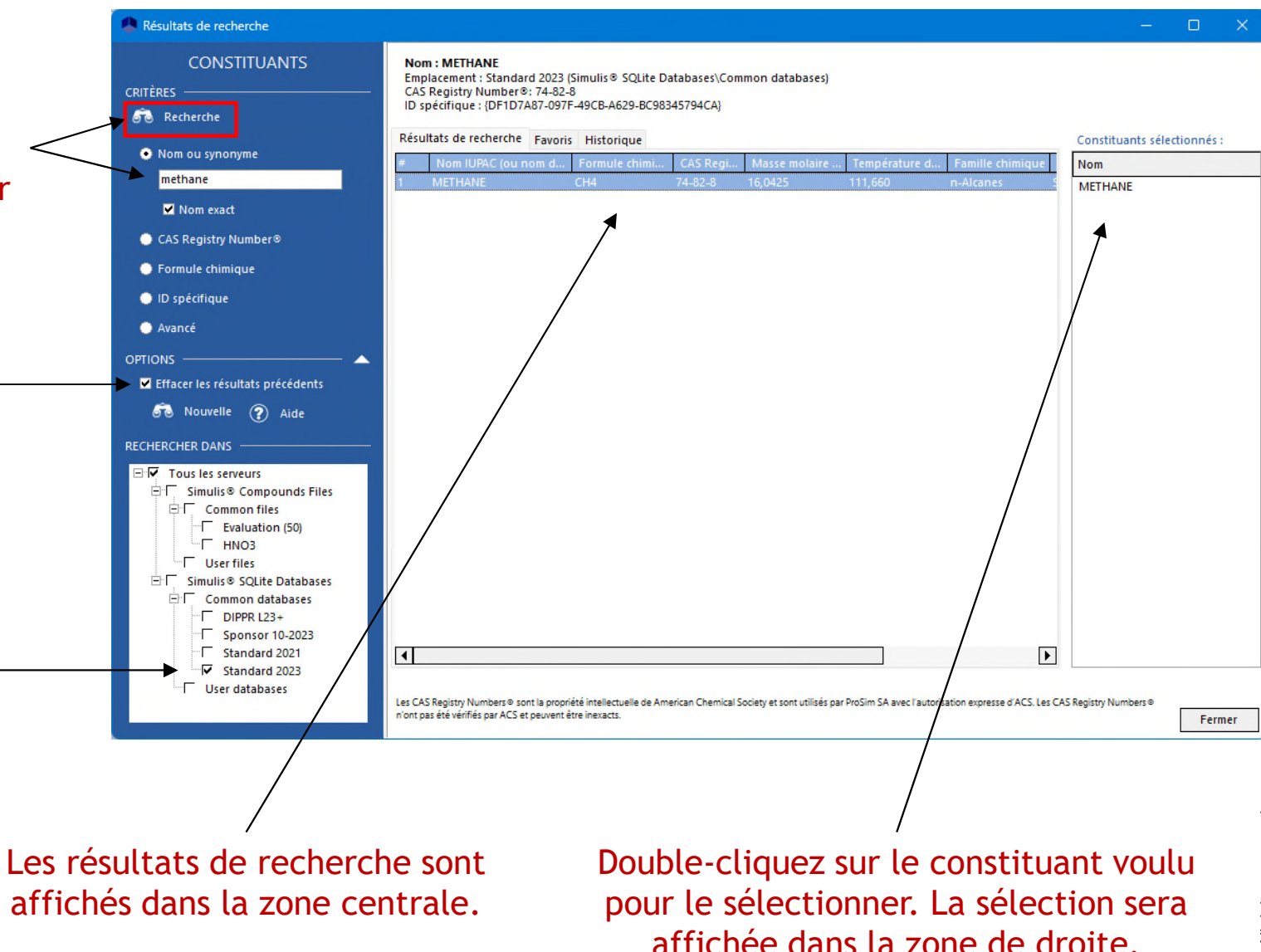

Renouvelez l'opération pour sélectionner les constituants nécessaires. Pour cet exemple, vous avez besoin de méthane et d'éthane.

#### <sup>11</sup> **Étape 2 : sélectionnez votre modèle thermodynamique**

Une fois que tous les constituants sont sélectionnés, fermez la fenêtre de recherche des constituants afin de retourner dans l'éditeur de calculator. Cliquez sur l'onglet *Modèle* pour définir le modèle.

Sélectionnez le modèle thermodynamique à l'aide de la liste déroulante. Dans cet exemple, le modèle Peng-Robinson est utilisé.

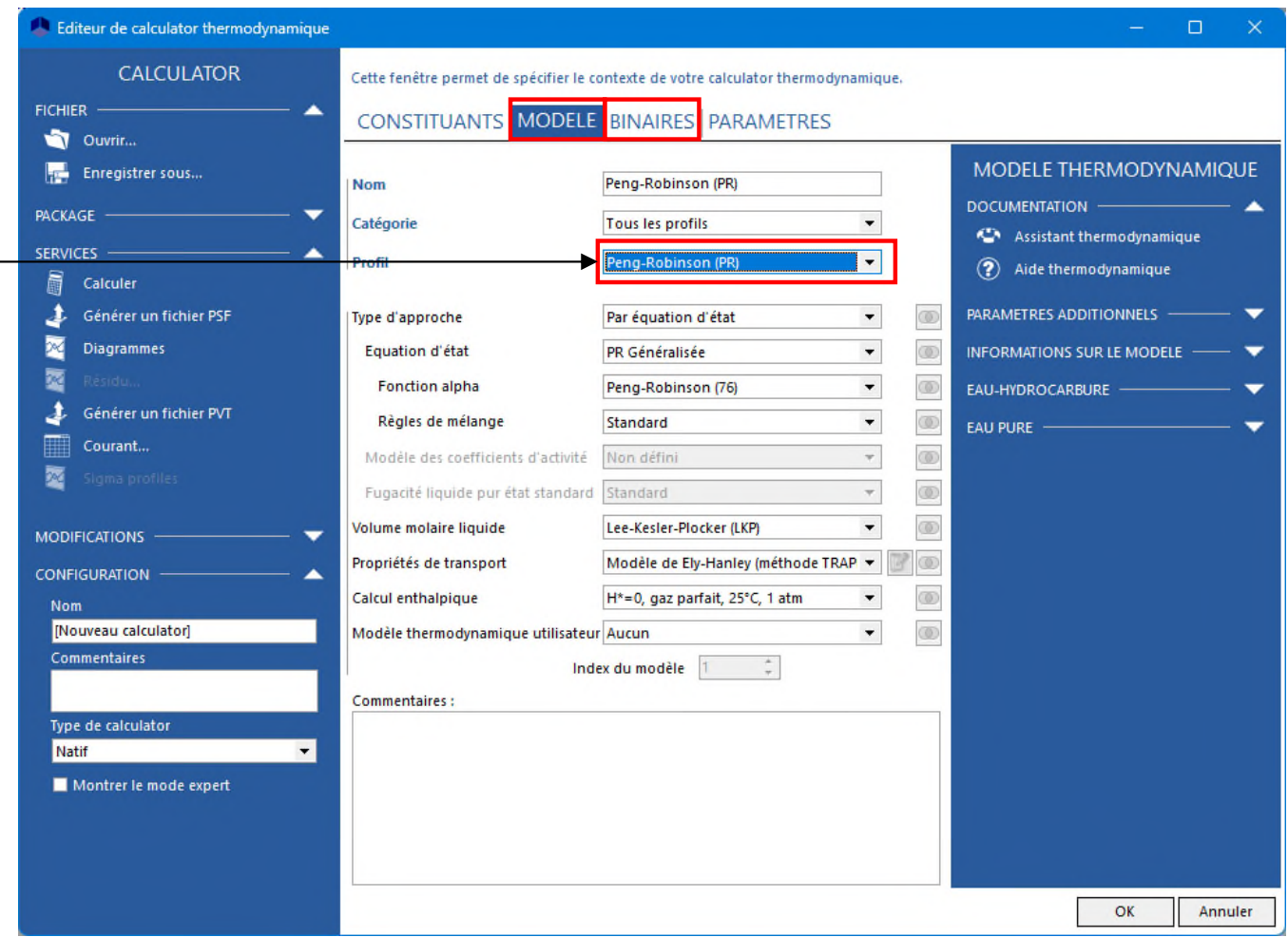

Lorsque le modèle thermodynamique sélectionné requiert des paramètres d'interaction binaire, l'onglet *Binaires* apparaît. Cliquez sur cet onglet.

#### <sup>12</sup> **Étape 2 : sélectionnez votre modèle thermodynamique**

Par défaut, pour un nouveau calculator, les paramètres d'interaction binaires disponibles sont automatiquement chargés.

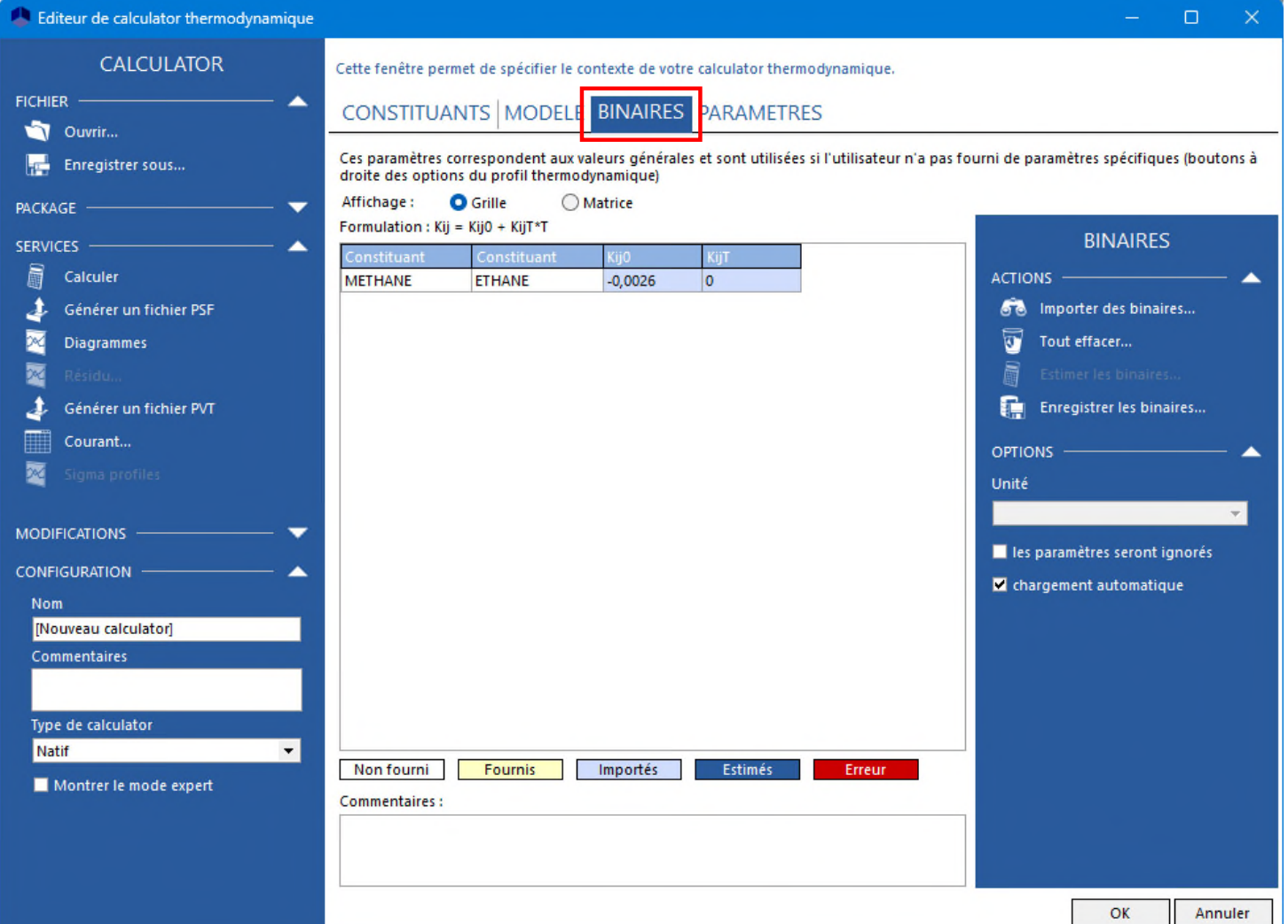

Une fois que le profil thermodynamique est complété, cliquez sur OK pour valider votre choix et fermer la fenêtre.

### **Étape 3: créez votre flowsheet**

- A. Module ProSec
- B. Alimentation (entrée) et produit (sortie)
- C. Connectez tous les modules avec des courants

- 1- Cliquez sur l'icône CO-ProSec dans la bibliothèque, dans la catégorie *Échangeurs de chaleur*, et sélectionnez le module ProSec.
- 2- Déplacez la souris vers la zone de dessin, puis déposez-ici le module à l'endroit voulu.
- 3- Cliquez pour relâcher le module.

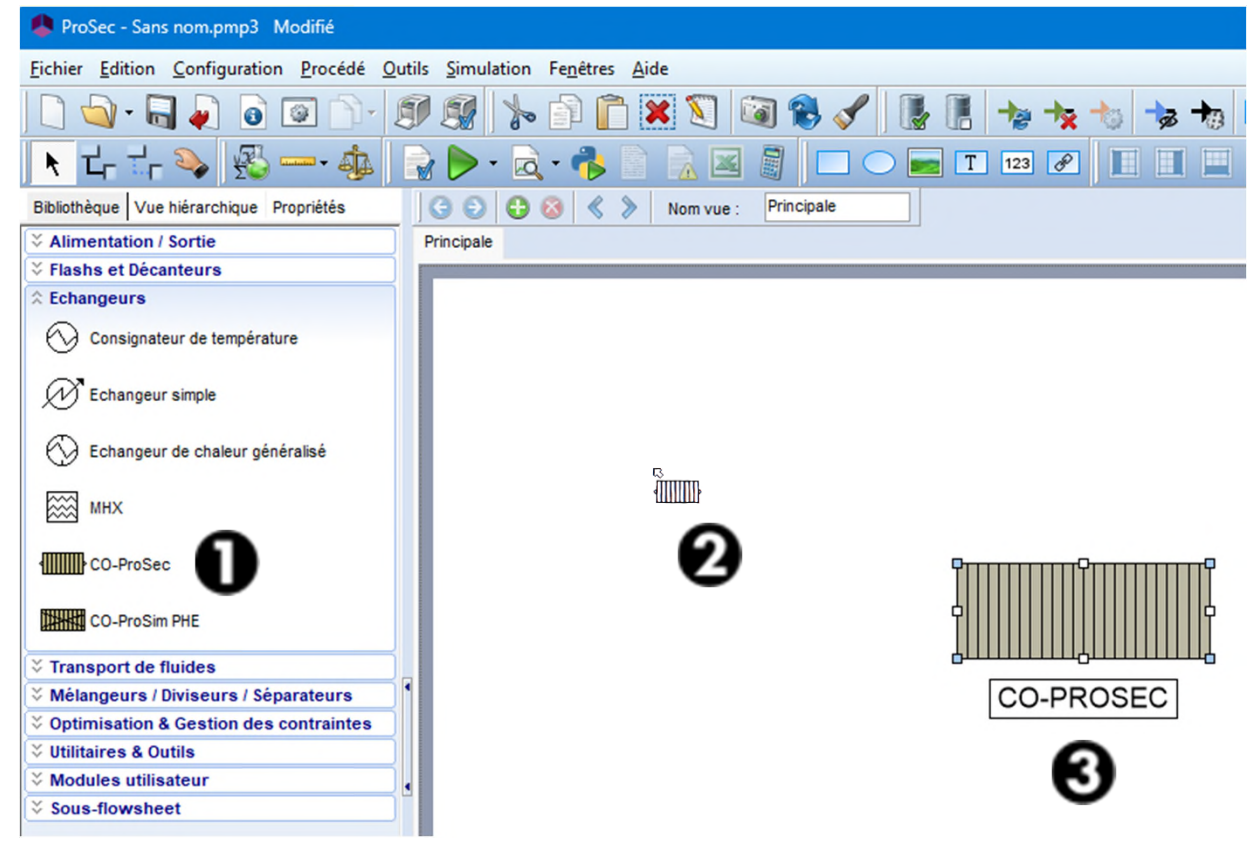

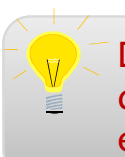

De nombreuses fonctionnalités vous permettent de modifier la taille, d'aligner, de procéder à des rotations, des repositionnements, des éléments sélectionnés sur la zone de dessin.

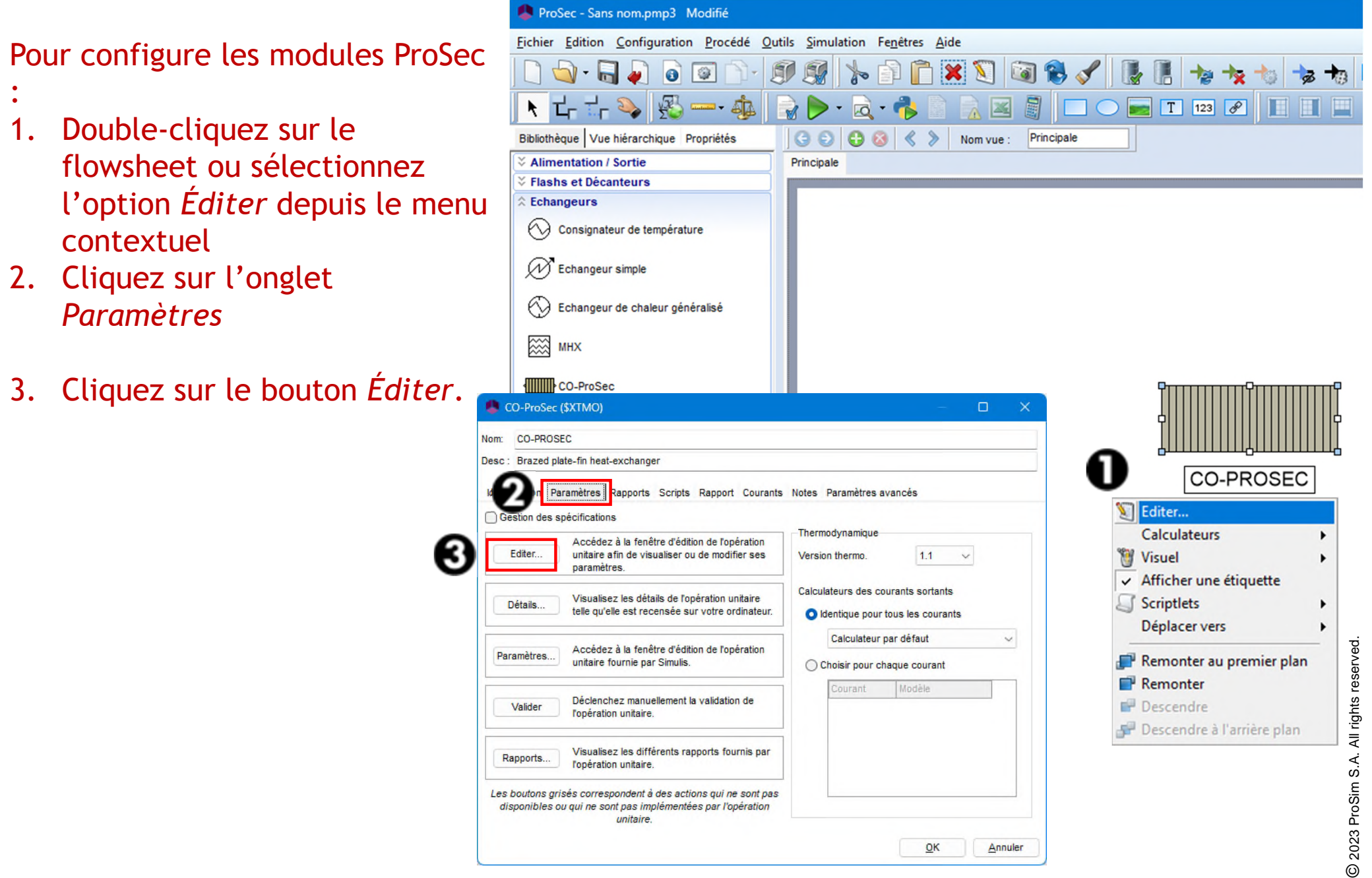

- Onglet *Paramètres*
	- Complétez la partie Caractéristiques générales de l'échangeur de chaleur comme illustré ci-dessous

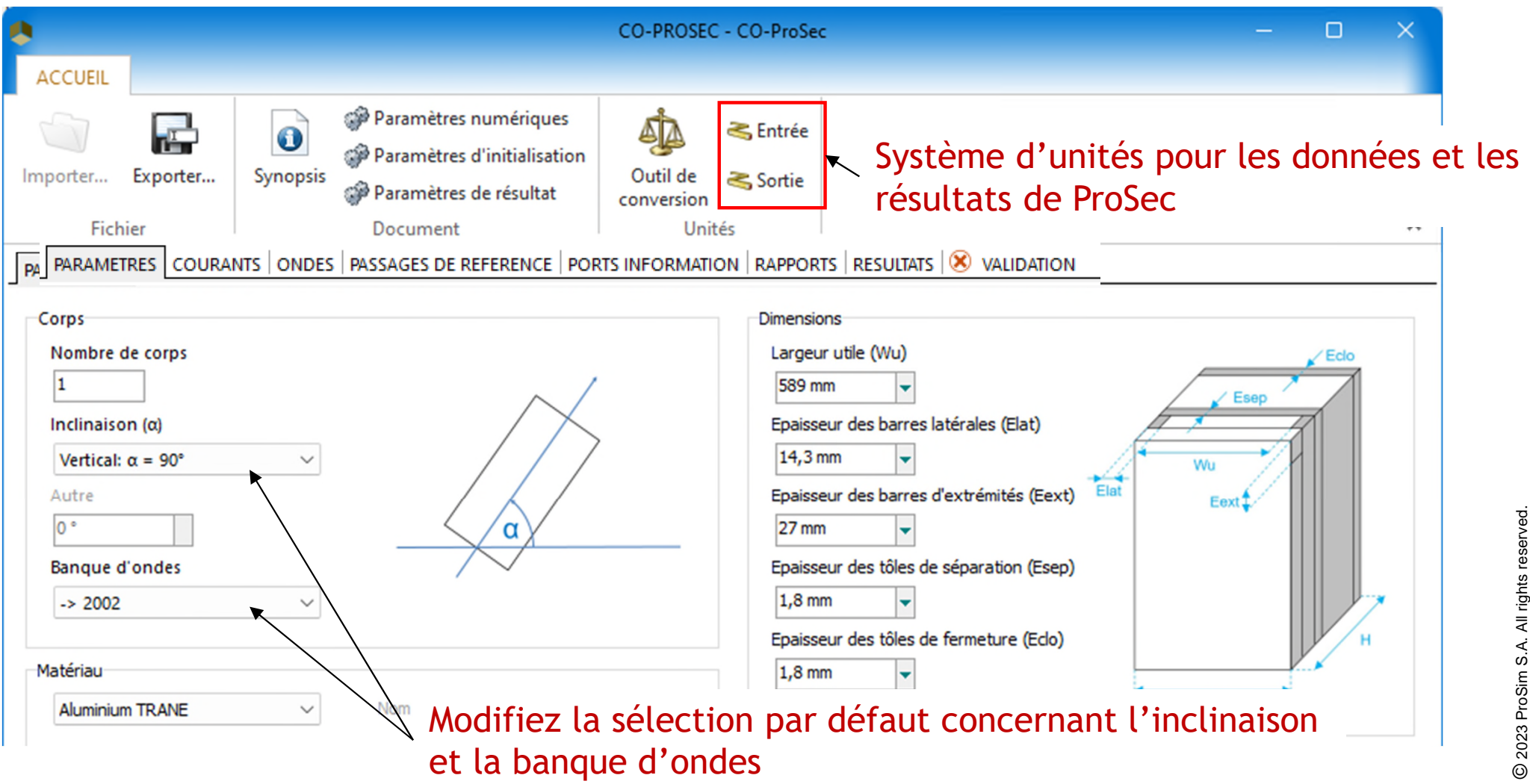

- Onglet *Courants*
	- Décrivez les deux courants de l'échangeur de chaleur : un courant chaud avec un soutirage et un courant froid
	- 1. Cliquez sur *Ajouter un courant* pour ajouter le courant chaud

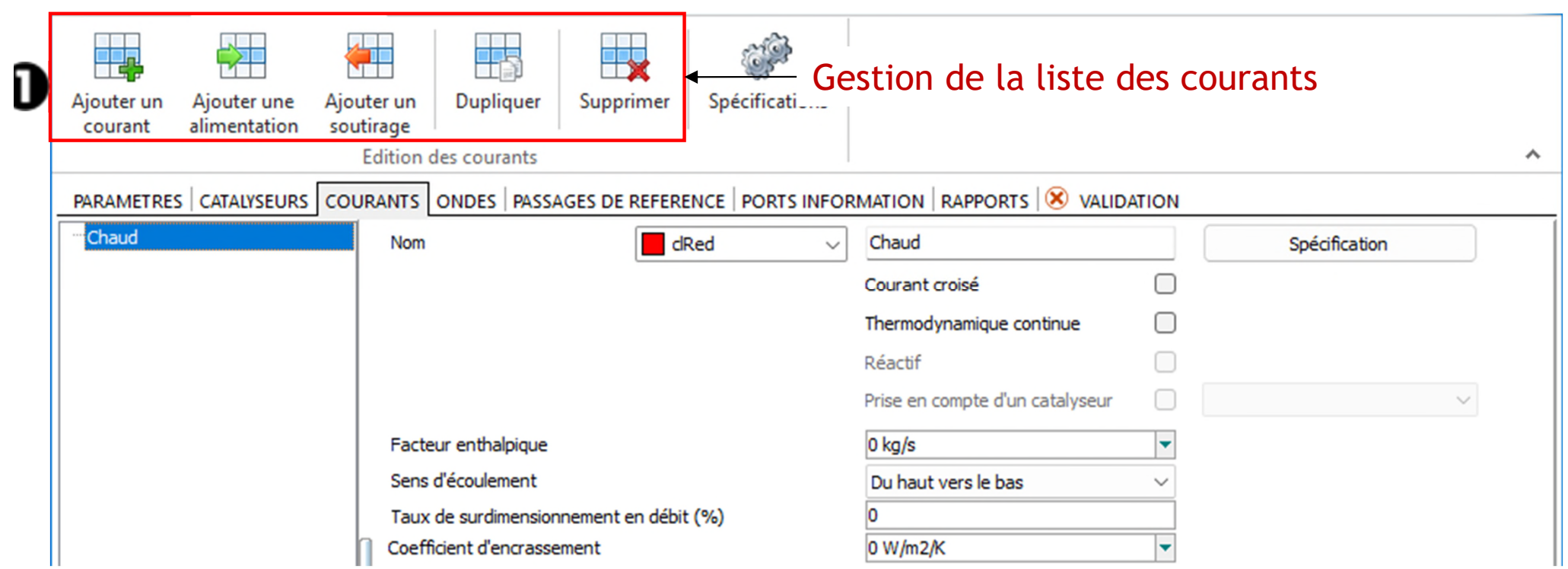

© 2023 ProSim S.A. All rights reserved.

2023 ProSim S.A. All rights reserved.

- Onglet *Courants*
	- 2. Entrez les caractéristiques du courant chaud

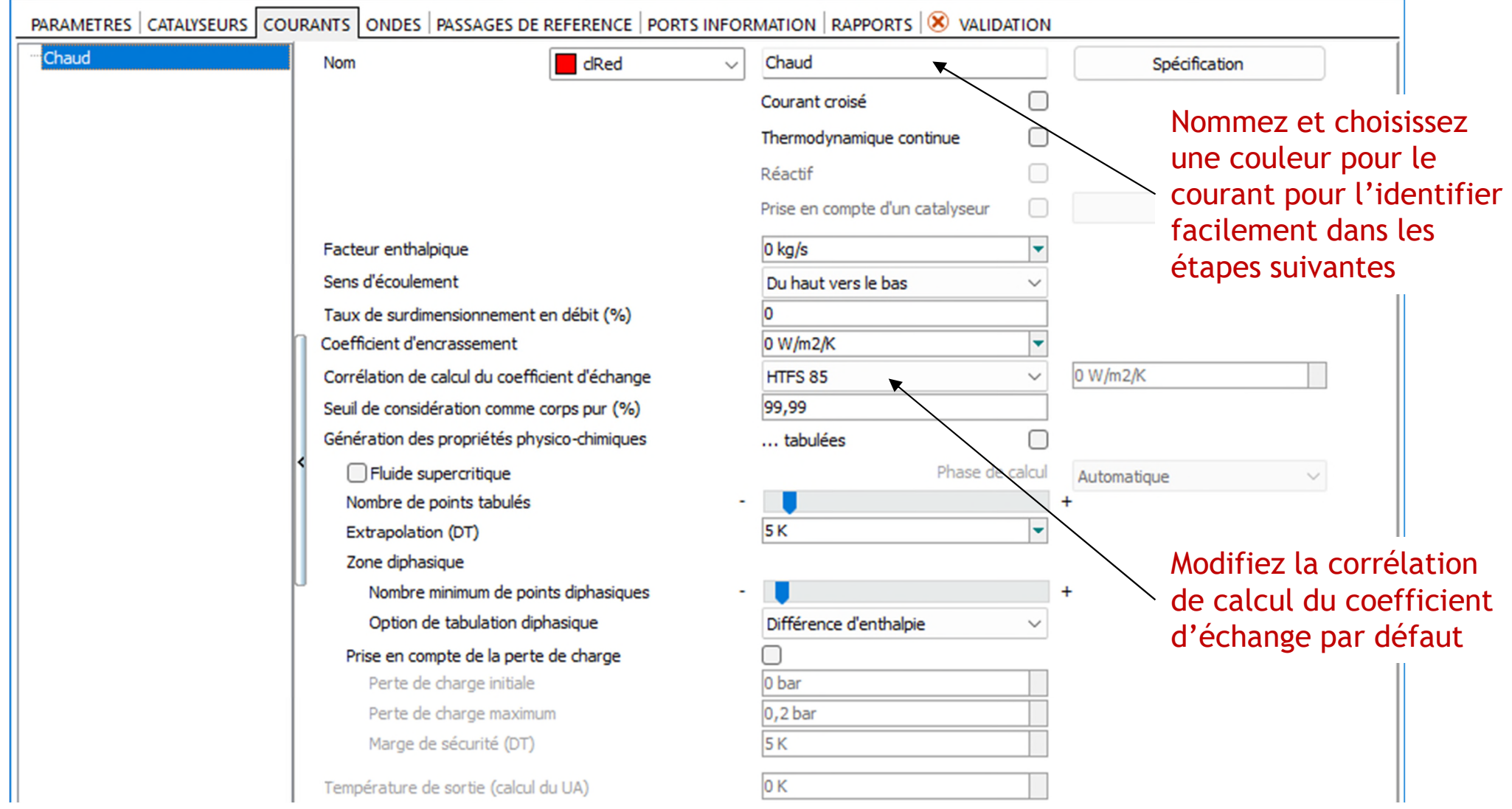

- Onglet *Courants*
	- 3. Cliquez sur *Ajouter un soutirage*
	- 4. Complétez les caractéristiques de ce soutirage

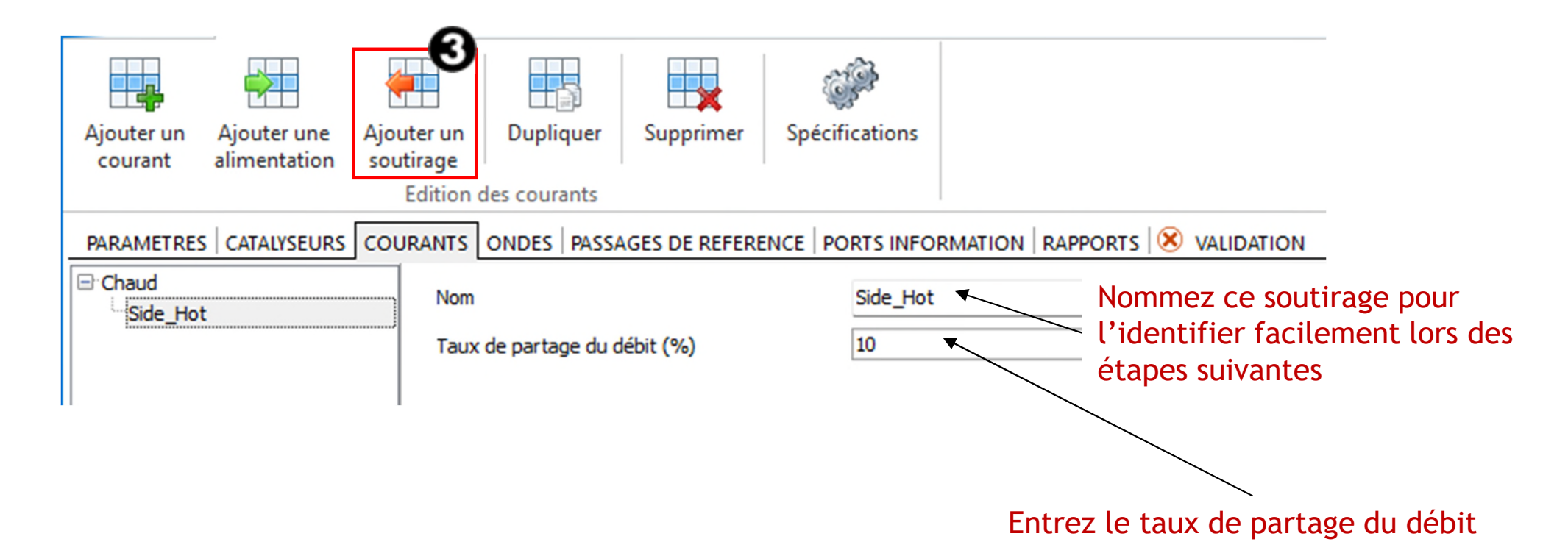

- Onglet *Courants*
	- 5. Cliquez sur *Ajouter un courant* pour ajouter le courant froid
	- 6. Indiquez les caractéristiques du courant *Cold*

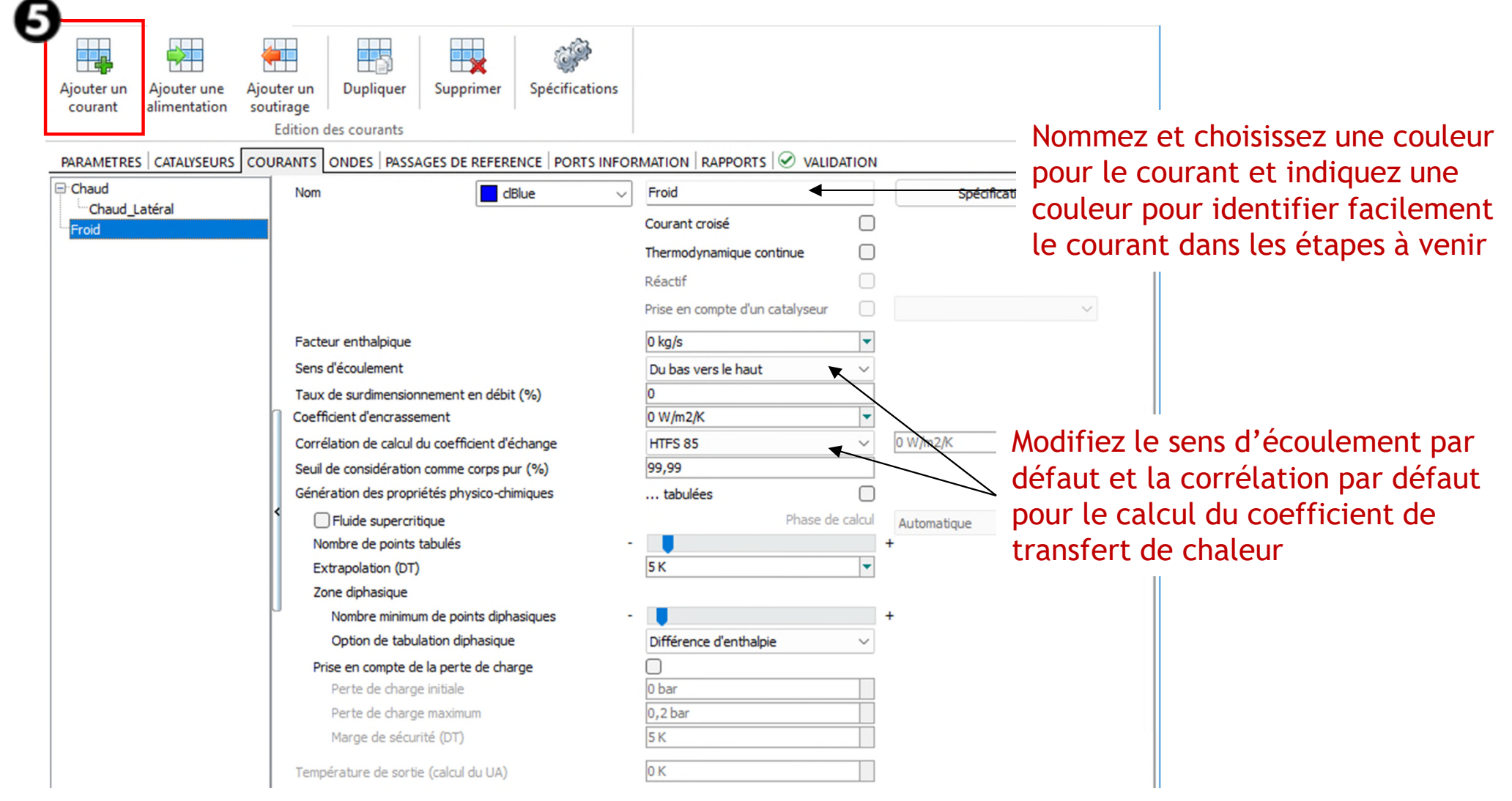

© 2023 ProSim S.A. All rights reserved.

2023 ProSim S.A. All rights reserved

#### Onglet *Ondes*

- Décrivez les deux ondes utilisées dans l'échangeur de chaleur
- l'Onde n°1 (pour les zones d'échange de chaleur) est une onde définie par l'utilisateur, pour laquelle des données sont fournies
- l'Onde n°2 (pour les distributeurs) est une onde définie par l'utilisateur, pour laquelle les données sont calculées grâce aux corrélations
- 1. Cliquez sur *Ajouter une onde*

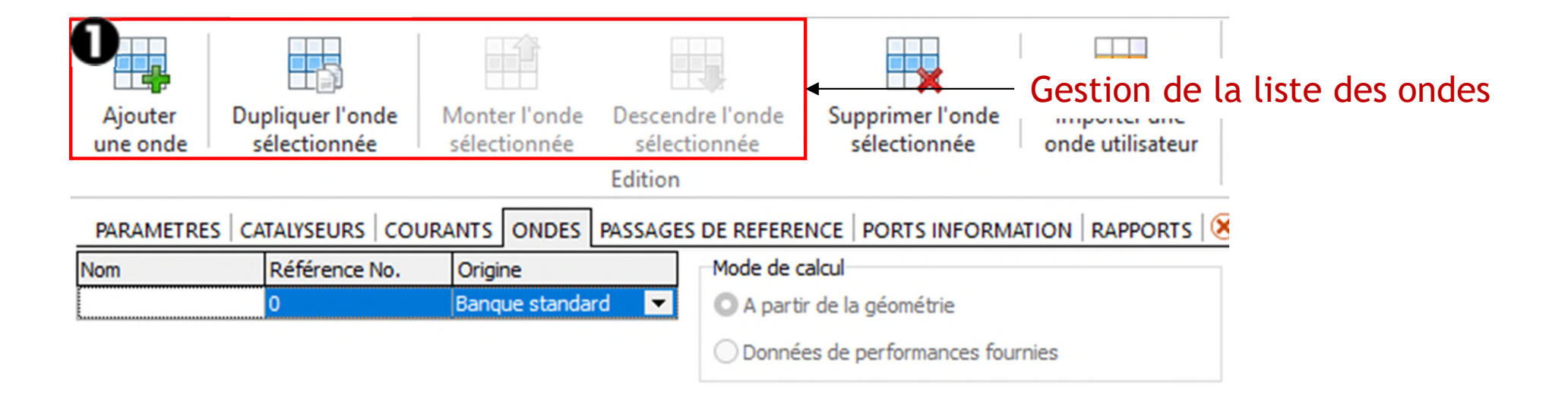

- Onglet *Ondes*
	- Description de l'onde n°1
	- 2. Nommez l'onde
	- 3. Sélectionnez l'origine de l'onde (Base de données standard ou utilisateur)
	- 4. Entrez un numéro de référence
	- 5. Complétez les caractéristiques.

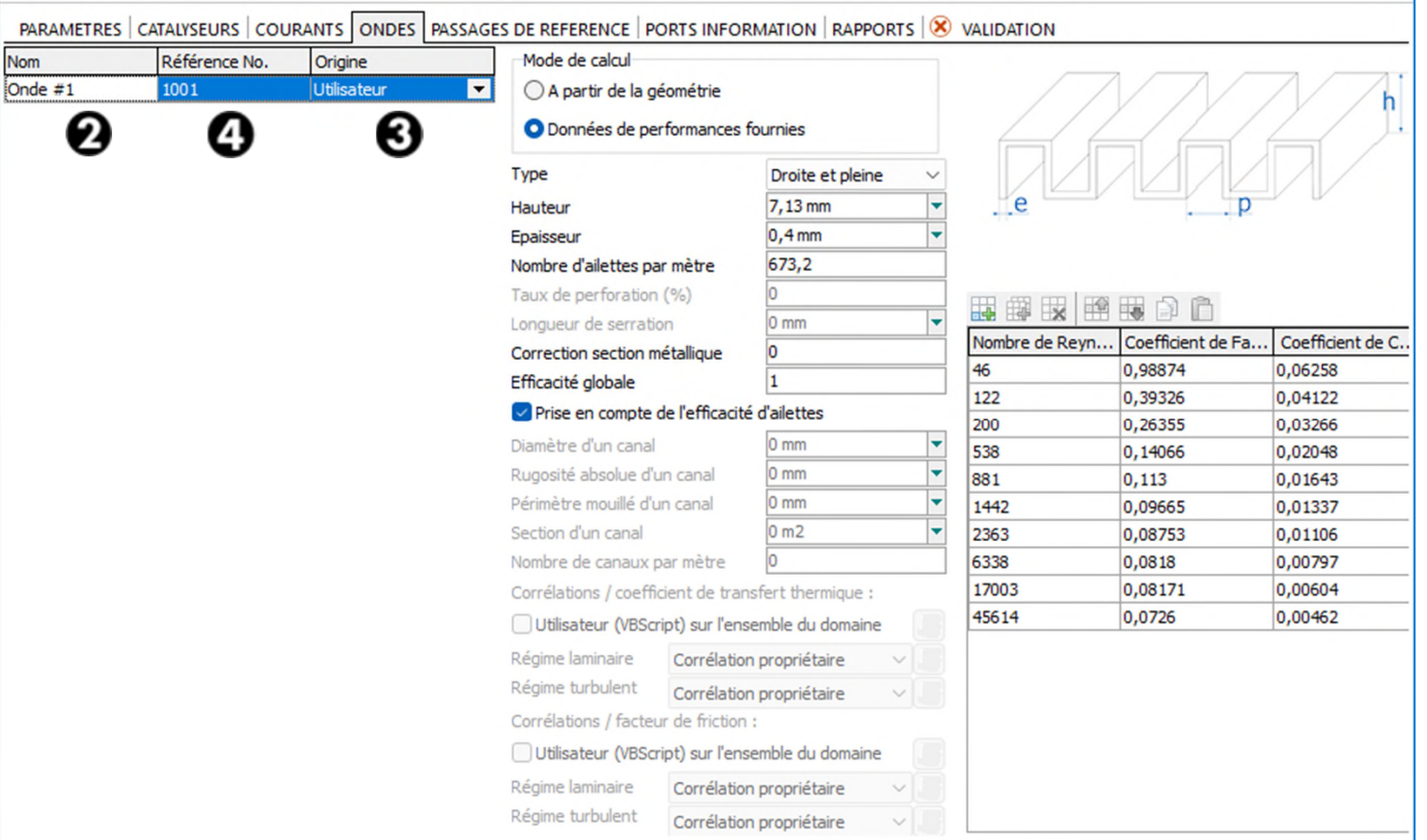

- Onglet *Ondes*
	- Description de l'onde n°2

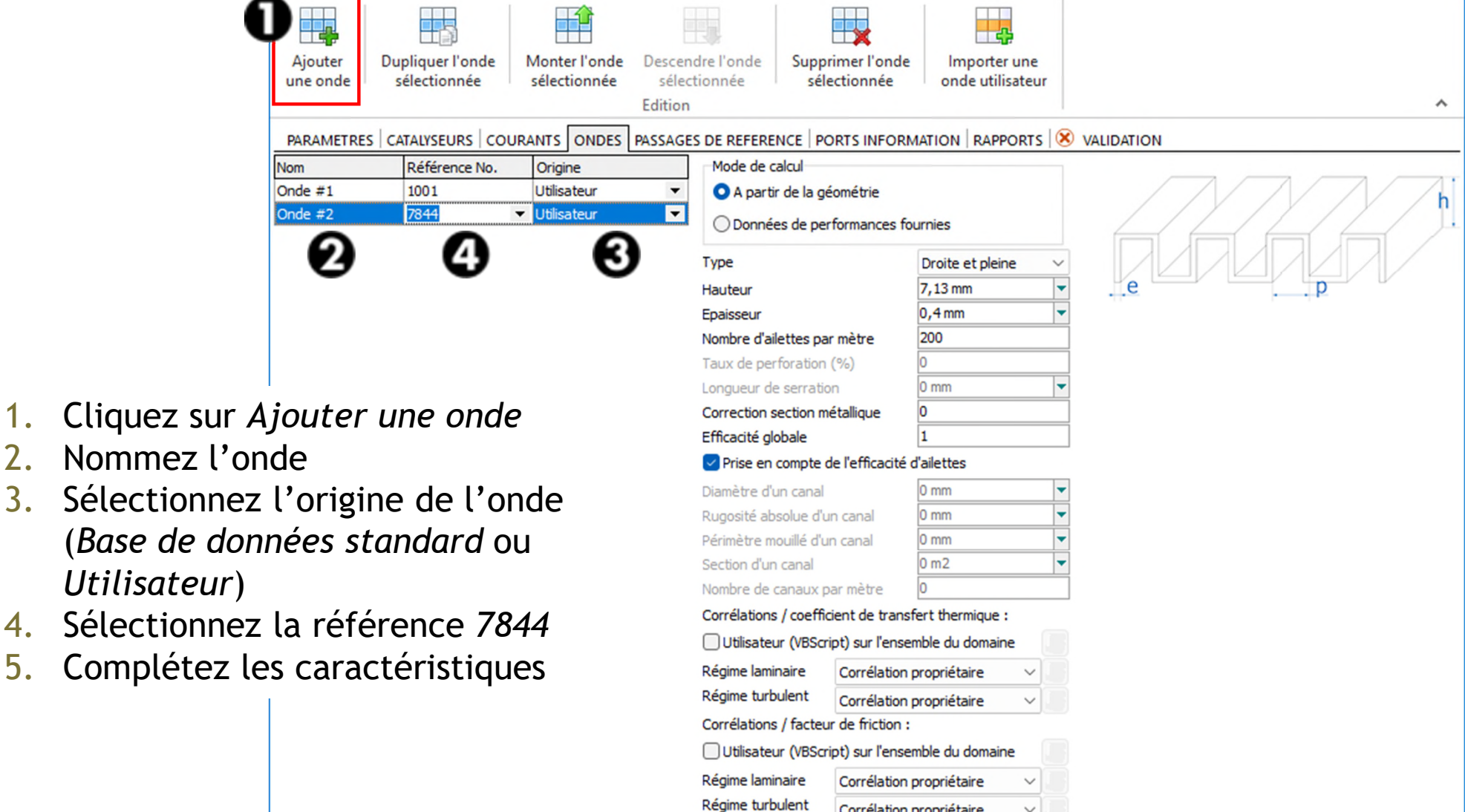

Corrélation propriétaire

 $\vee$ 

- Onglet *Passages de référence*
- $\checkmark$  Décrivez les passages de référence, le maillage et l'empilage
	- 1. Décrivez les passages de référence
	- 2. Visualisez les passages
	- 3. Ajustez le nombre de cellules de discrétisation of discrétisation
	- 4. Définissez l'empilage

Gestion des blocs (déplacer, supprimer, inverser…)

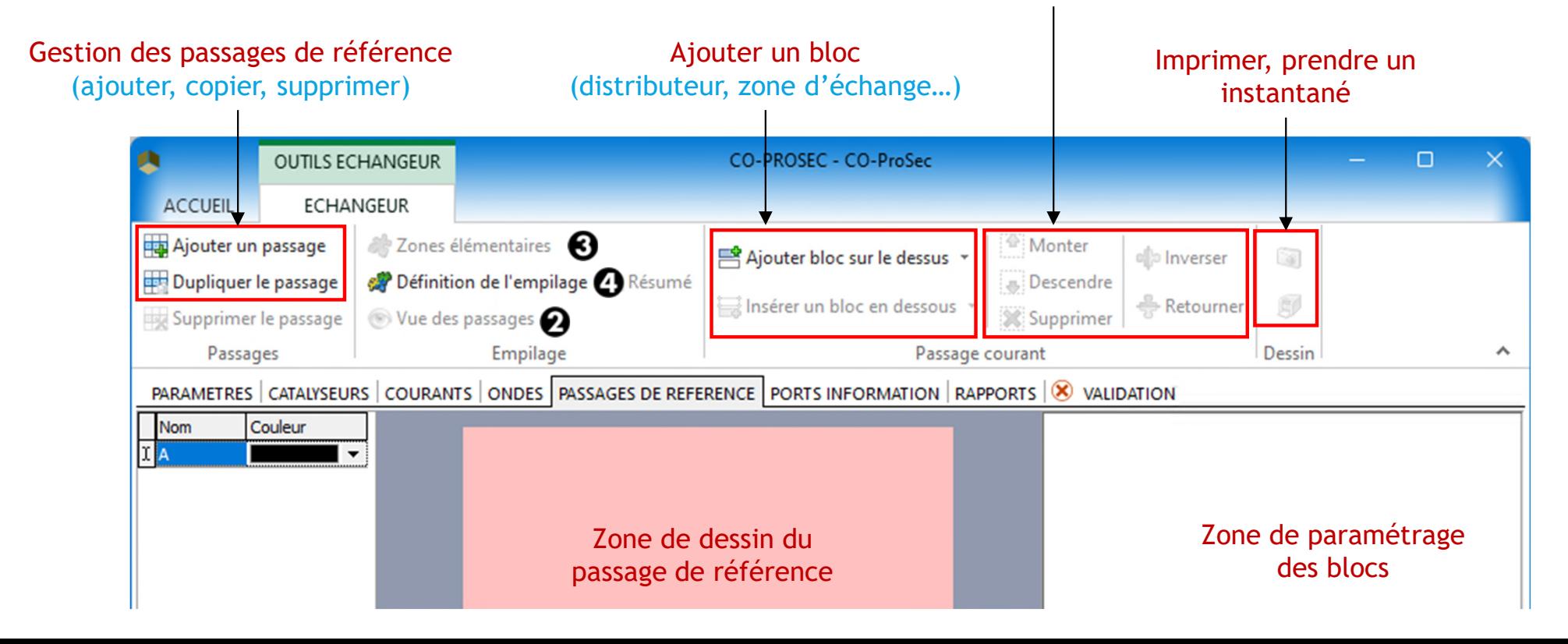

- Onglet *Passages de référence*
	- Décrivez le passage de référence A (courant chaud)
	- 1. Choisissez une couleur pour identifier facilement le passage dans la description de l'empilage
	- 2. Cliquez sur *Ajouter un bloc sur le dessus*
	- 3. Sélectionnez le bloc SIA à ajouter

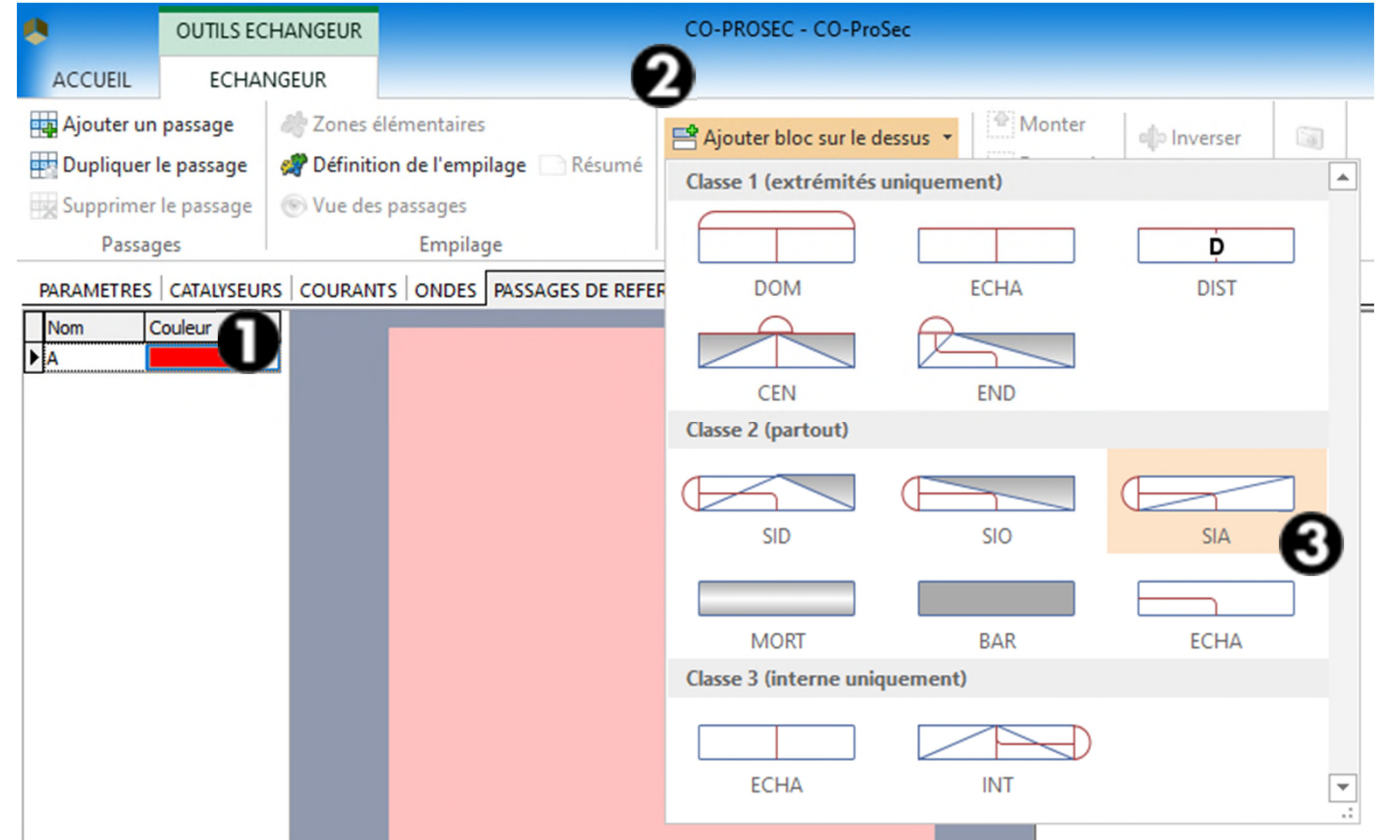

- Onglet *Passages de référence*
	- 4. Sélectionnez le bloc en cliquant dessus
	- 5. Cliquez sur *Inverser* pour modifier la position de sa tête

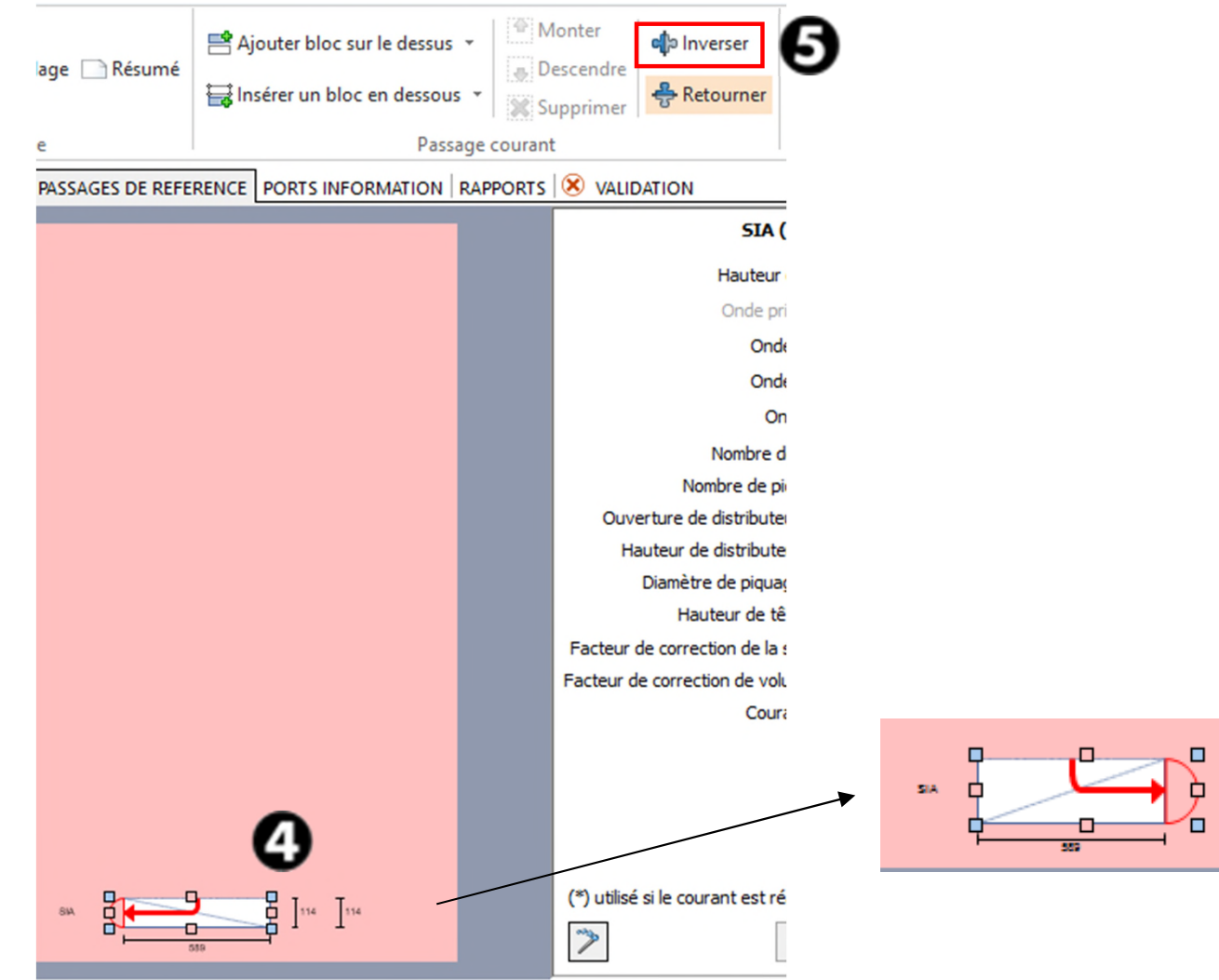

200  $\vert$  200

- Onglet *Passages de référence*
	- 6. Complétez les paramètres

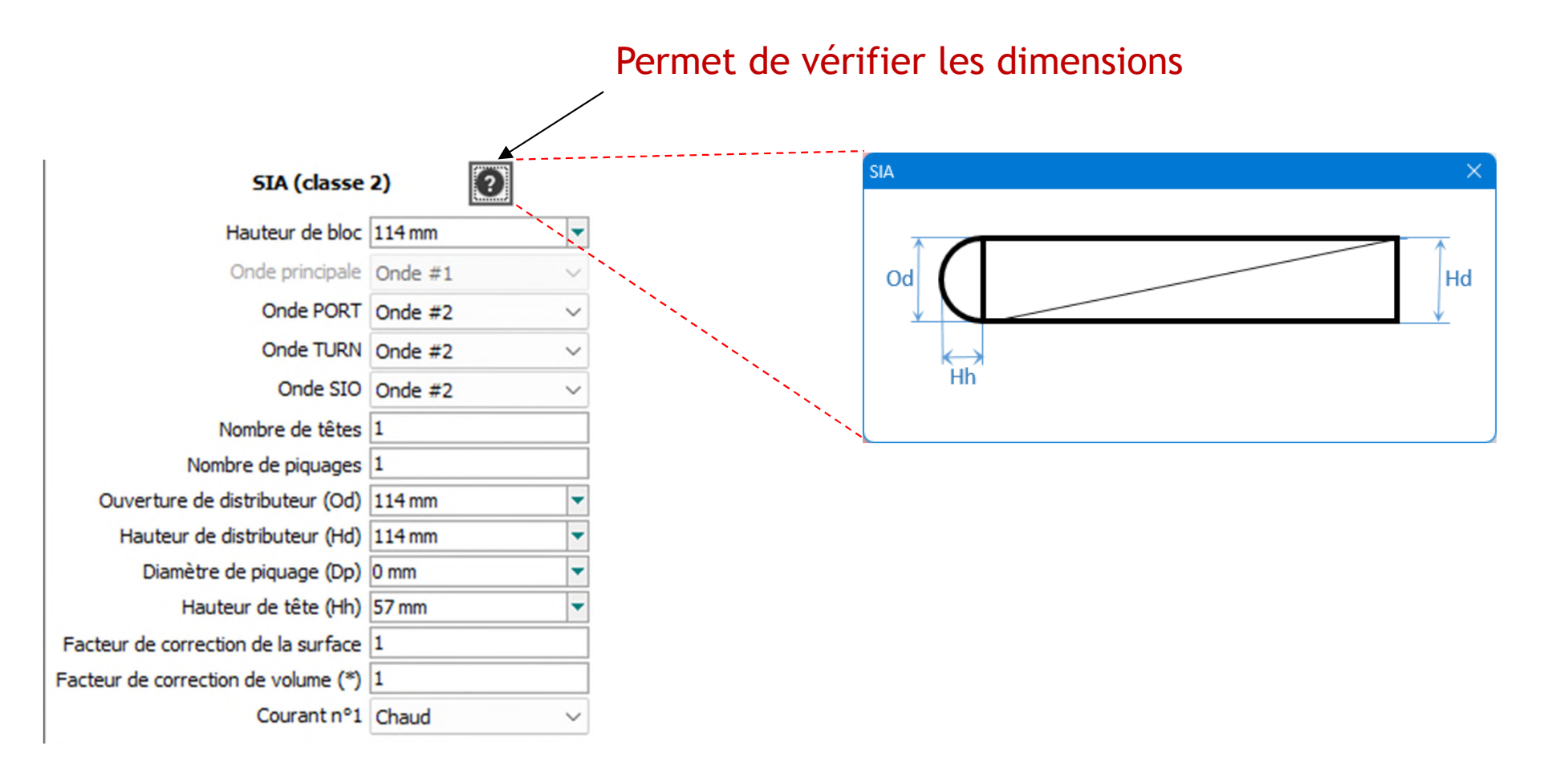

- Onglet *Passages de références*
	- 7. Cliquez sur *Ajouter un bloc au-dessus* et sélectionnez ECHA
	- 8. Entrez les paramètres le concernant

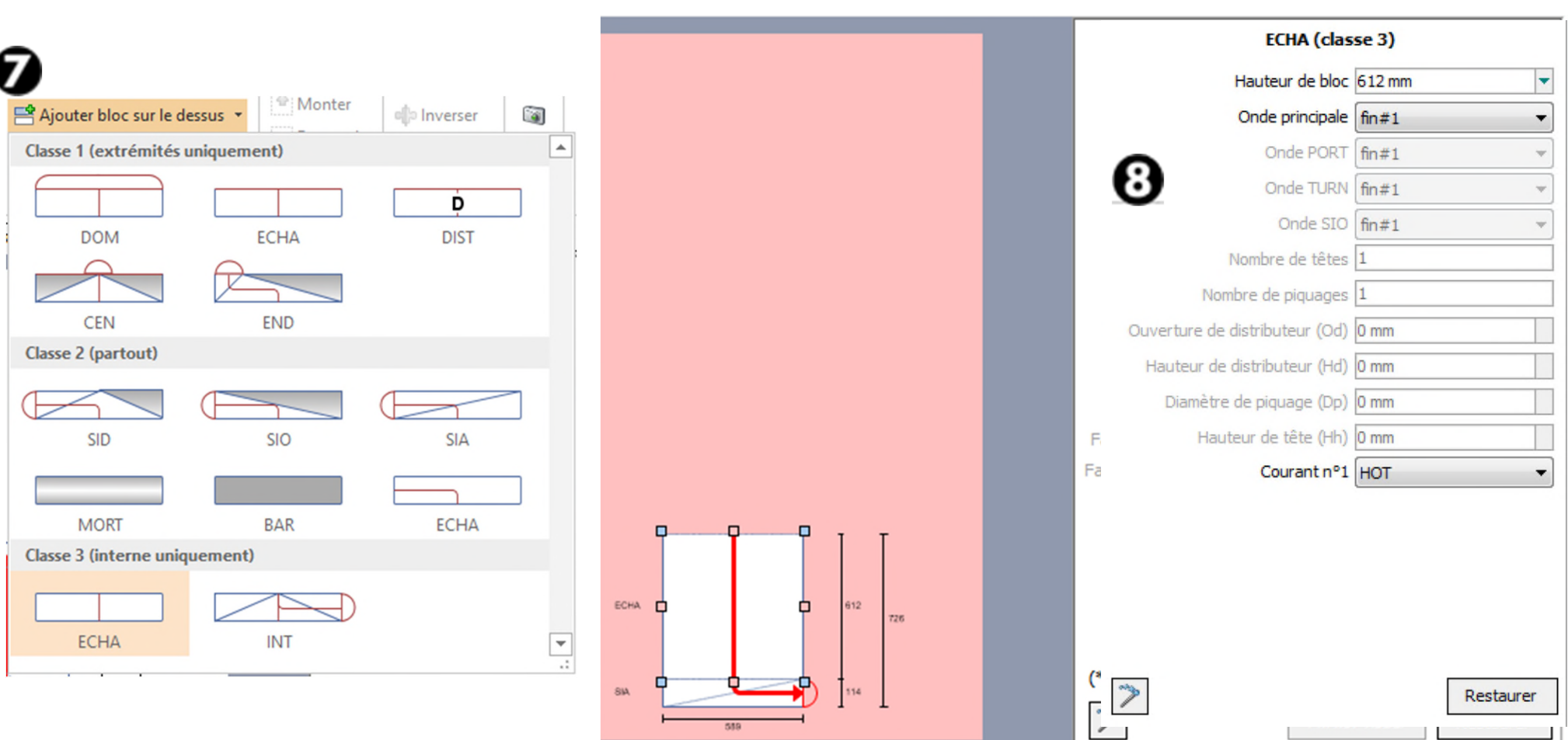

- Onglet *Passages de références*
	- 9. Cliquez sur *Ajouter un bloc au-dessus* et sélectionnez le bloc INT
	- 10. Cliquez sur *Inverser* pour modifier la position de sa tête
	- 11. Sélectionnez ce bloc et complétez ses paramètres

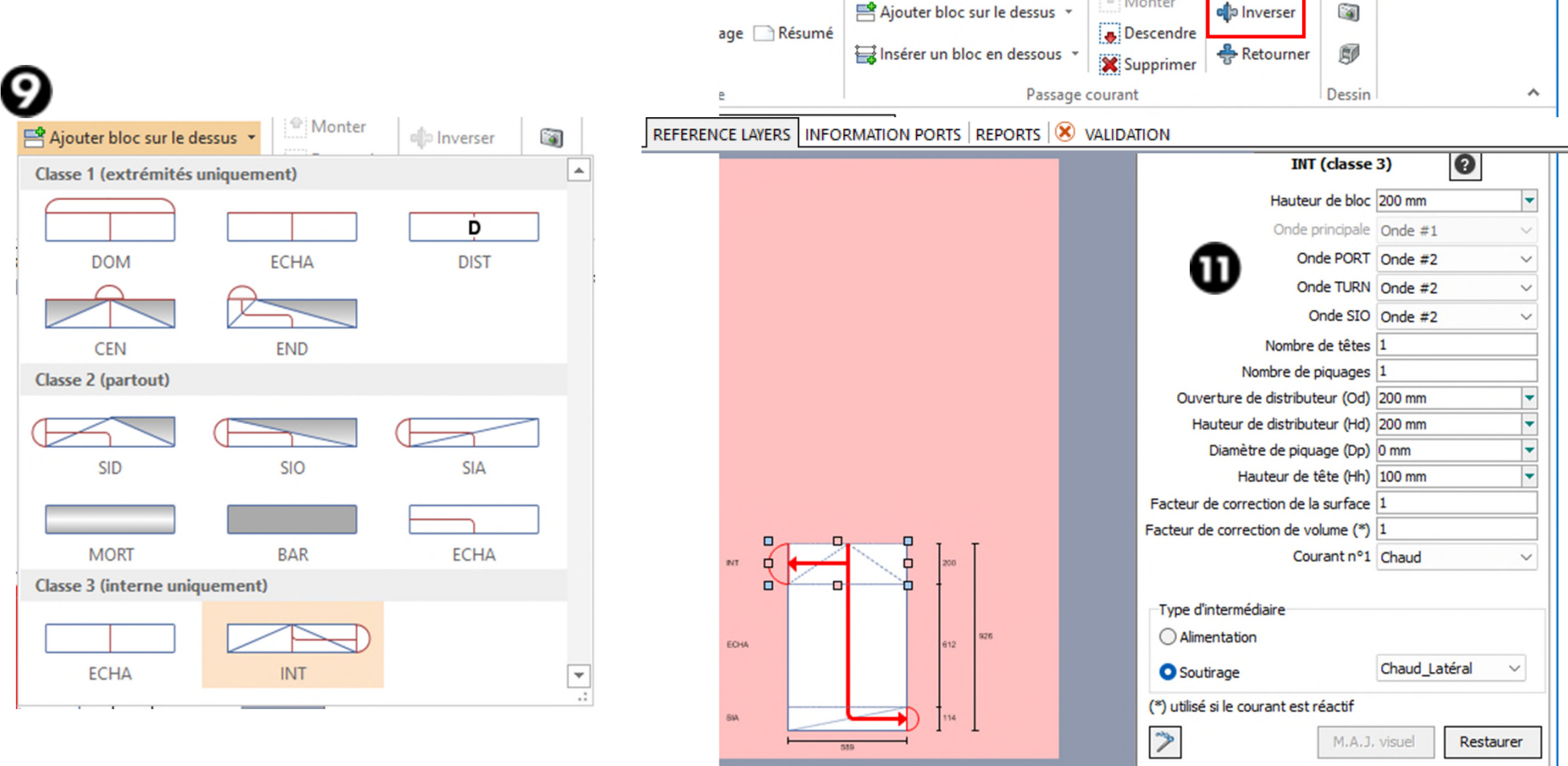

- Onglet *Passages de référence*
	- 12. Cliquez sur *Ajouter un bloc au-dessus* et sélectionnez le bloc ECHA
	- 13. Sélectionnez ce bloc et complétez ses paramètres

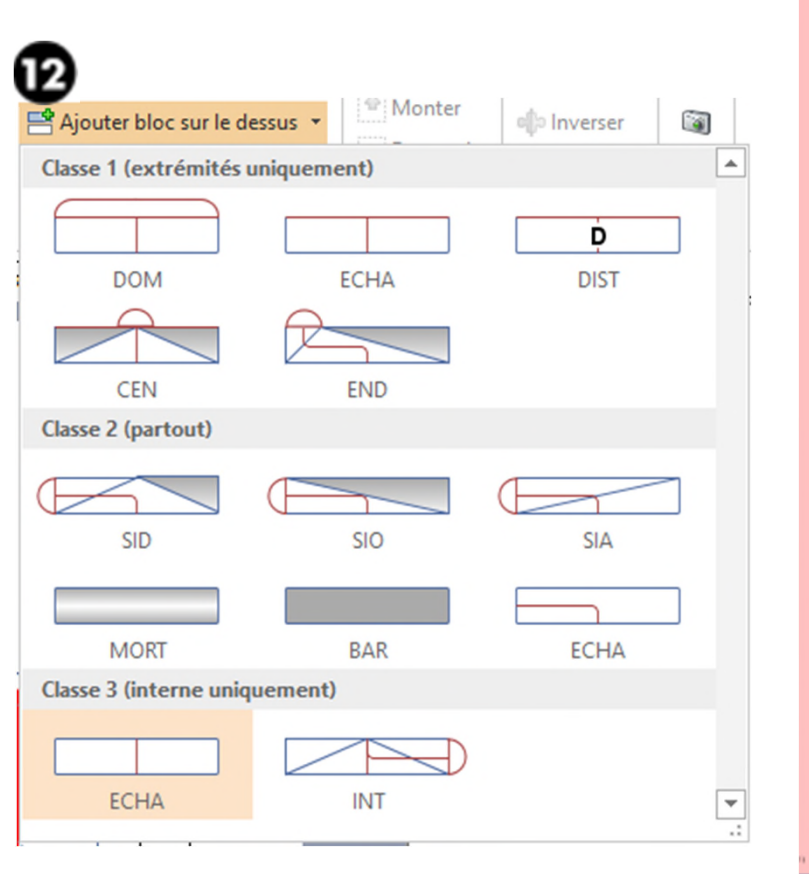

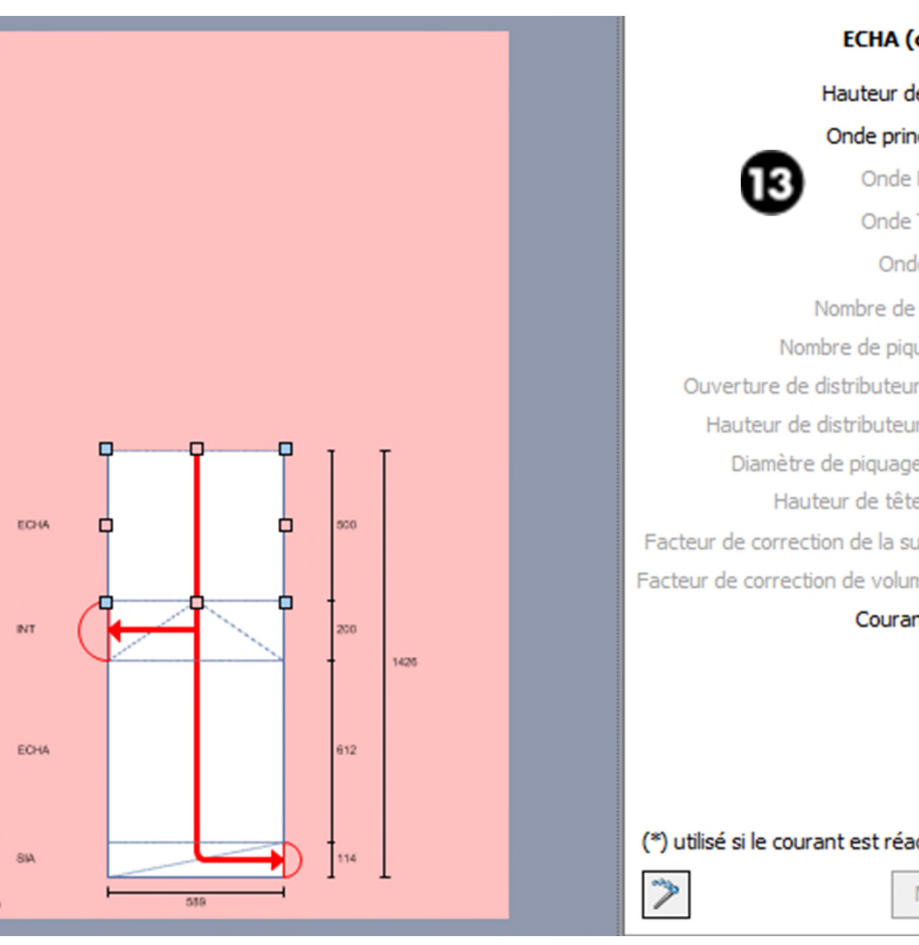

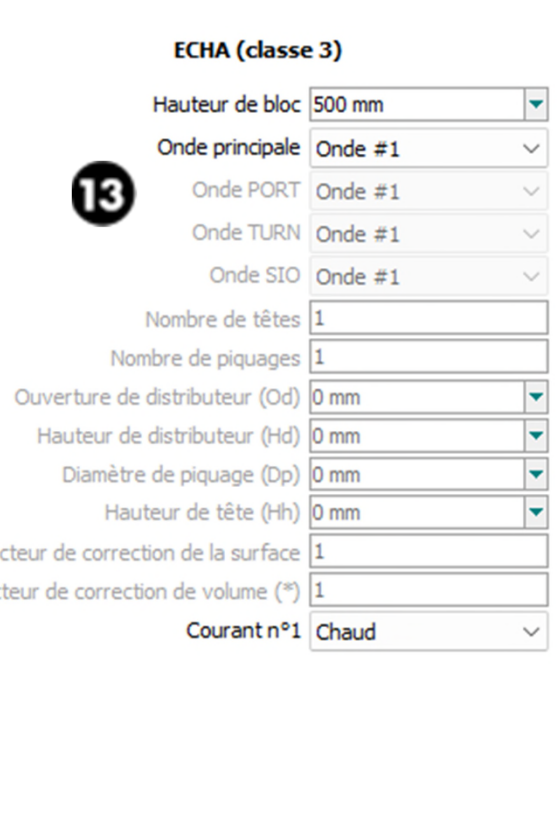

#### (\*) utilisé si le courant est réactif

M.A.J. visuel Restaurer

- Onglet *Passages de référence*
	- 14. Cliquez sur *Ajouter un bloc* sur le dessus et sélectionnez le bloc *SID*
	- 15. Cliquez sur *Inverser* pour modifier la position de la tête
	- 16. Sélectionnez ce bloc et entrez les paramètres s'y rapportant

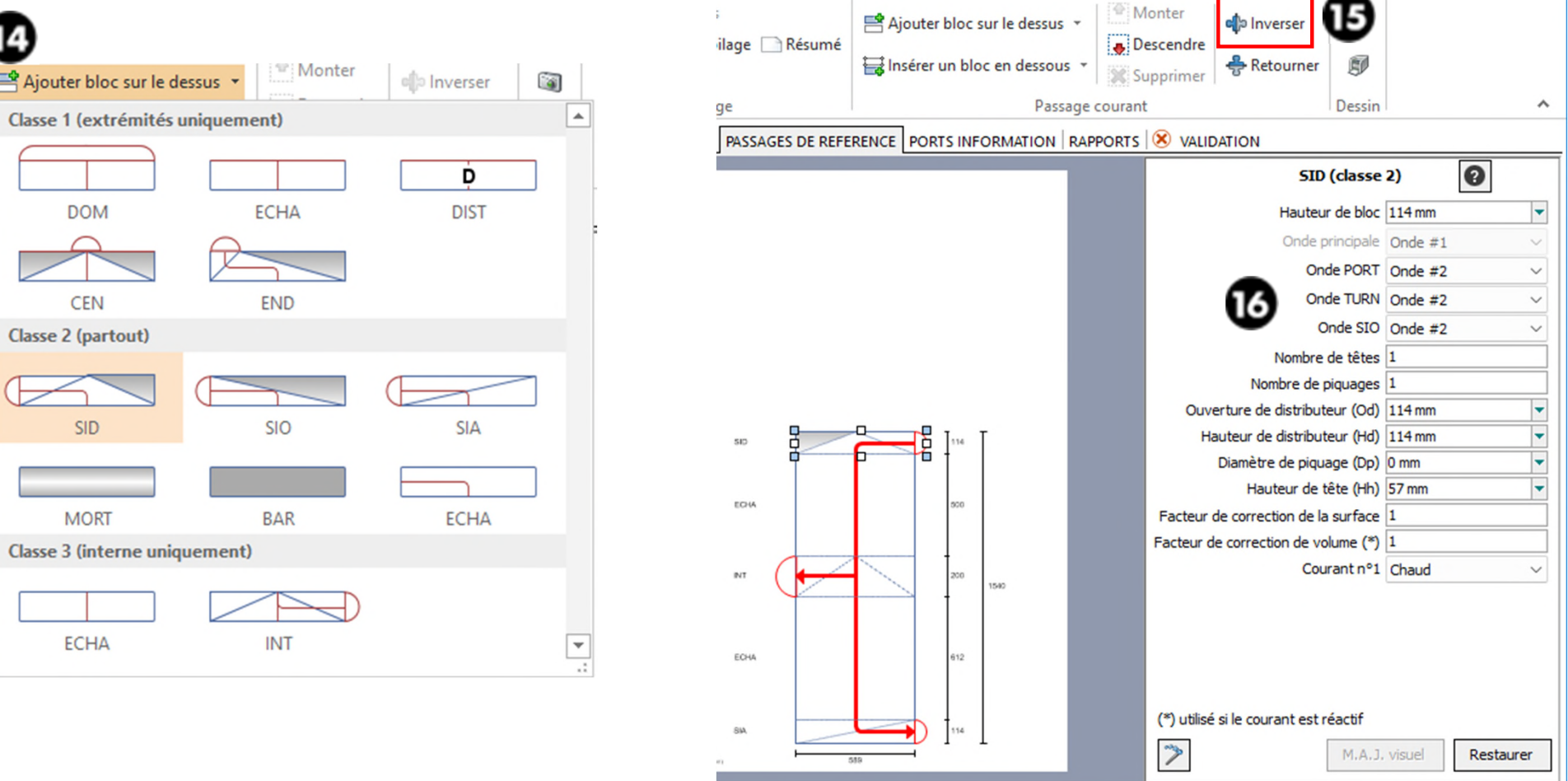

- Onglet *Passages de référence*
	- Décrivez le passage de référence B (courant froid)
	- 1. Cliquez sur *Ajouter un passage* pour ajouter un nouveau passage de référence
	- 2. Sélectionnez une couleur pour identifier facilement ce passage dans la description de l'empilage

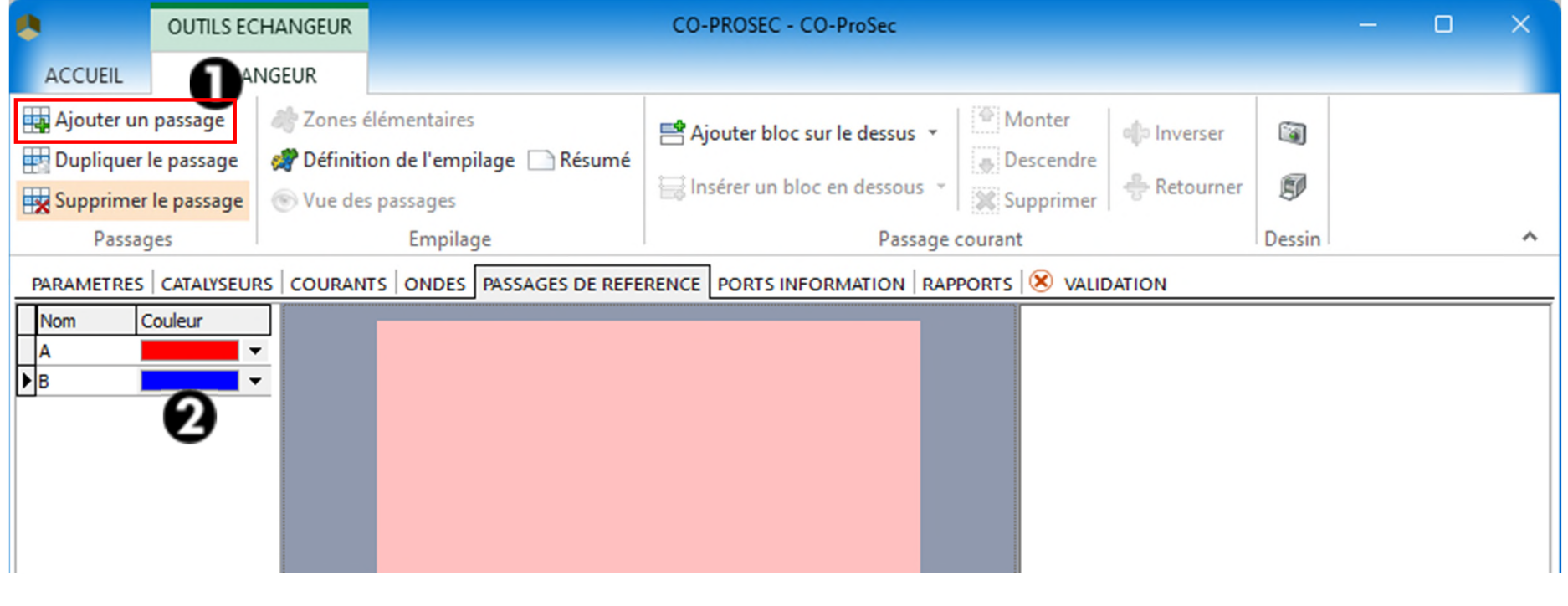

- Onglet *Passages de référence*
	- 3. Cliquez sur *Ajouter bloc sur le dessus* et sélectionnez le bloc CEN
	- 4. Sélectionnez ce bloc et entrez les paramètres s'y rapportant

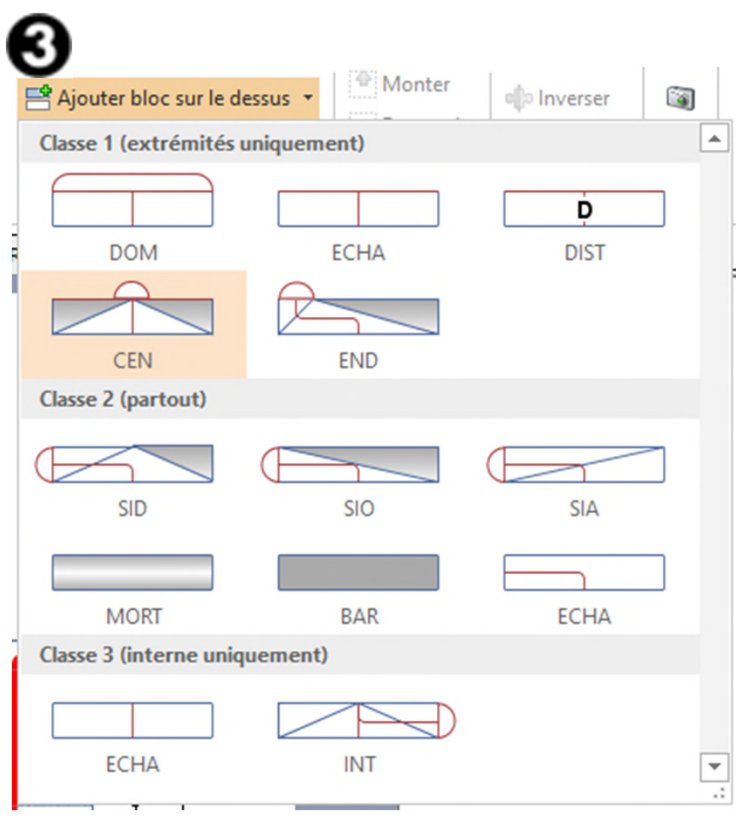

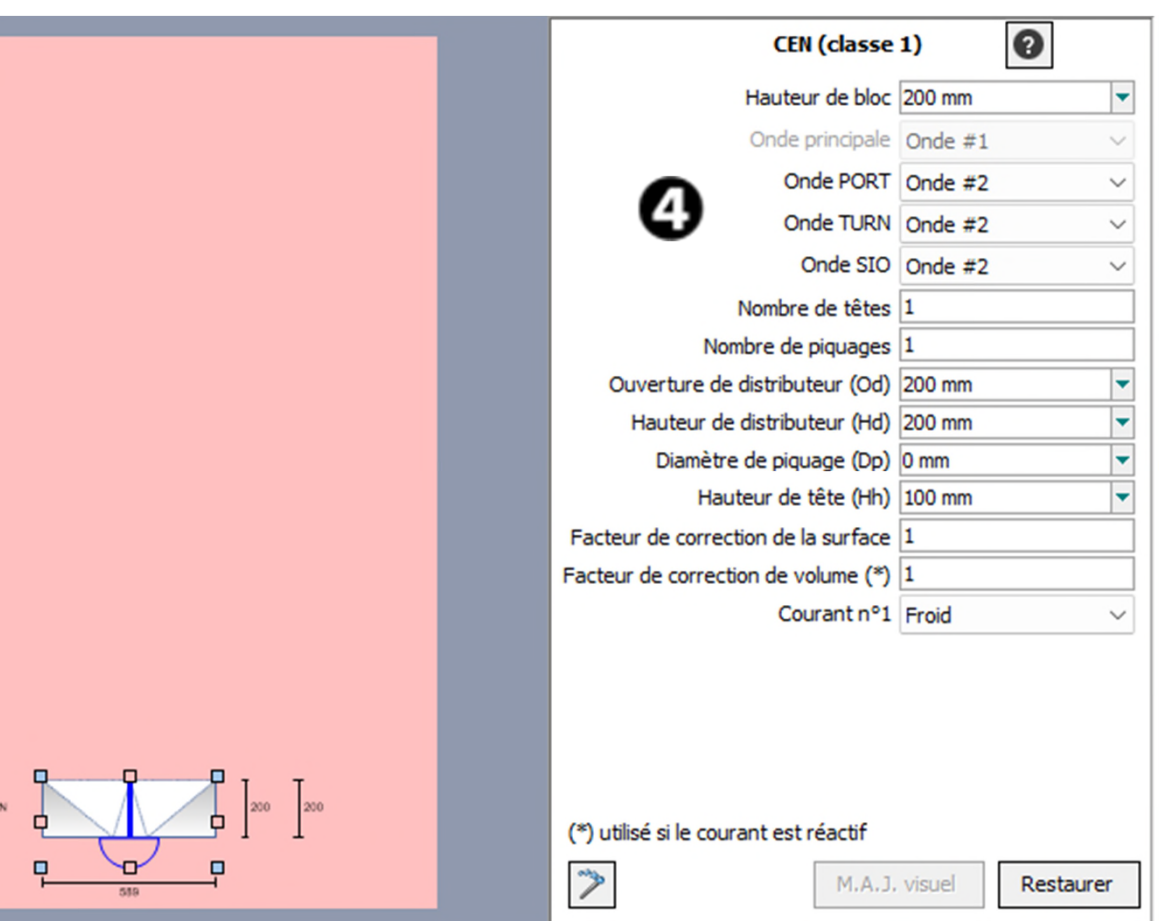

- Onglet *Passage de référence*
	- 5. Cliquez sur *Ajouter bloc sur le dessus* et sélectionnez le bloc ECHA
	- 6. Sélectionnez ce bloc et entrez les paramètres s'y rapportant

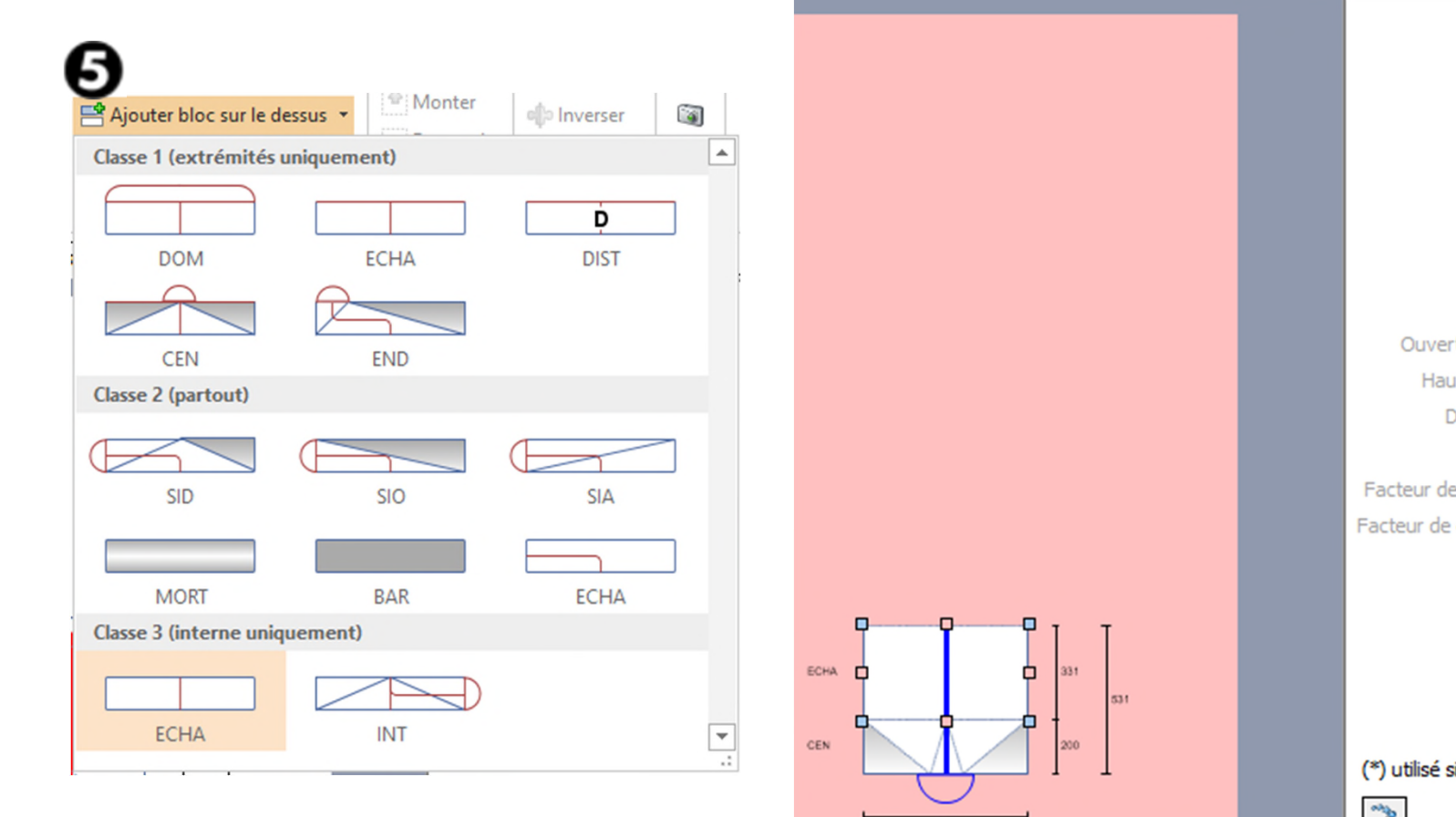

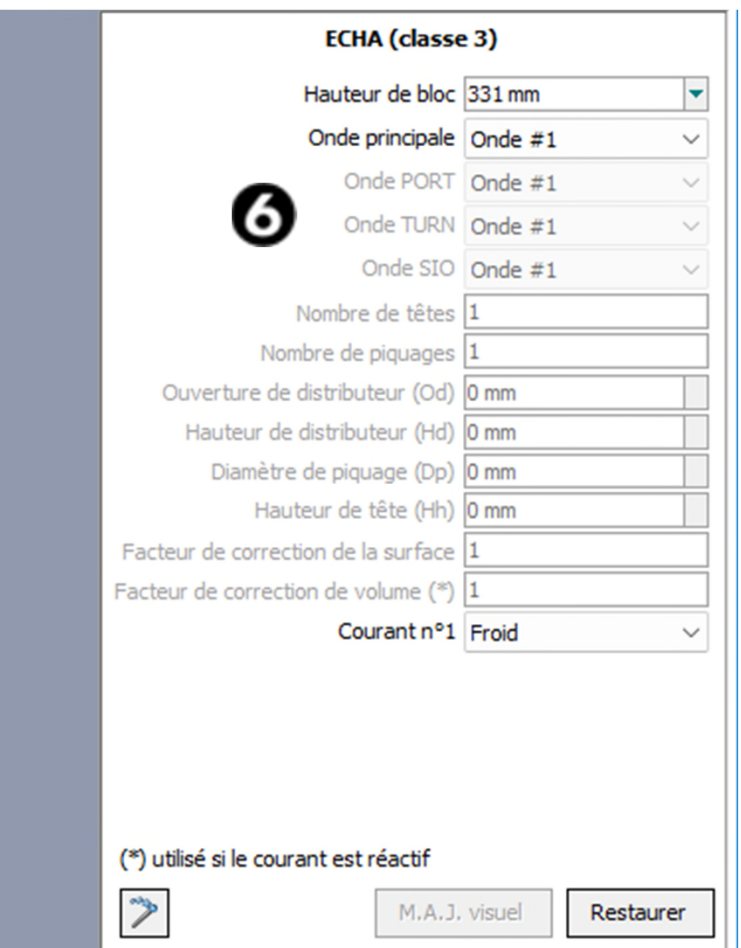

- **Onglet Passages de référence** 
	- 7. Cliquez sur *Ajouter bloc sur le dessus* et sélectionnez le bloc SID
	- 8. Cliquez sur *Inverser* pour modifier la position de la tête
	- 9. Sélectionnez ce bloc et entrez les paramètres s'y rapportant

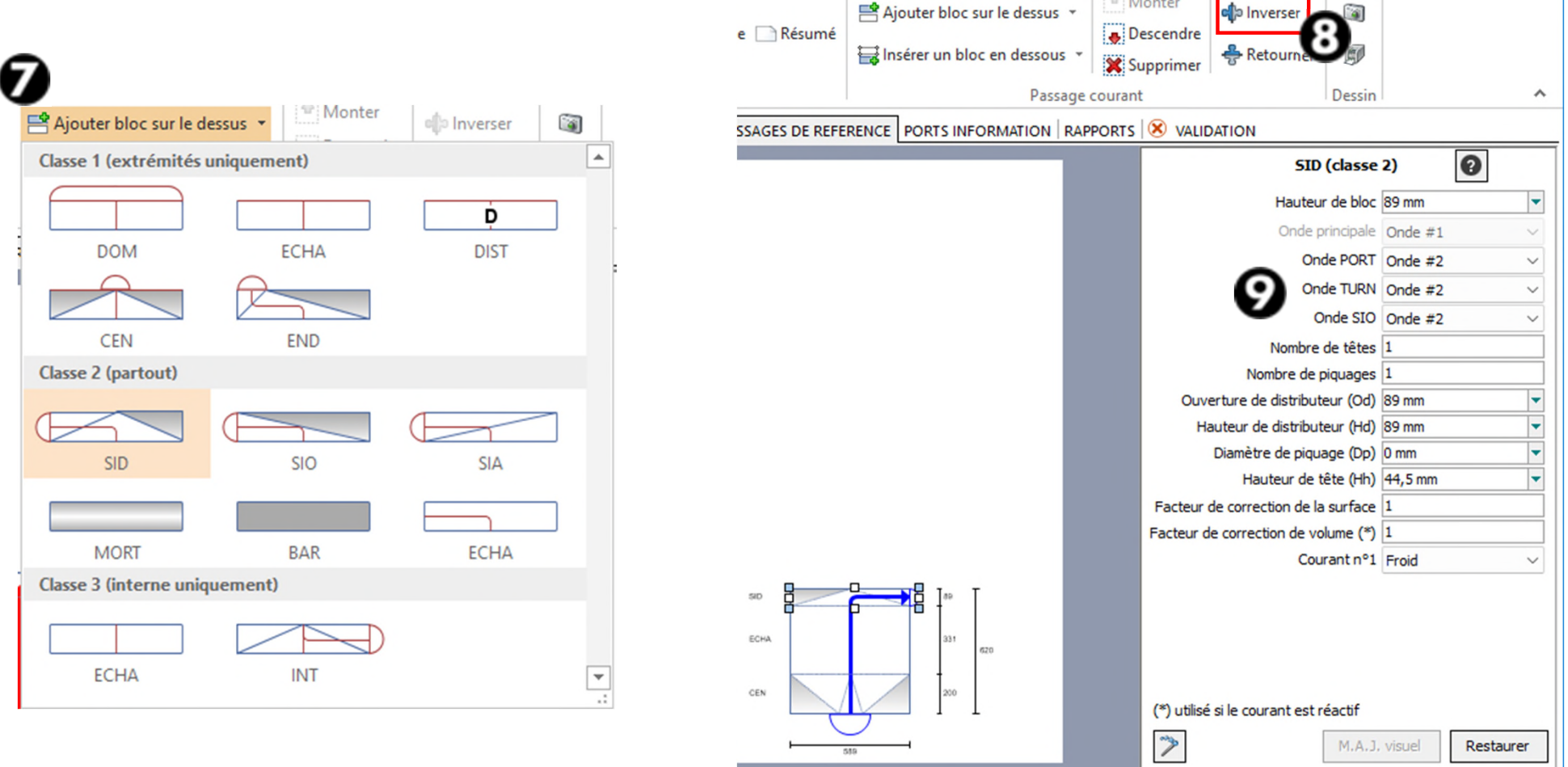

- Onglet *Passages de référence*
	- 10. Cliquez sur *Ajouter un bloc sur le dessus* et sélectionnez un bloc de type MORT, c'est-à-dire une zone dans laquelle aucun fluide ne circule (conduction seulement)
	- 11. Sélectionnez ce bloc et entrez ses paramètres

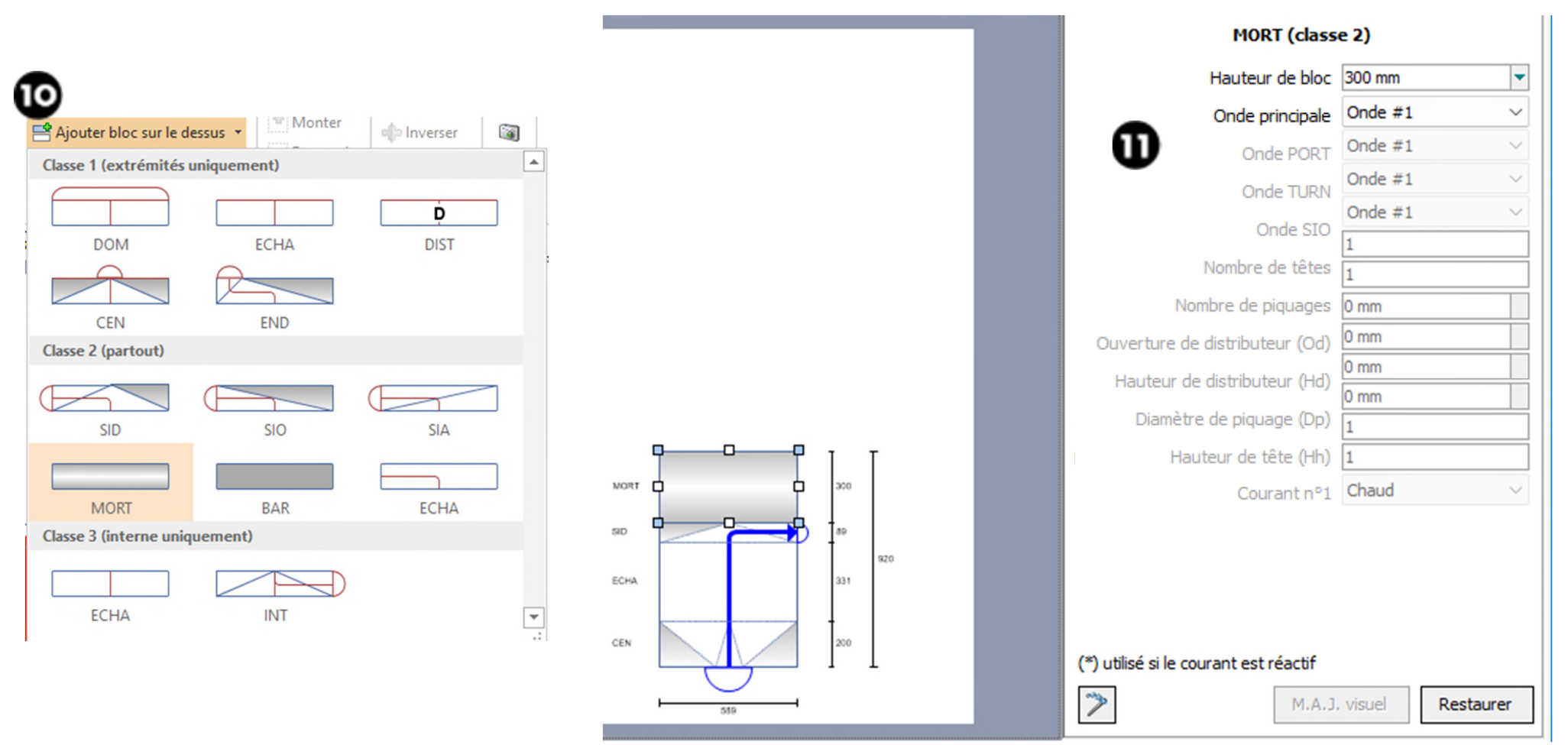
- Onglet *Passages de référence*
	- 12. Cliquez sur *Ajouter un bloc sur le dessus* et sélectionnez un distributeur de type SID
	- 13. Cliquez sur *Inverser* pour modifier la position de la tête
	- 14. Sélectionnez ce bloc et entrez les paramètres correspondants

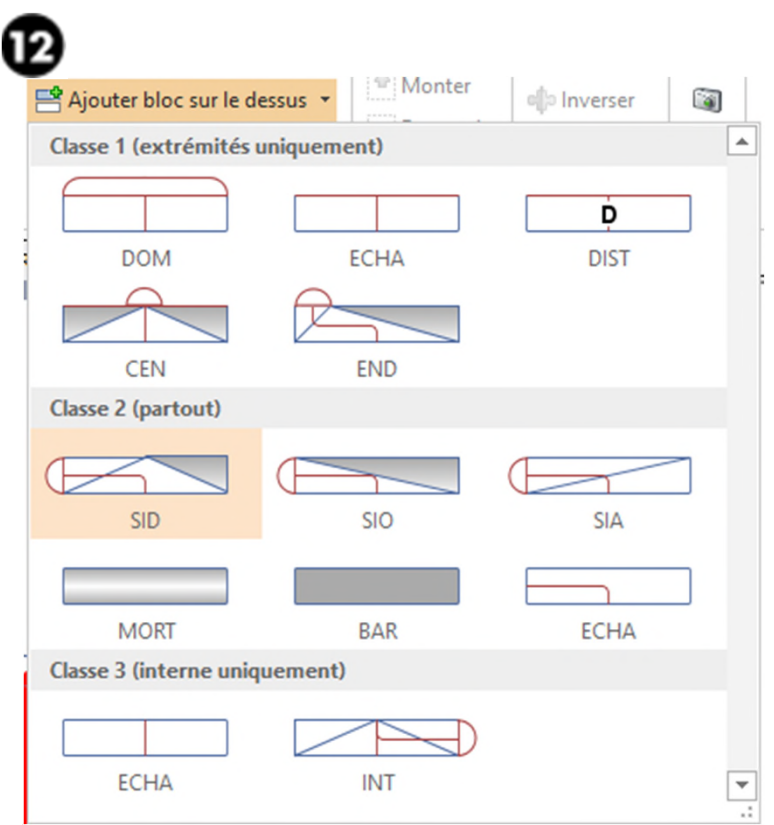

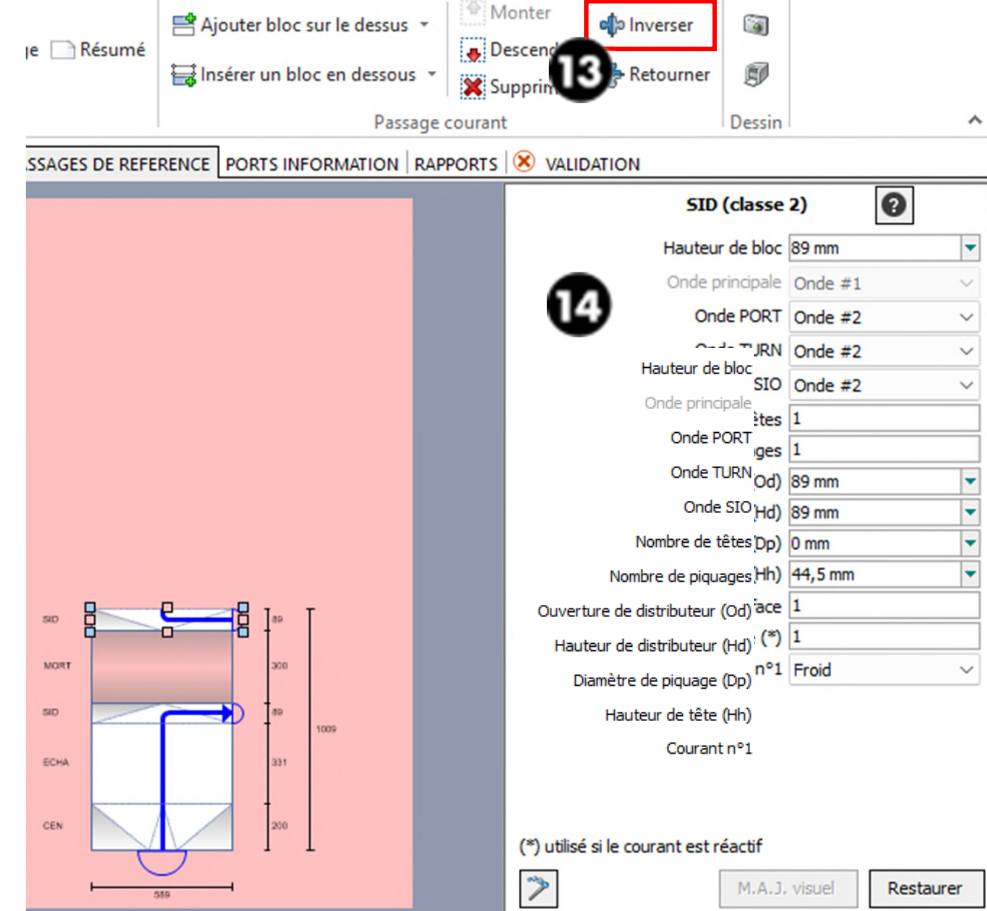

- Onglet *Passages de référence*
	- 15. Cliquez sur *Ajouter un bloc sur le dessus* et sélectionnez une zone d'échange de chaleur de type ECHA
	- 16. Sélectionnez ce bloc et entrez les paramètres correspondants

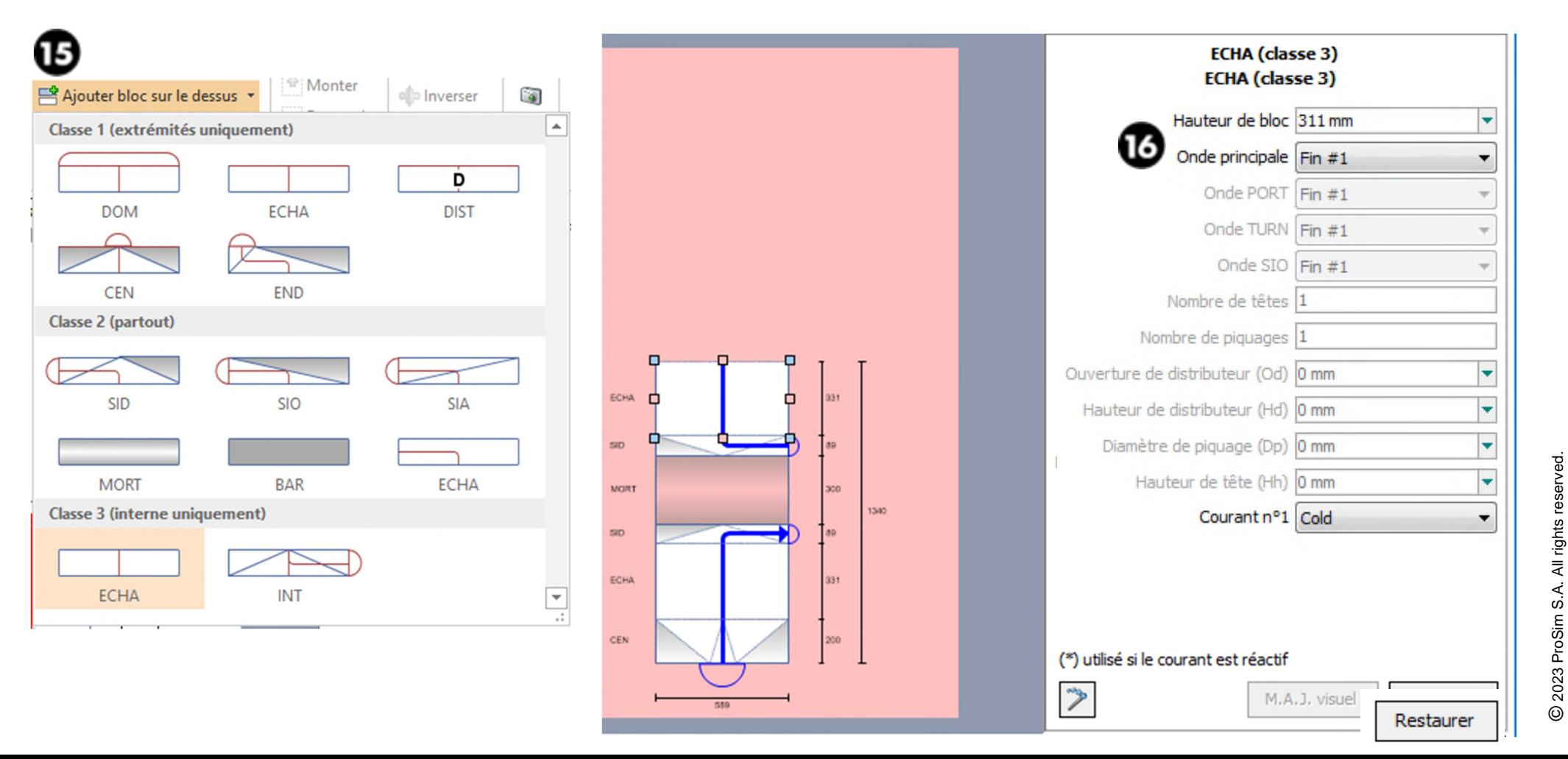

© 2023 ProSim S.A. All rights reserved.

- Onglet *Passages de référence*
	- 17. Cliquez sur *Ajouter un bloc sur le dessus* et sélectionnez un distributeur CEN
	- 18. Sélectionnez ce bloc et entrez les paramètres correspondants

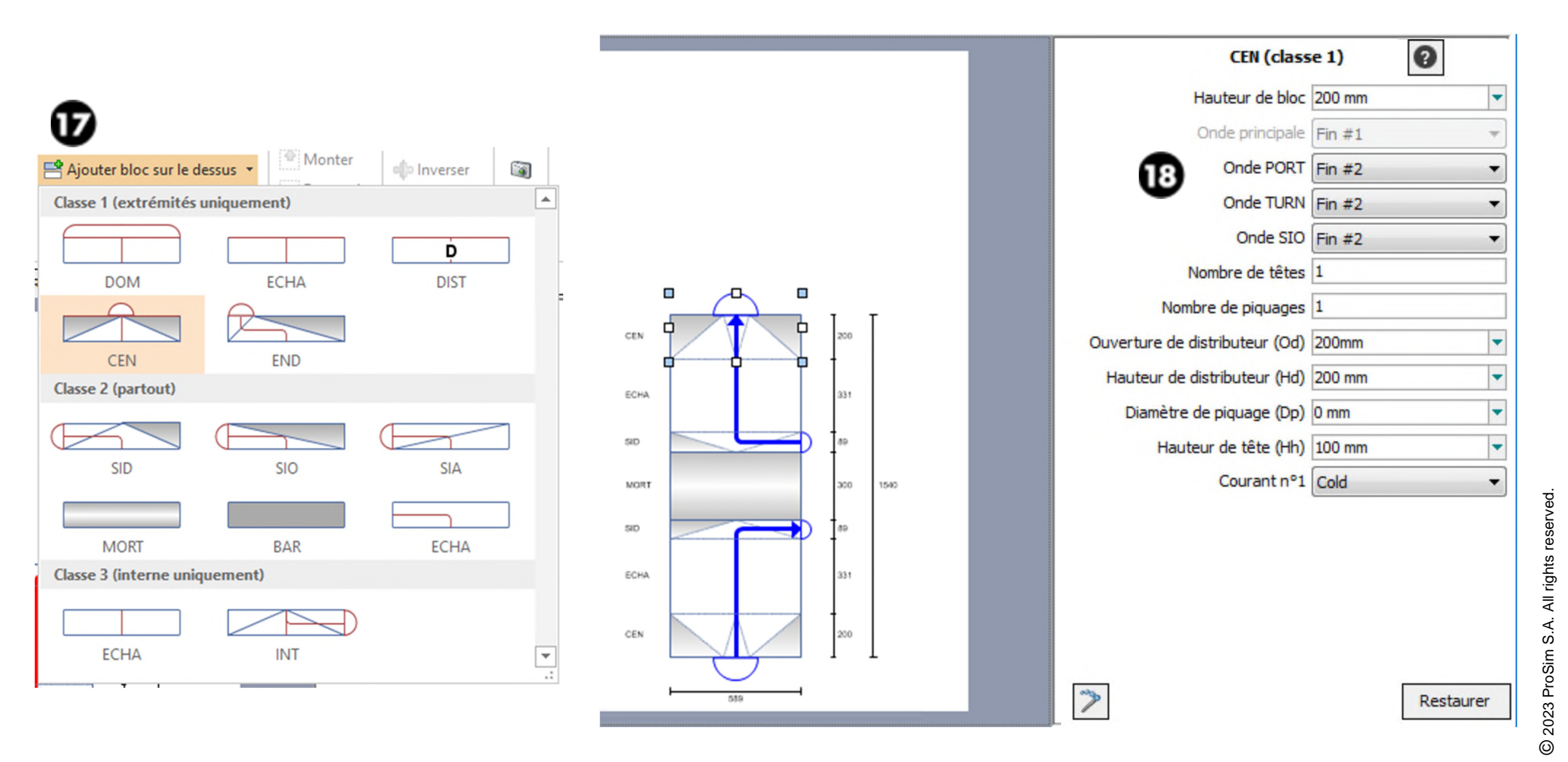

#### Onglet *Passages de référence*

Cliquez sur *Résumé* pour visualiser tous les passages de référence

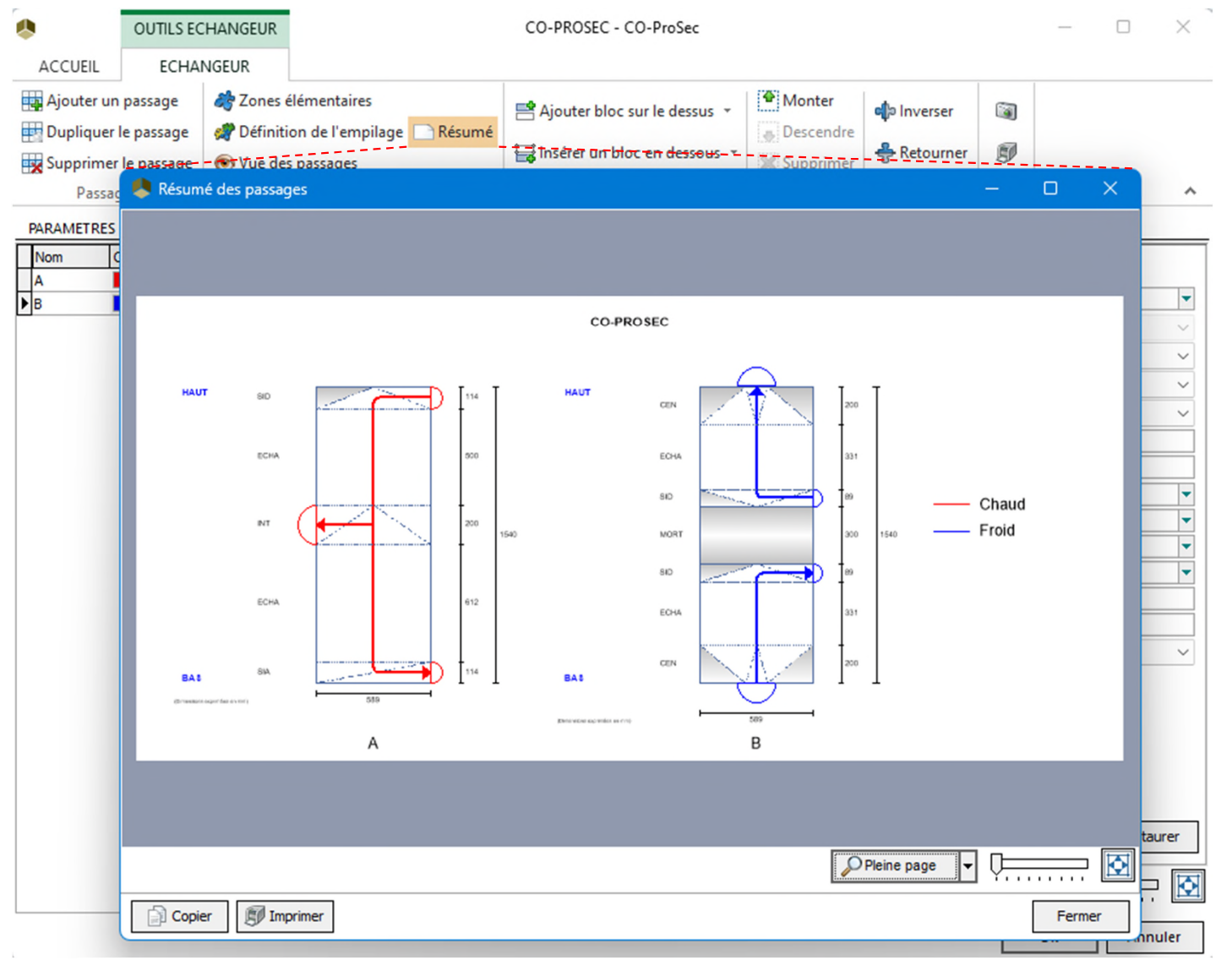

- **Onglet Passages de référence** 
	- Cliquez sur *Vue des passages* pour visualiser le schéma de l'échangeur de chaleur (position de la tête…)

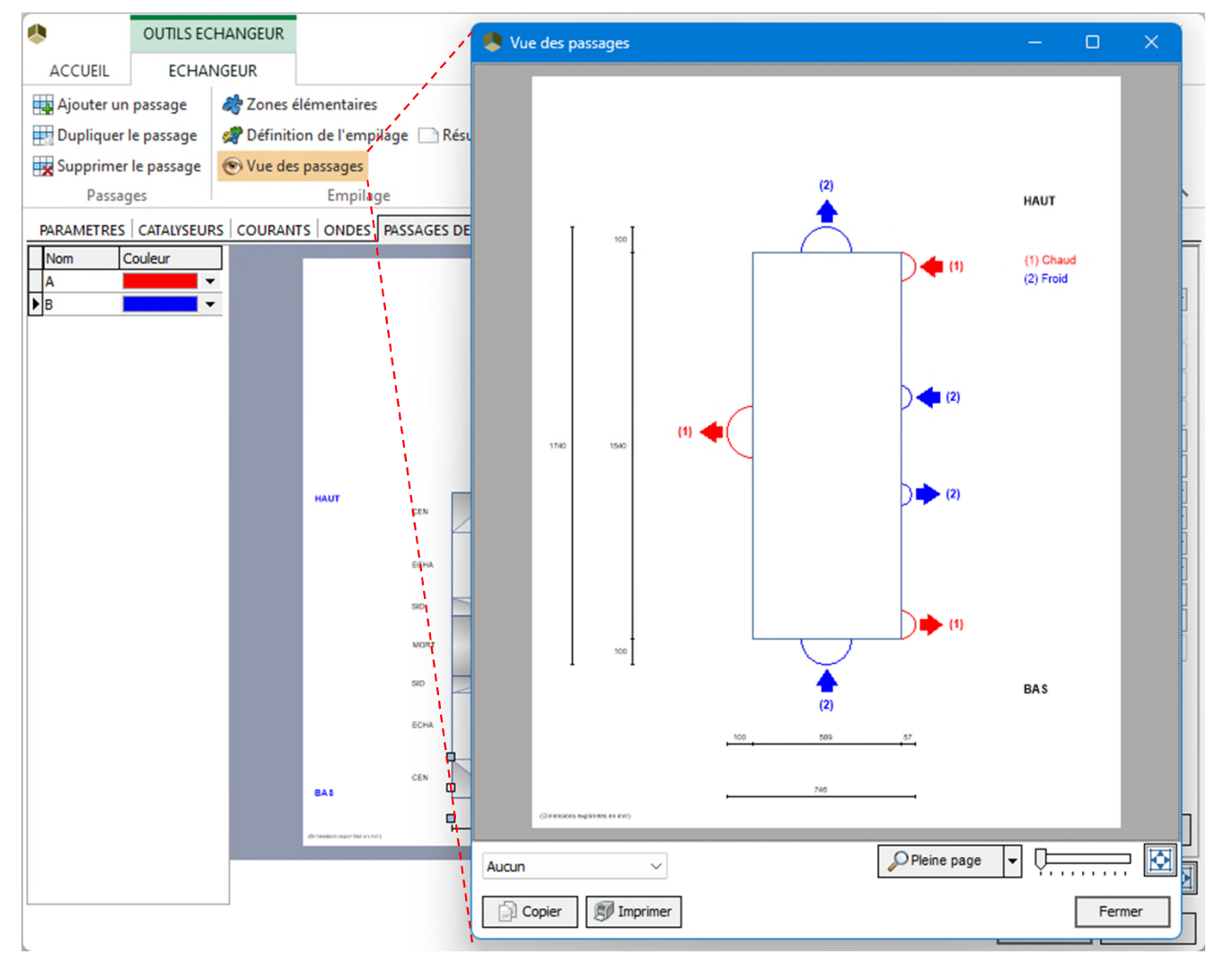

- Onglet *Passages de référence*
	- Ajustez le nombre de cellules de discrétisation

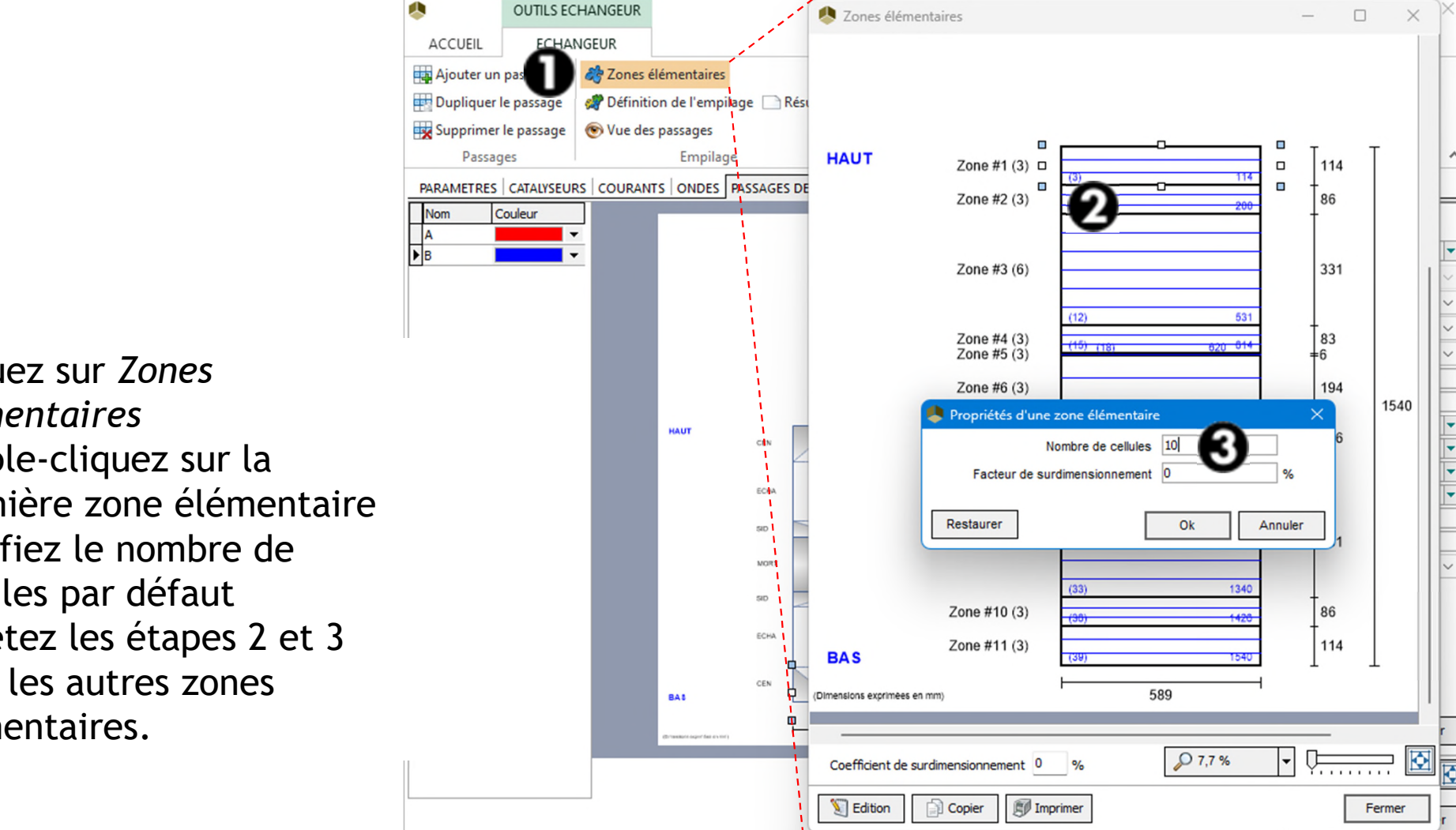

- 1. Cliquez sur *Zones élémentaires*
- 2. Double-cliquez sur la première zone élémentaire
- 3. Modifiez le nombre de cellules par défaut
- 4. Répétez les étapes 2 et 3 pour les autres zones élémentaires.

© 2023 ProSim S.A. All rights reserved.

- Onglet *Passages de référence*
	- Ajustez le nombre de cellules de discrétisation

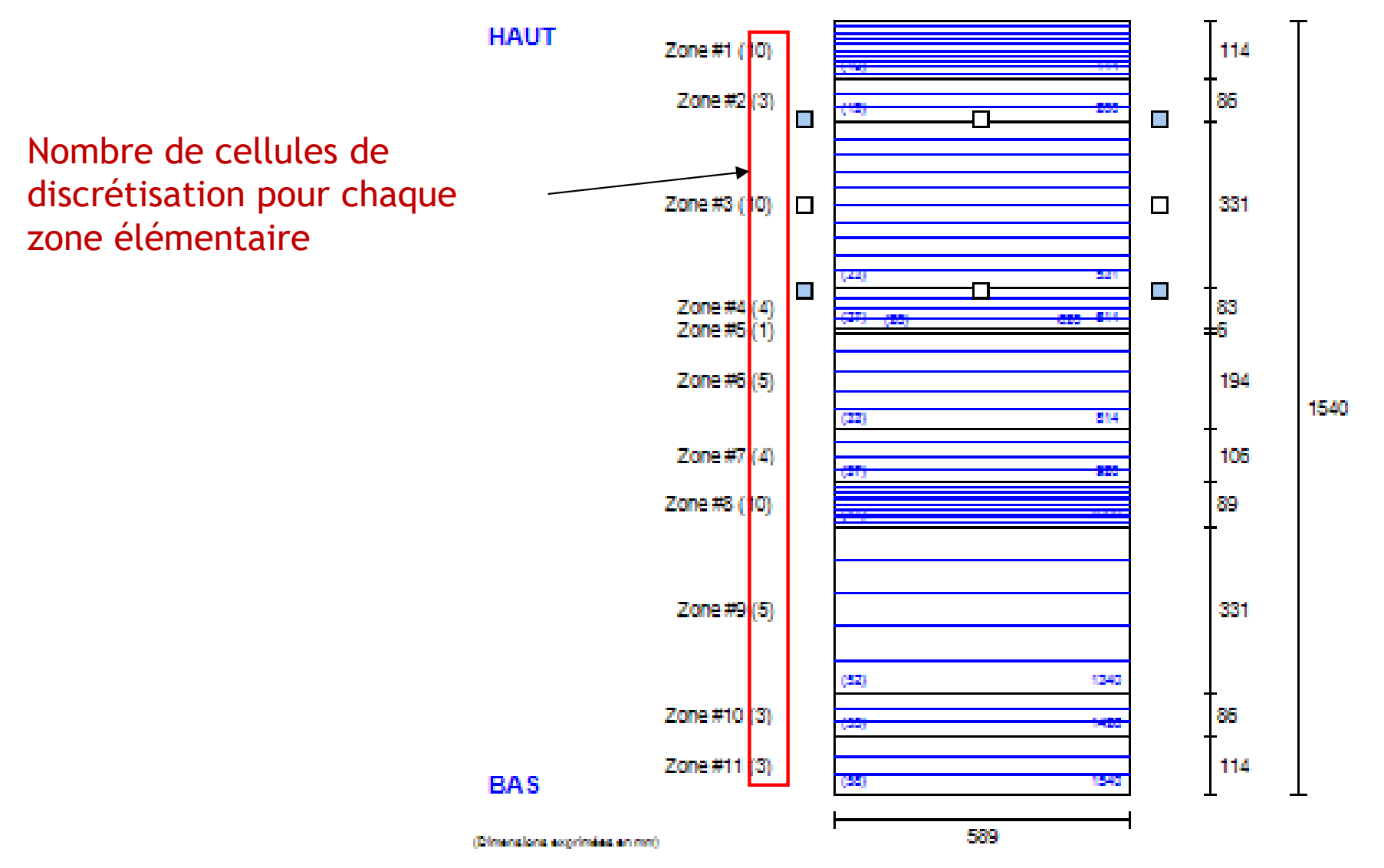

- Onglet *Passages de référence*
	- $\checkmark$  Définissez l'empilage : A B A B A B (6 passages)
	- 1. Cliquez sur *Ajouter une nouvelle séquence*

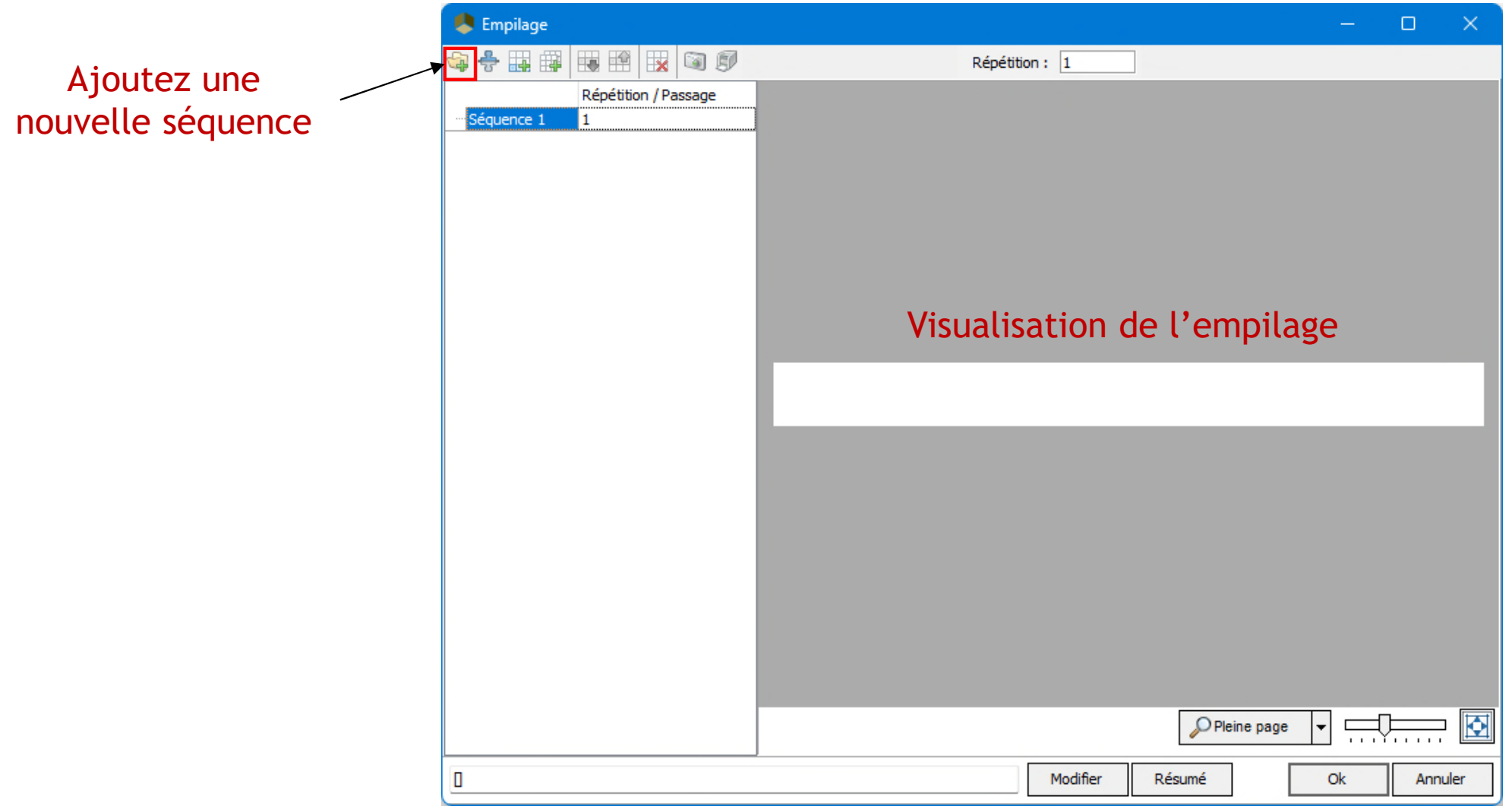

- Onglet *Passages de référence*
	- $\checkmark$  Définissez l'empilage : A B A B A B (6 passages)
	- 2. Spécifiez 3 répétitions pour la séquence 1

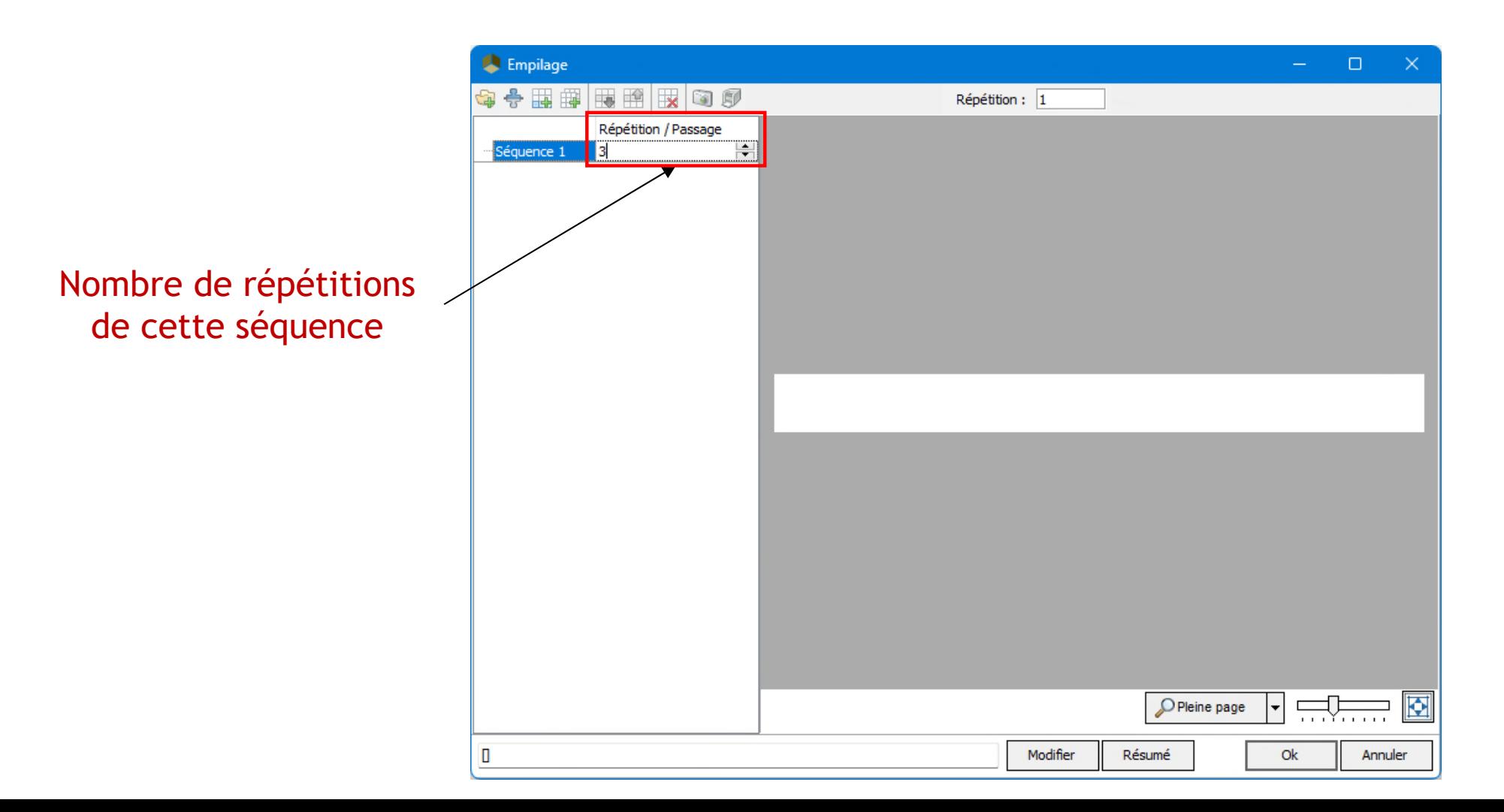

- Onglet *Passages de référence*
	- $\checkmark$  Définissez l'empilage : A B A B A B (6 passages)
	- 3. Cliquez sur *Ajouter un nouveau passage dans la séquence sélectionnée*

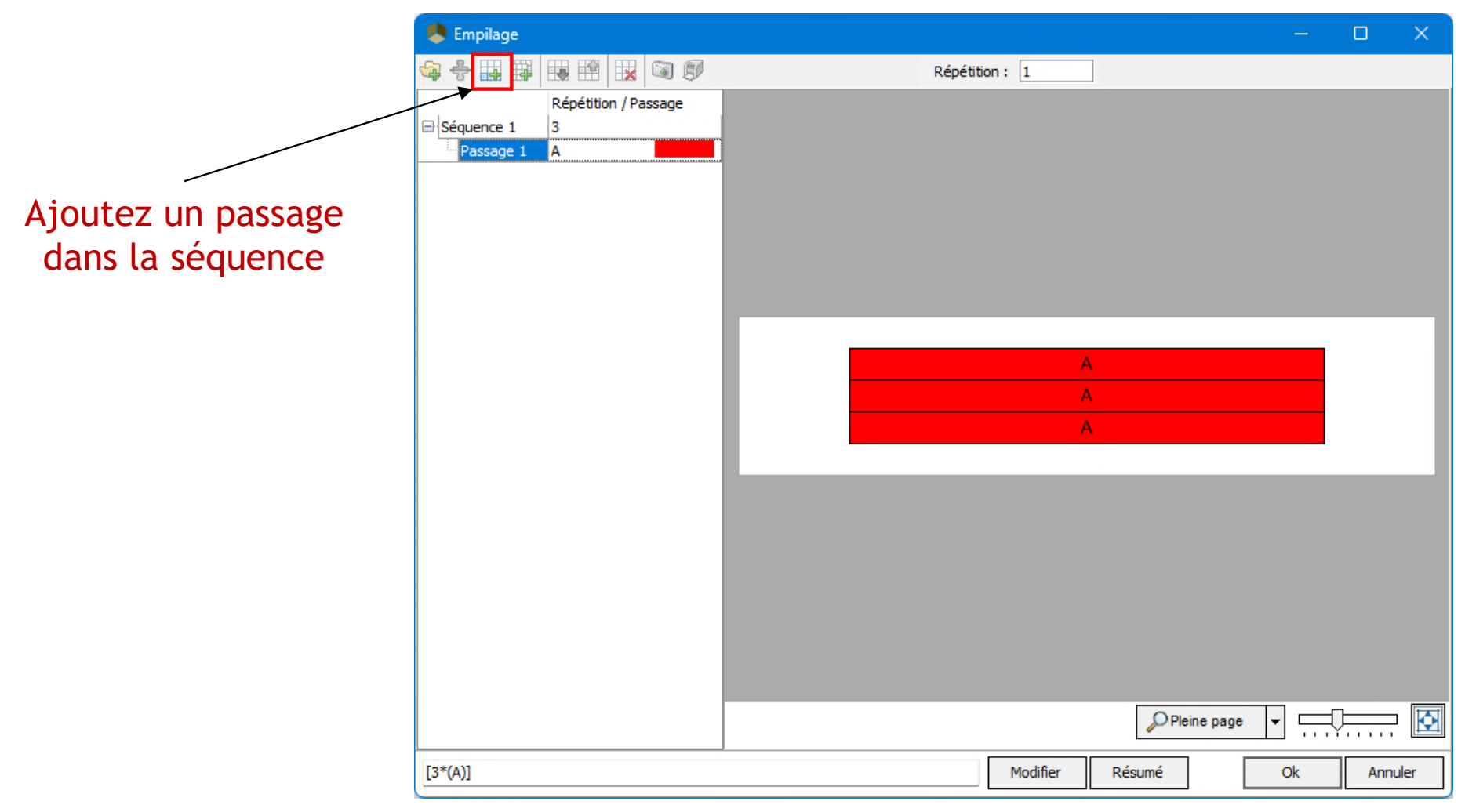

- Onglet *Passages de référence*
	- $\checkmark$  Définissez l'empilage : A B A B A B (6 passages)
	- 4. Cliquez à nouveau sur *Ajouter un nouveau passage dans la séquence sélectionnée*
	- 5. Dans le menu du passage B, sélectionnez le passage de référence

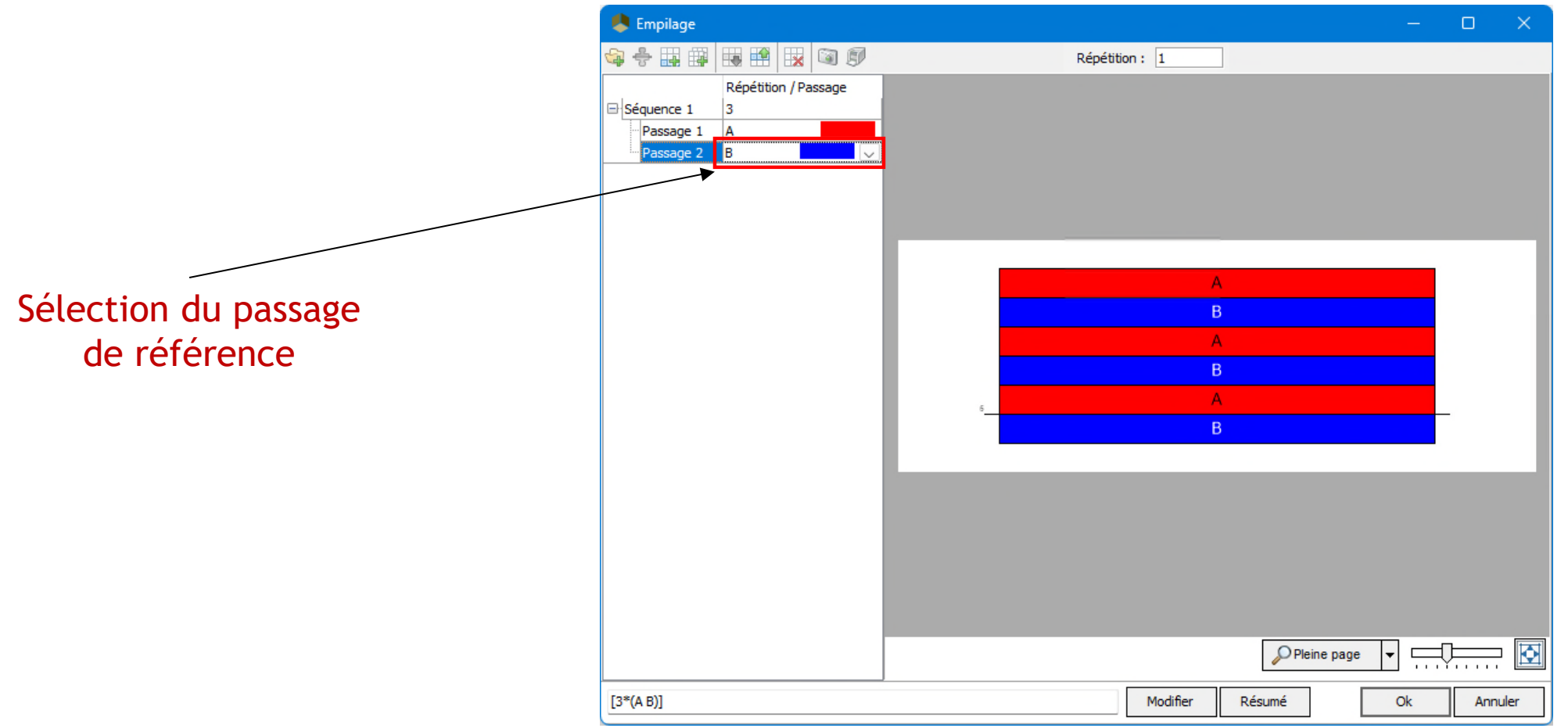

#### Onglet *Ports information*

- Ajouter un port entrant/ un port sortant
- 1. Cliquez sur *Ajouter un port entrant*

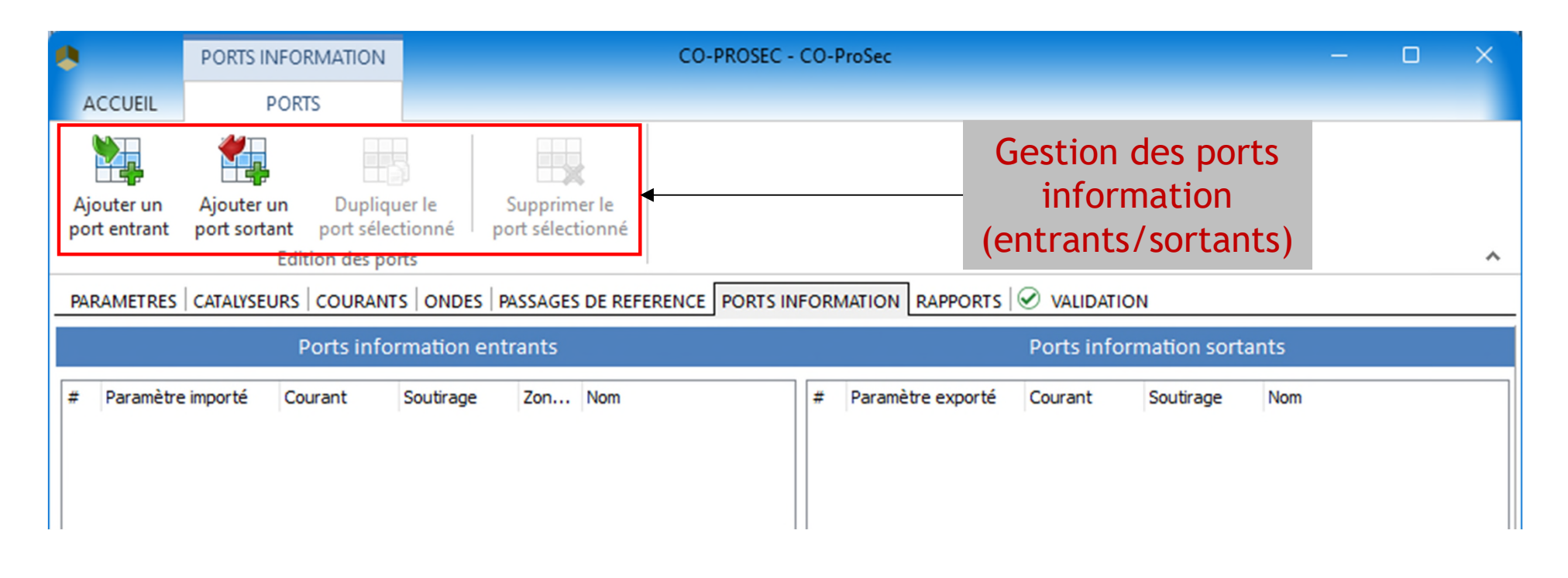

- Onglet *Ports information*
- 2. Sélectionnez le paramètre à importer à partir d'une autre opération unitaire de la simulation : la valeur importée va se substituer à celle définie dans l'interface

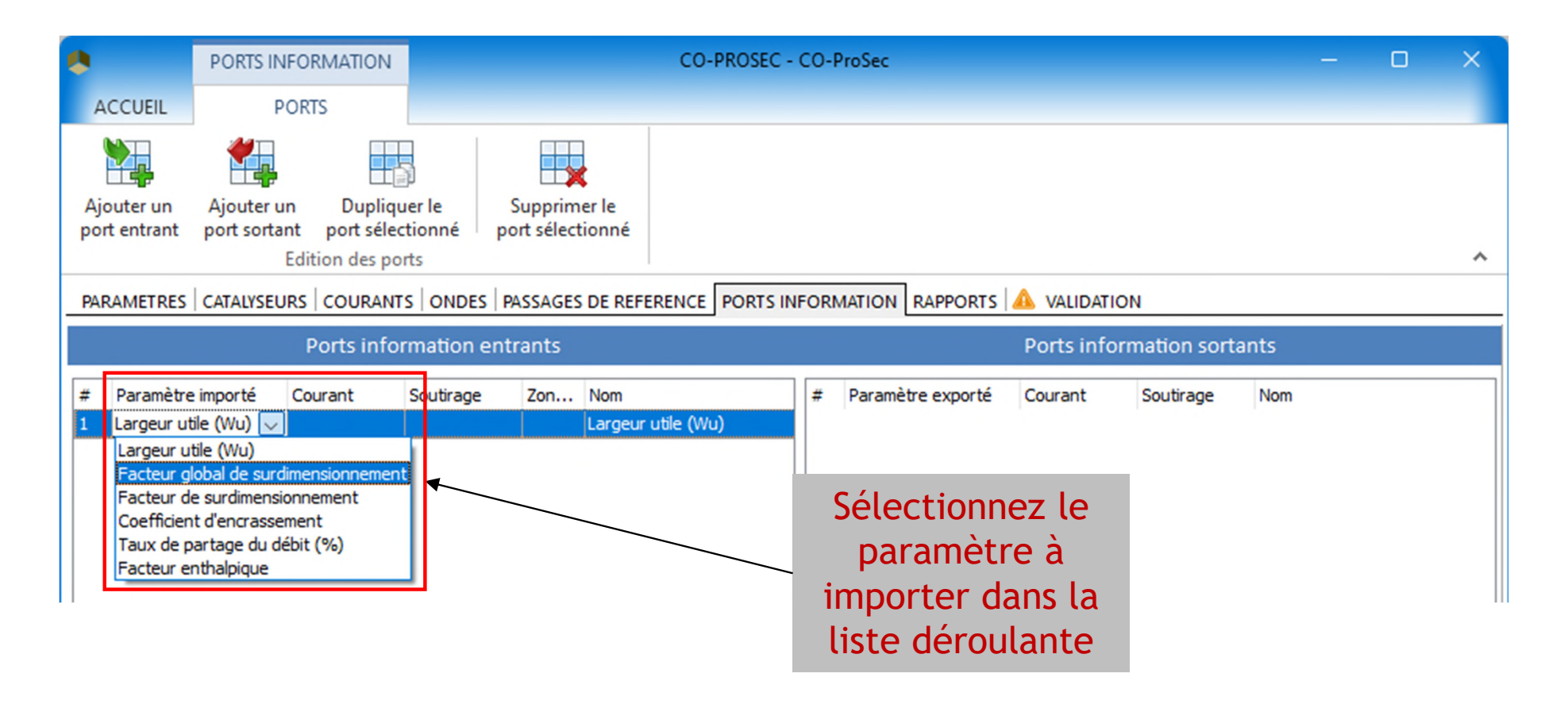

- Onglet *Ports information*
- 3. Cliquez sur *Ajouter un port sortant*

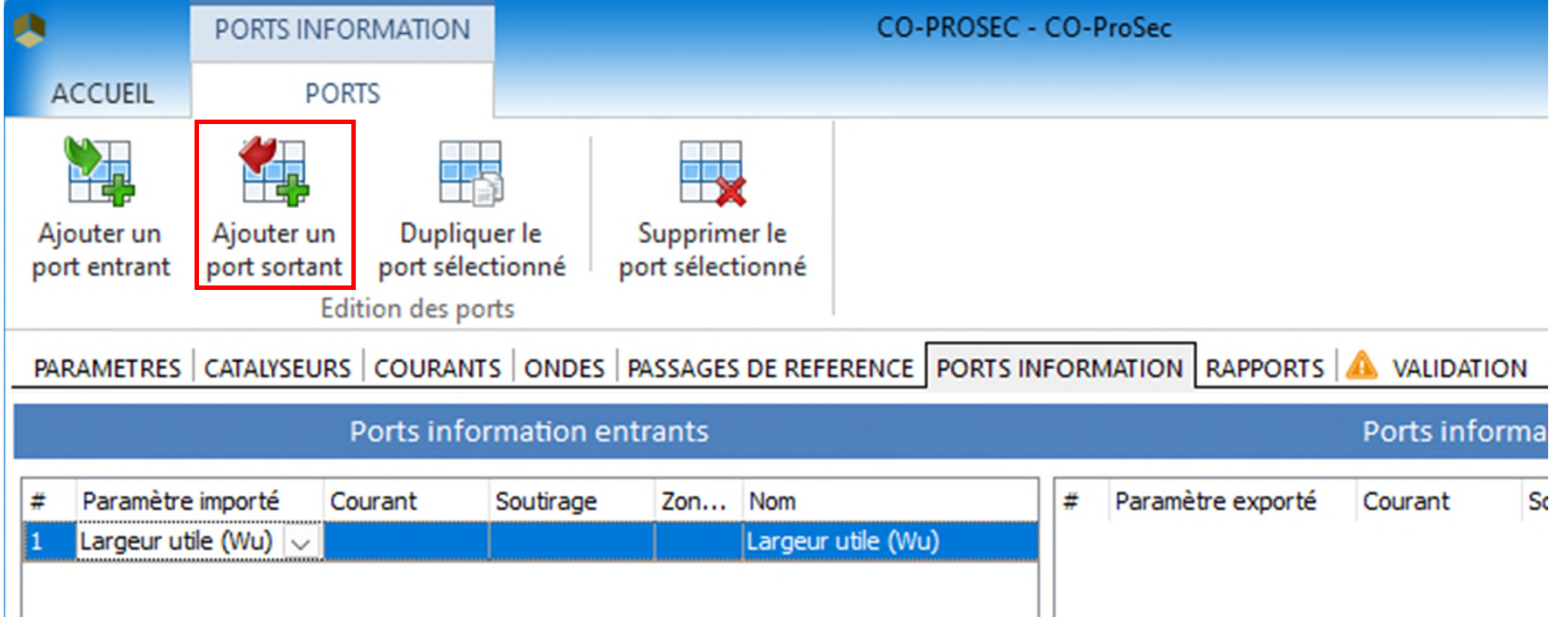

- Onglet *Ports information*
- 4. Sélectionnez le paramètre à exporter

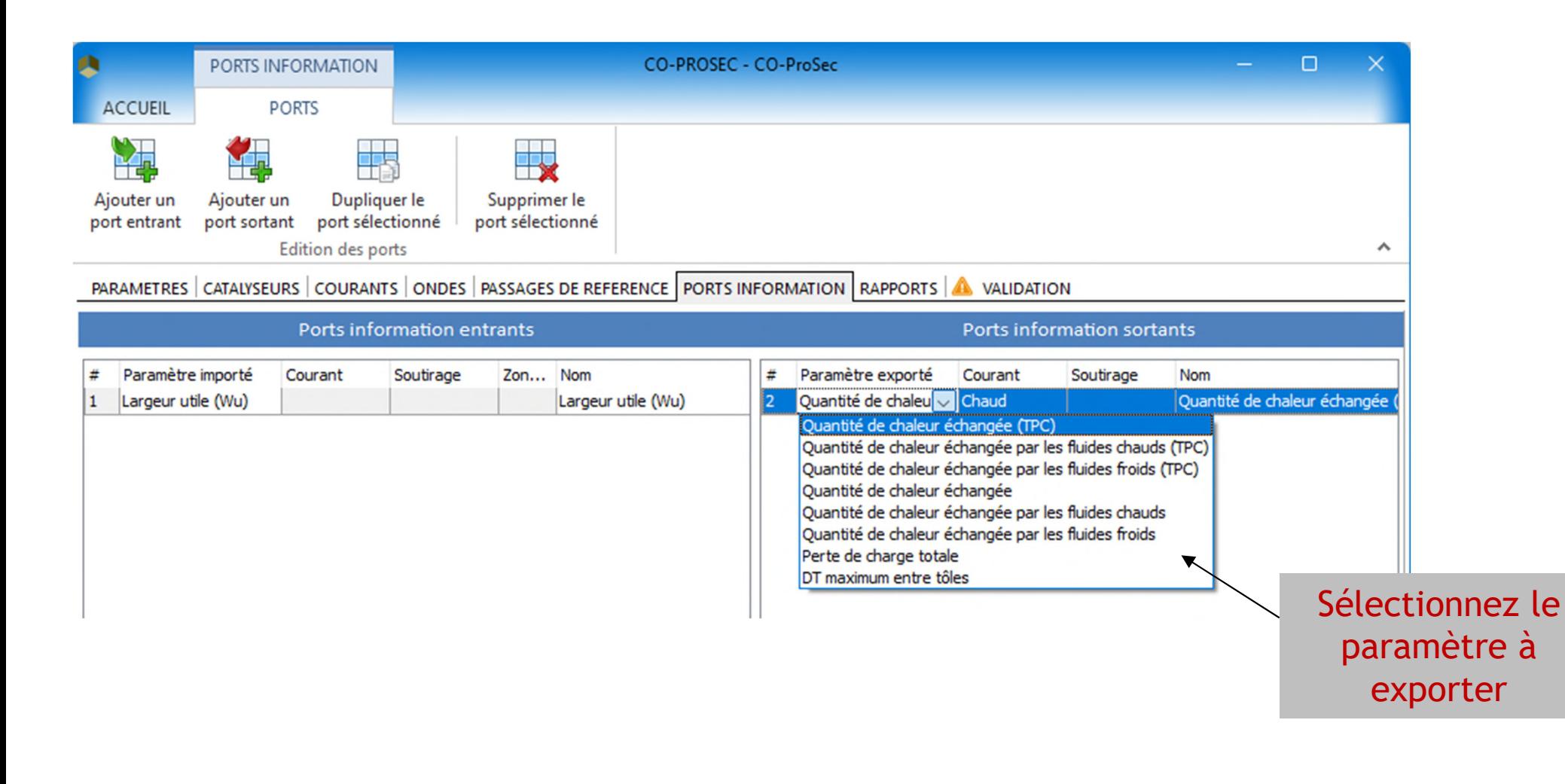

#### Onglet *Validation*

L'onglet Validation affiche la liste des erreurs éventuelles. Dans l'exemple qui nous intéresse, les erreurs concernent les connexions manquantes. Fermez alors toutes les fenêtres du module Co-ProSec à l'aide du bouton **OK**.

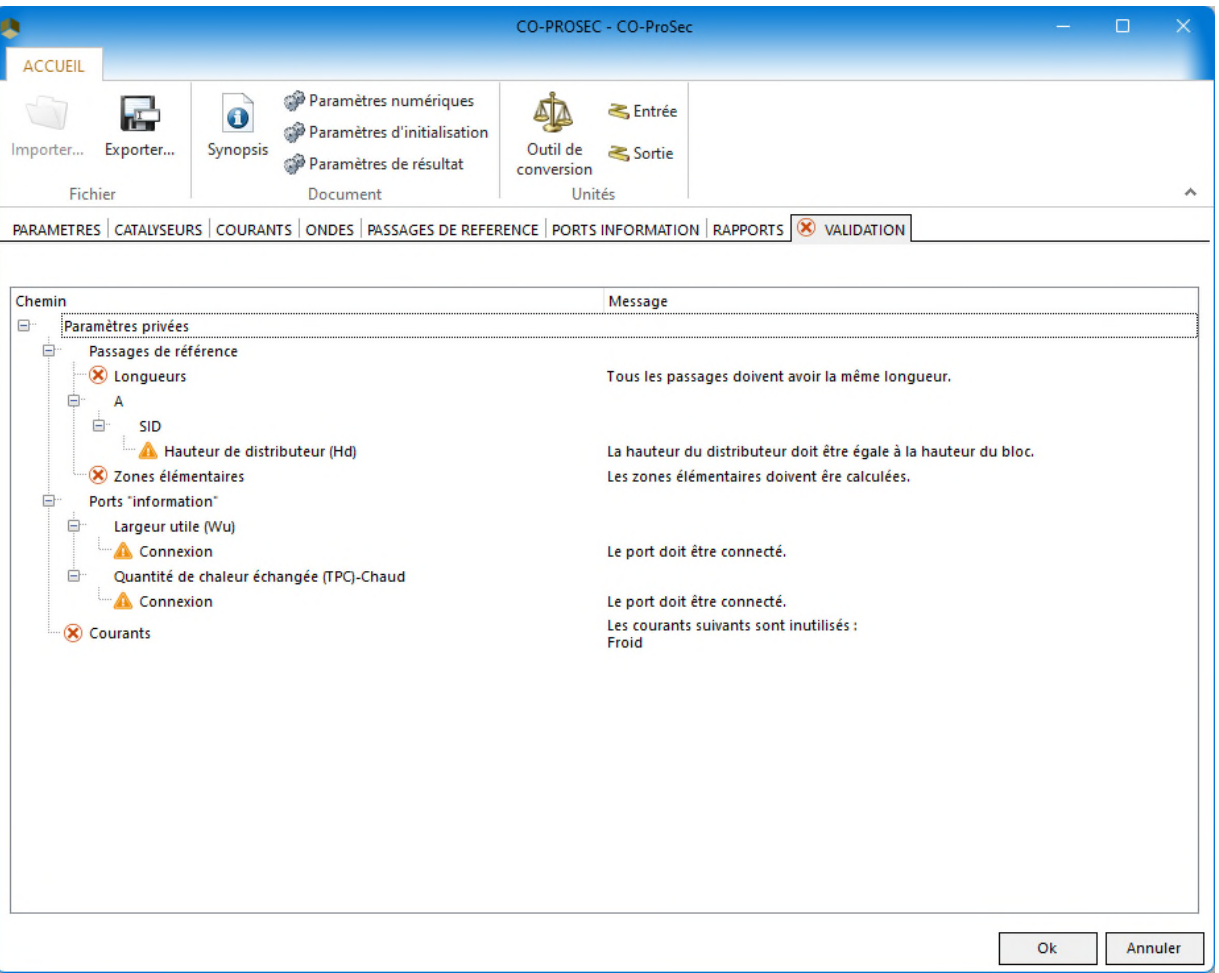

Deux alimentations du procédé et trois sorties su procédé sont nécessaires dans cet exemple.

1- Dans la bibliothèque de modules, cliquez sur *Alimentation du procédé*  dans la catégorie *Alimentation/Sortie du procédé*.

2- Faites glisser l'icône du module sur le flowsheet à l'endroit désiré.

3- Cliquez pour déposer le module.

4- Répétez cette action pour le deuxième module d'alimentation du procédé ainsi que pour les sorties du procédé.

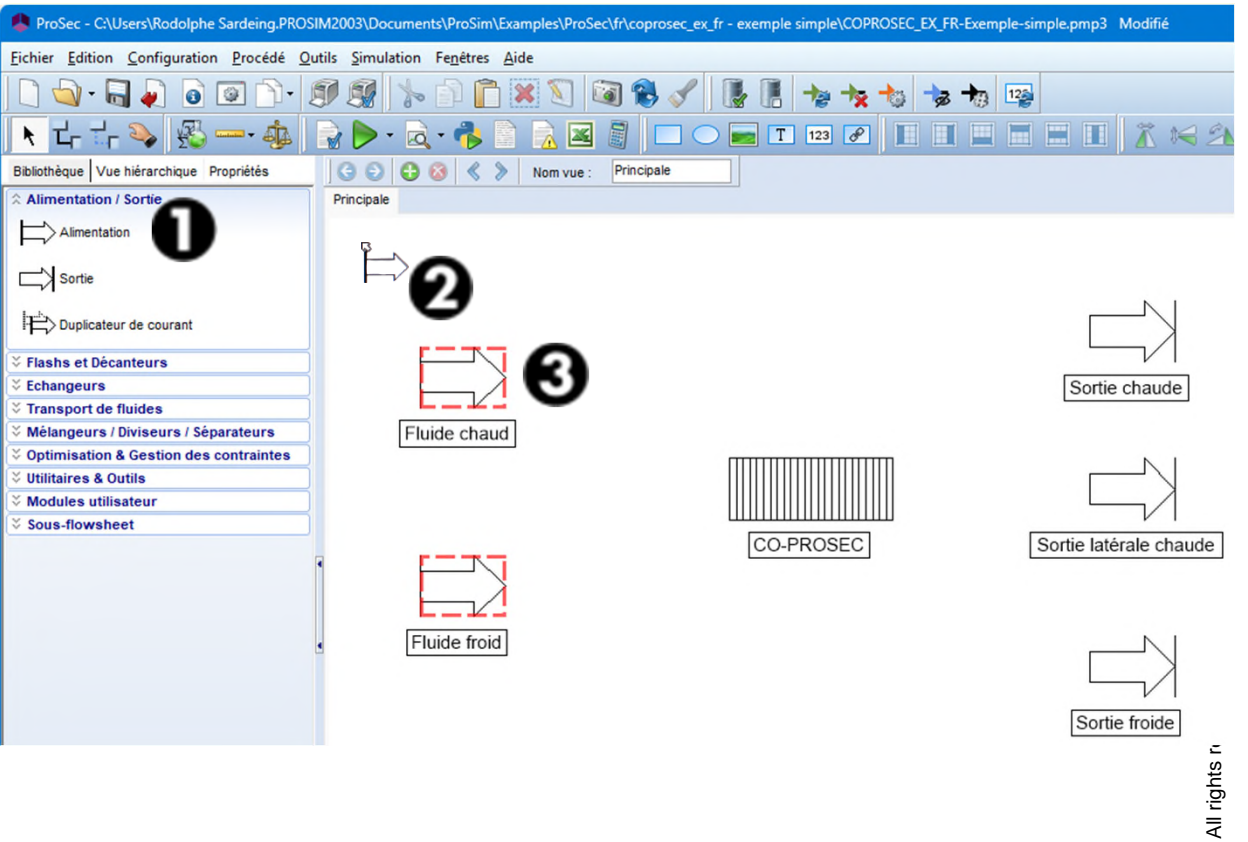

Fractio l#. la. 15

Somm

Débit

Pour configurer une alimentation procédé :

- 1. Double-cliquez sur l'icône correspondante ou sélectionnez l'option *Éditer* depuis le menu qui s'affiche lorsque vous faites un clicdroit sur l'icône. Nom:
- 2. Cliquez sur l'onglet *Paramètres*.

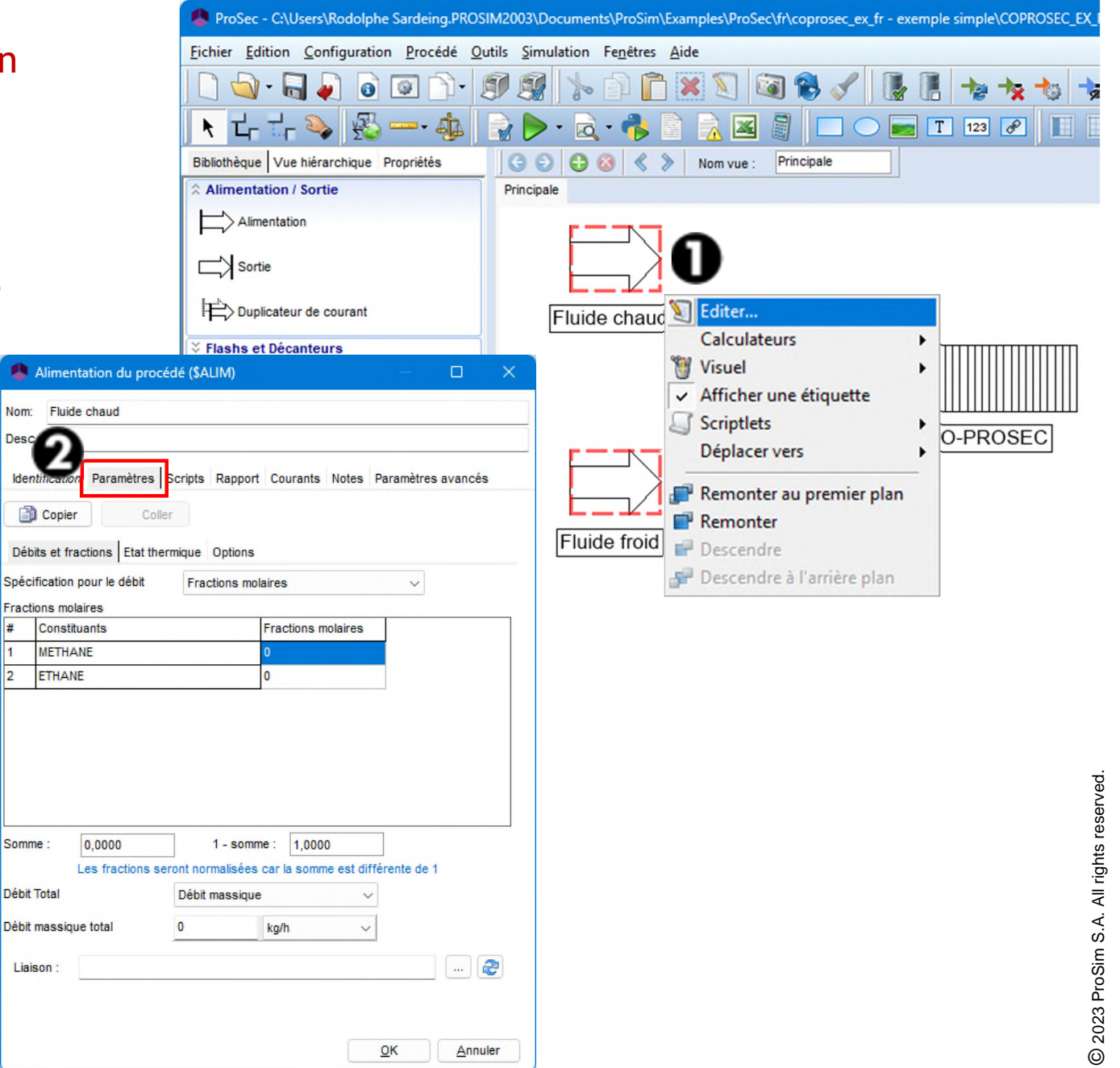

Caractéristiques des courants chauds entrants

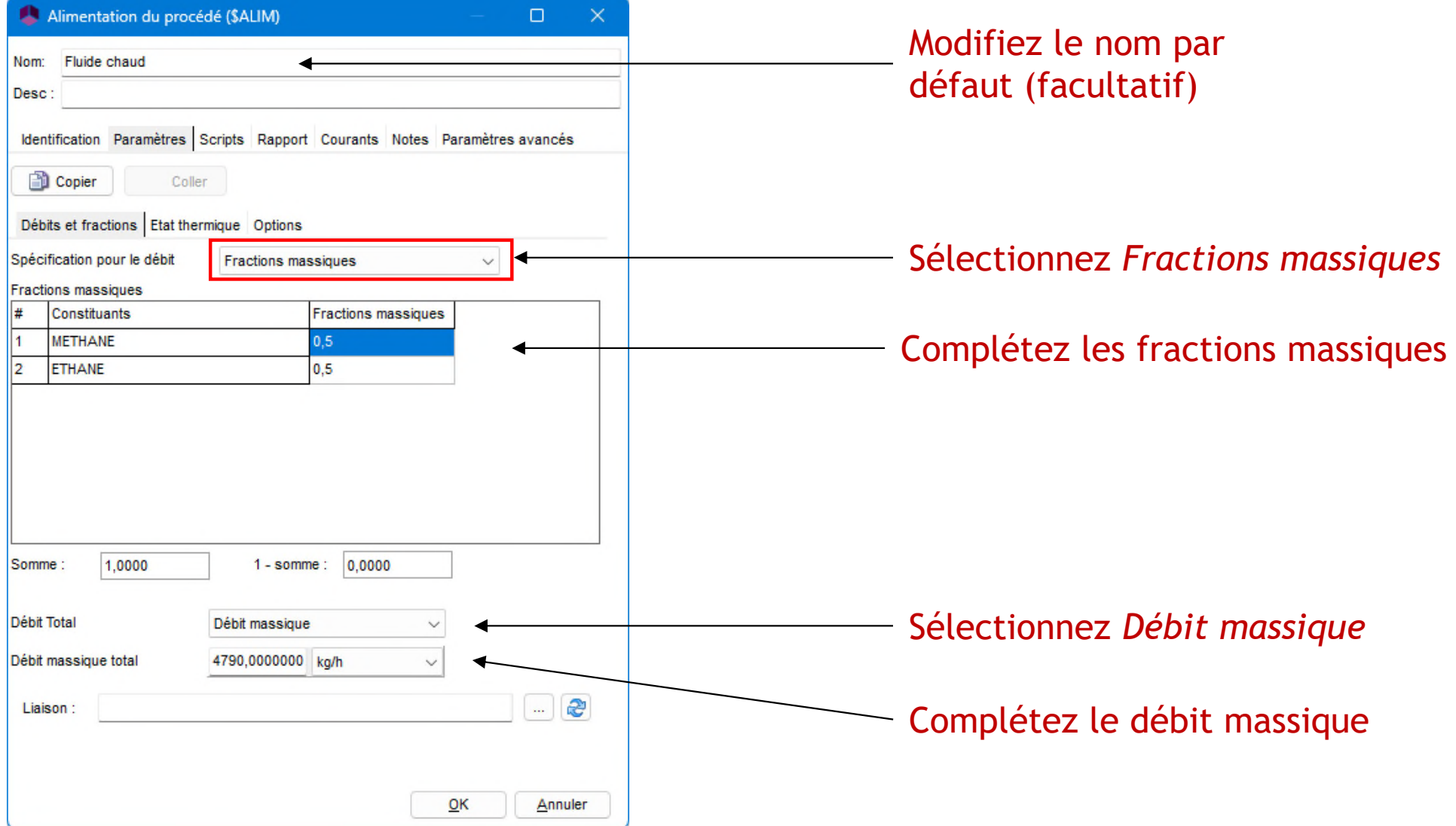

© 2023 ProSim S.A. All rights reserved.

2023 ProSim S.A. All rights reserved.

Caractéristiques du courant entrant chaud

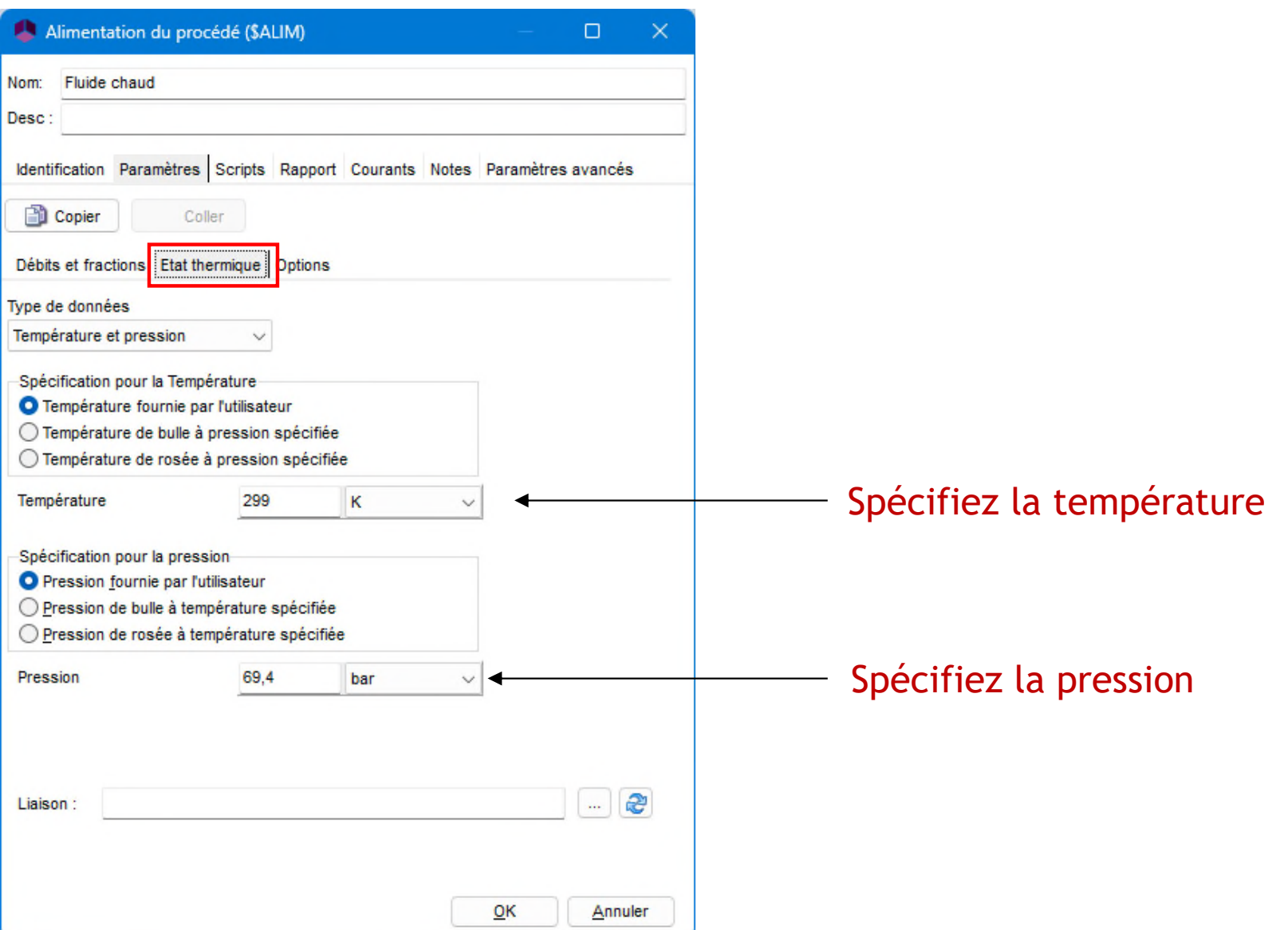

- Caractéristiques du courant entrant froid
	- Mêmes caractéristiques que le courant chaud à l'exception de la température

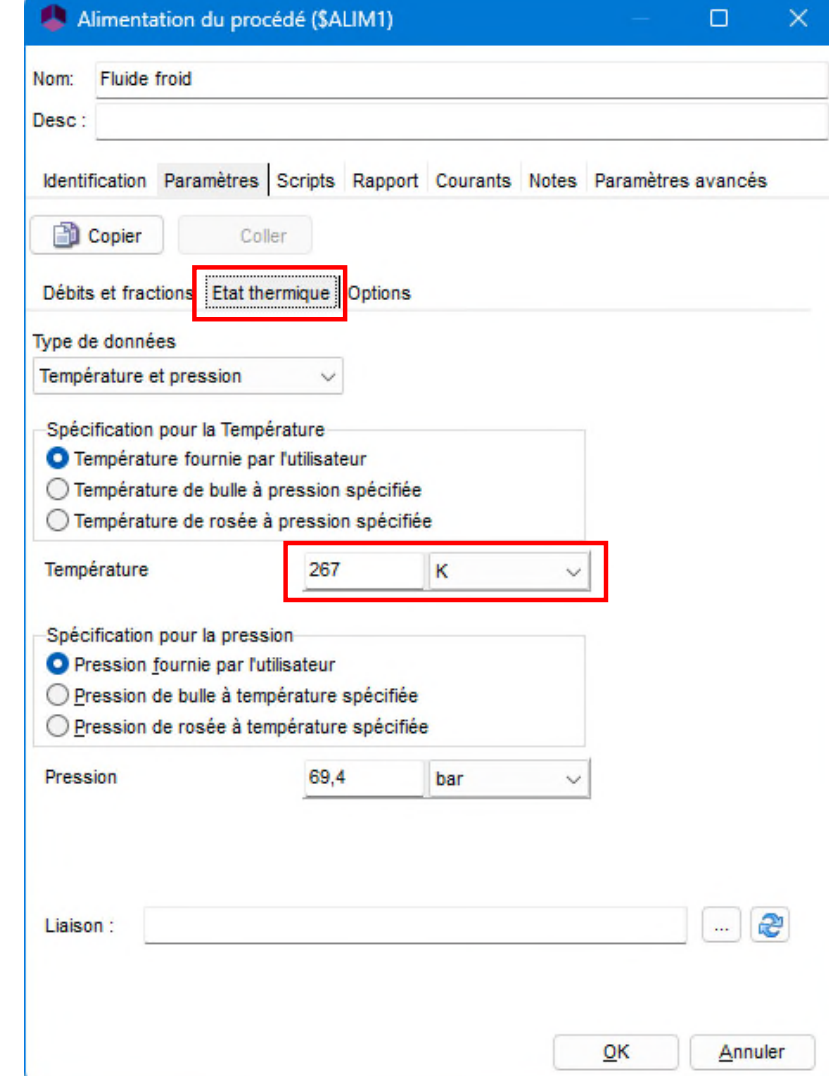

- Sorties du procédé
	- Aucun paramètre n'est demandé pour les sorties du procédé.

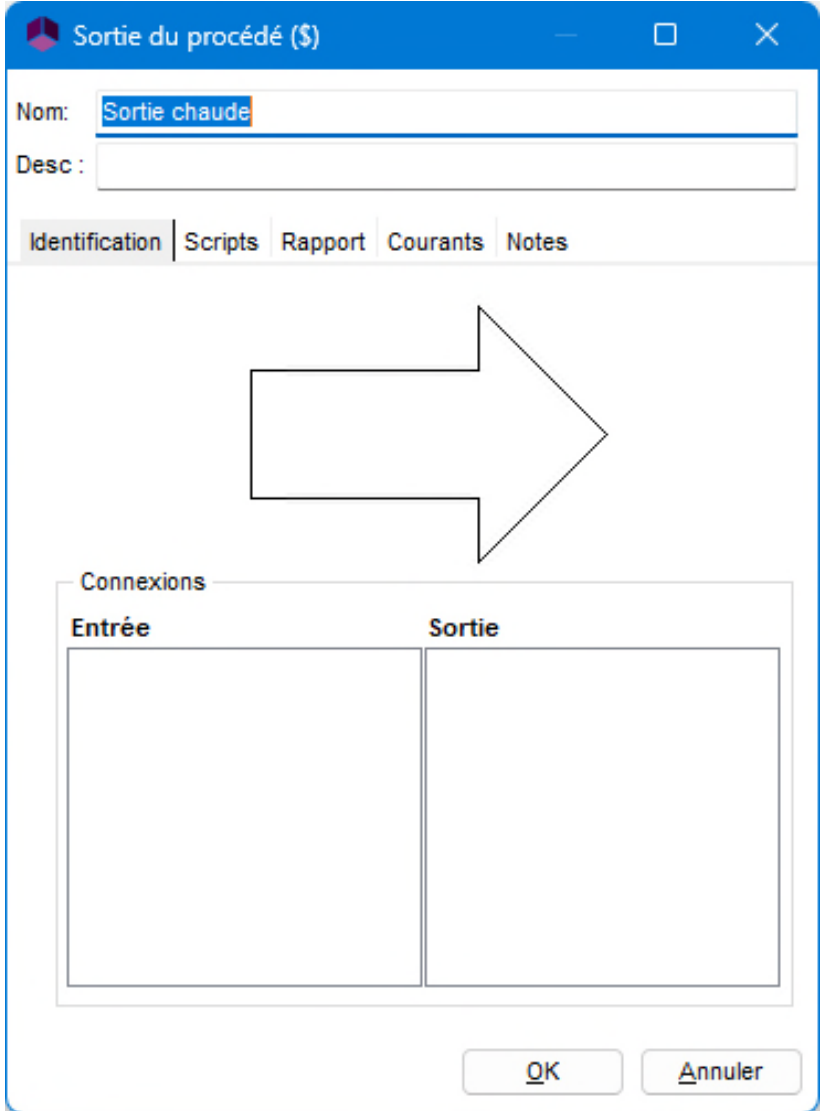

### Etape 3: créez votre flowsheet **C- Connectez les modules**

- 1. Cliquez sur l'icône *Créer un courant matière*.
- 2. Cliquez ensuite sur le module source.

cible

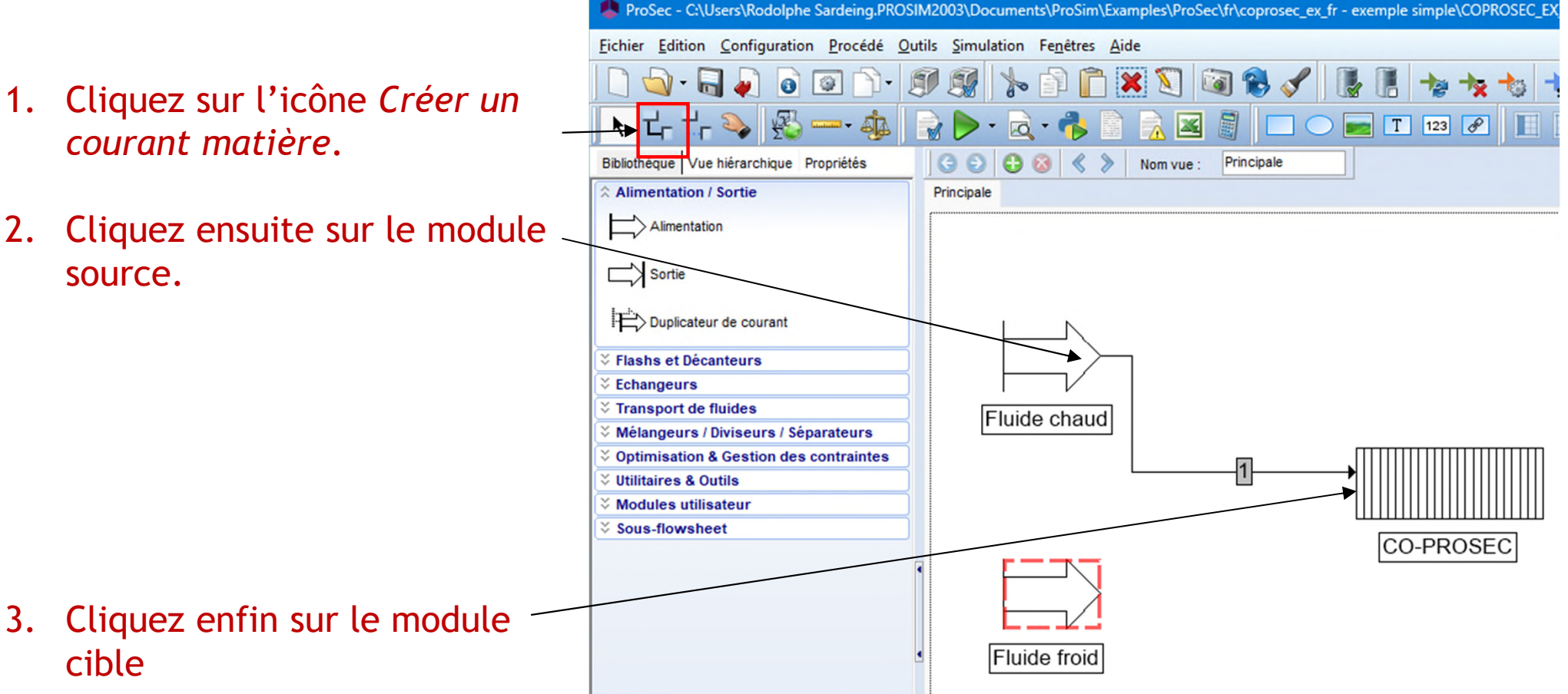

### <sup>60</sup> **Étape 3: créez votre flowsheet C- Connectez les modules**

1. Sélectionnez le courant à connecter au module d'alimentation. Dans cet exemple, l'alimentation du procédé sera connectée au courant chaud décrit dans le module CO-ProSec.

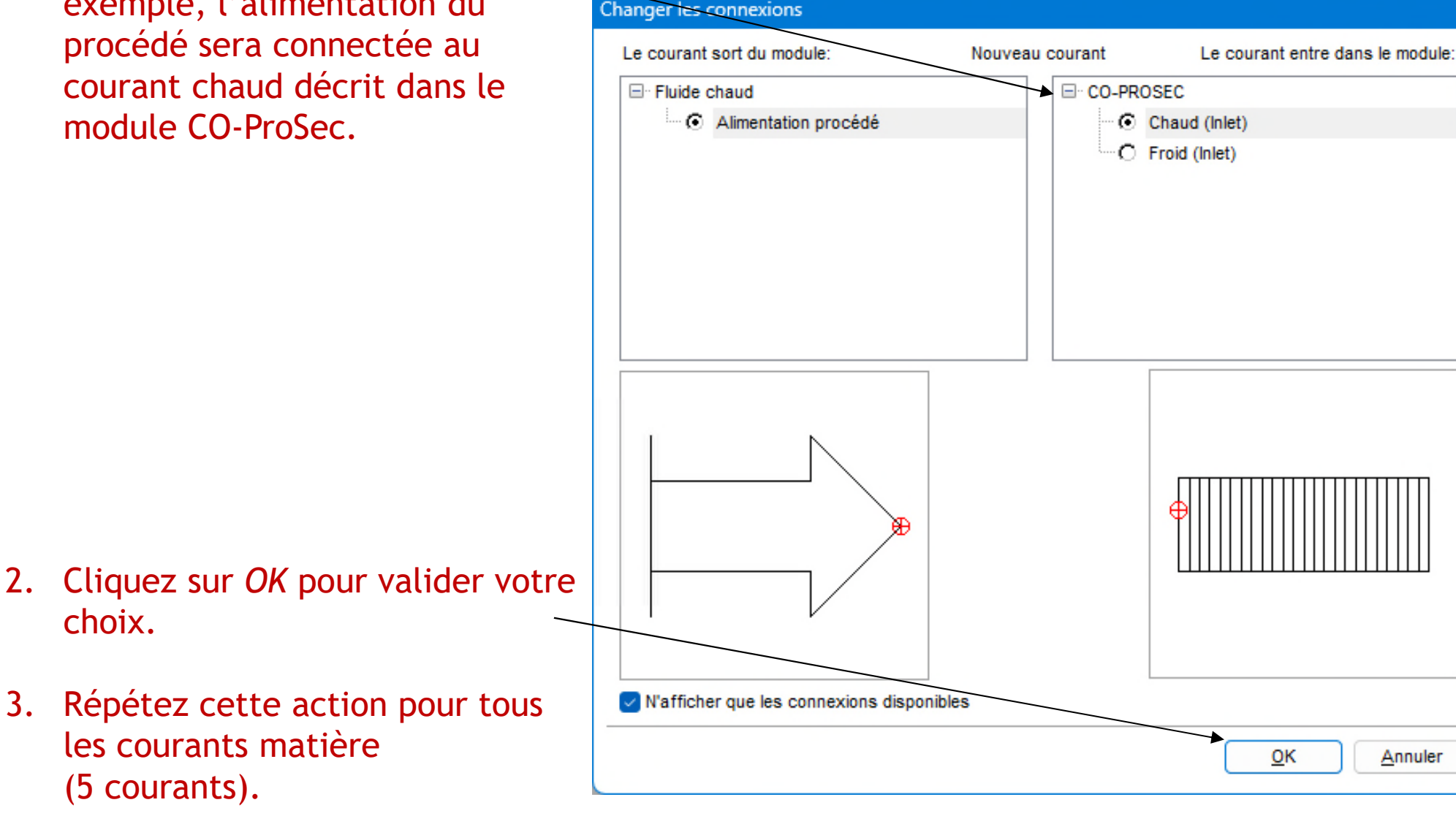

#### Etape 3: créez votre flowsheet **C- Connectez les modules**

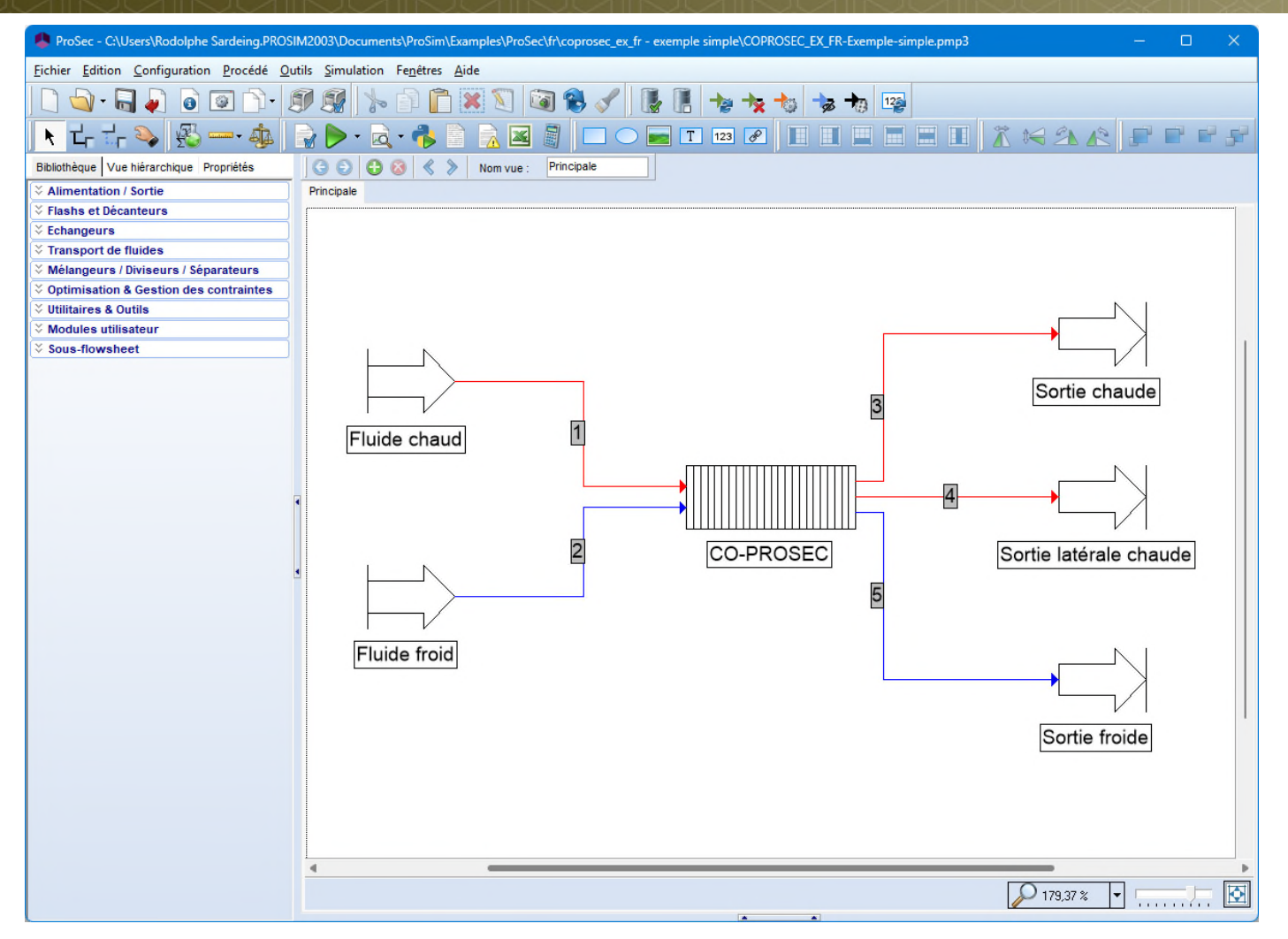

Les courants matières peuvent être colorés pour faciliter la compréhension du flowsheet. Faites un clic droit sur le courant et sélectionnez l'option *Couleur du courant*.

# **Étape 4 : lancez la simulation**

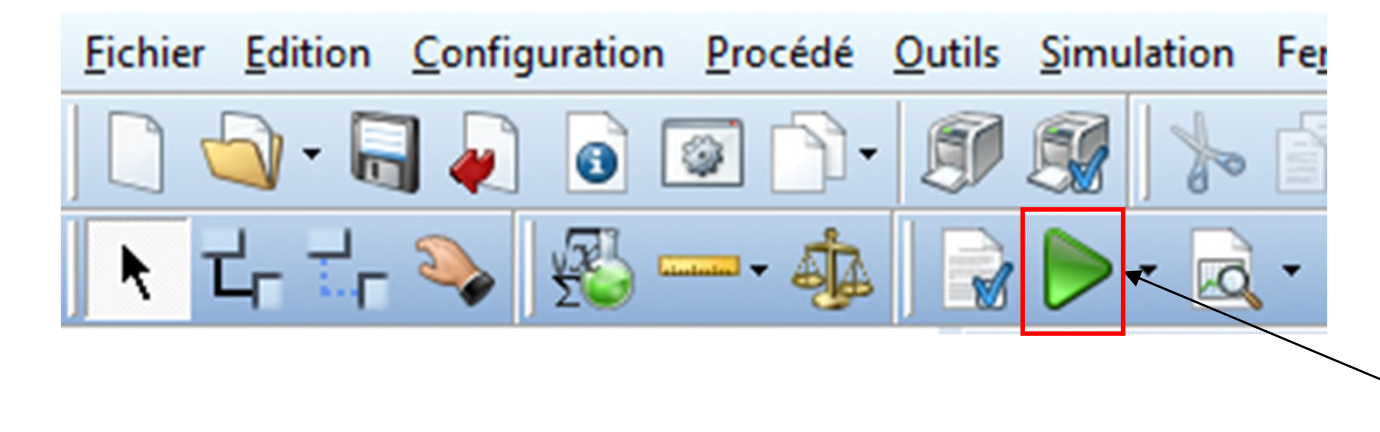

#### Cliquez sur la flèche verte pour lancer la simulation

La fenêtre *Suivi des calculs* apparaît.

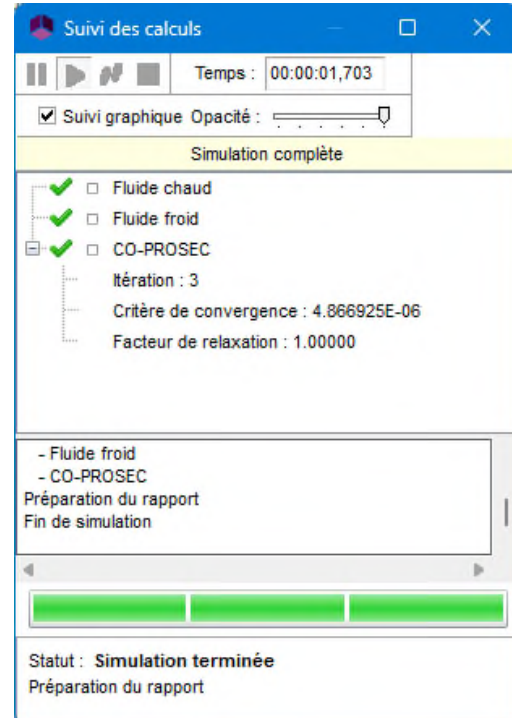

62

# **Étape 4 : lancez la simulation**

Au cours des calculs, différents symboles et indications apparaissent et disparaissent dans la fenêtre *Suivi des calculs* et dans la zone de dessin :

- Indique que les calculs ont été correctement effectués
- $\Rightarrow$  Indique que les calculs sont en cours
- **Indique que les calculs n'ont pas encore été effectués**
- **B** Indique une erreur de convergence

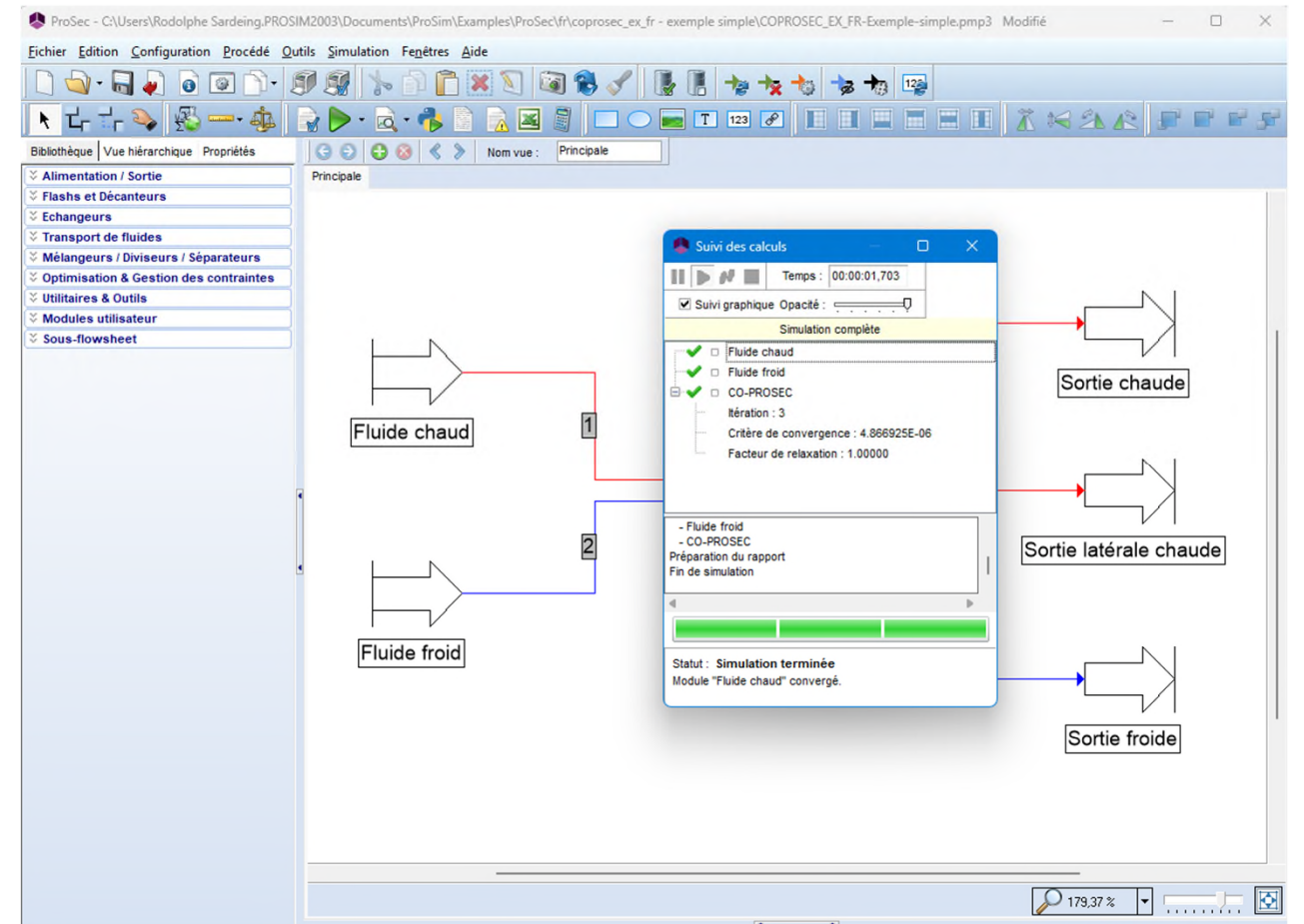

# **Étape 4 : lancez la simulation**

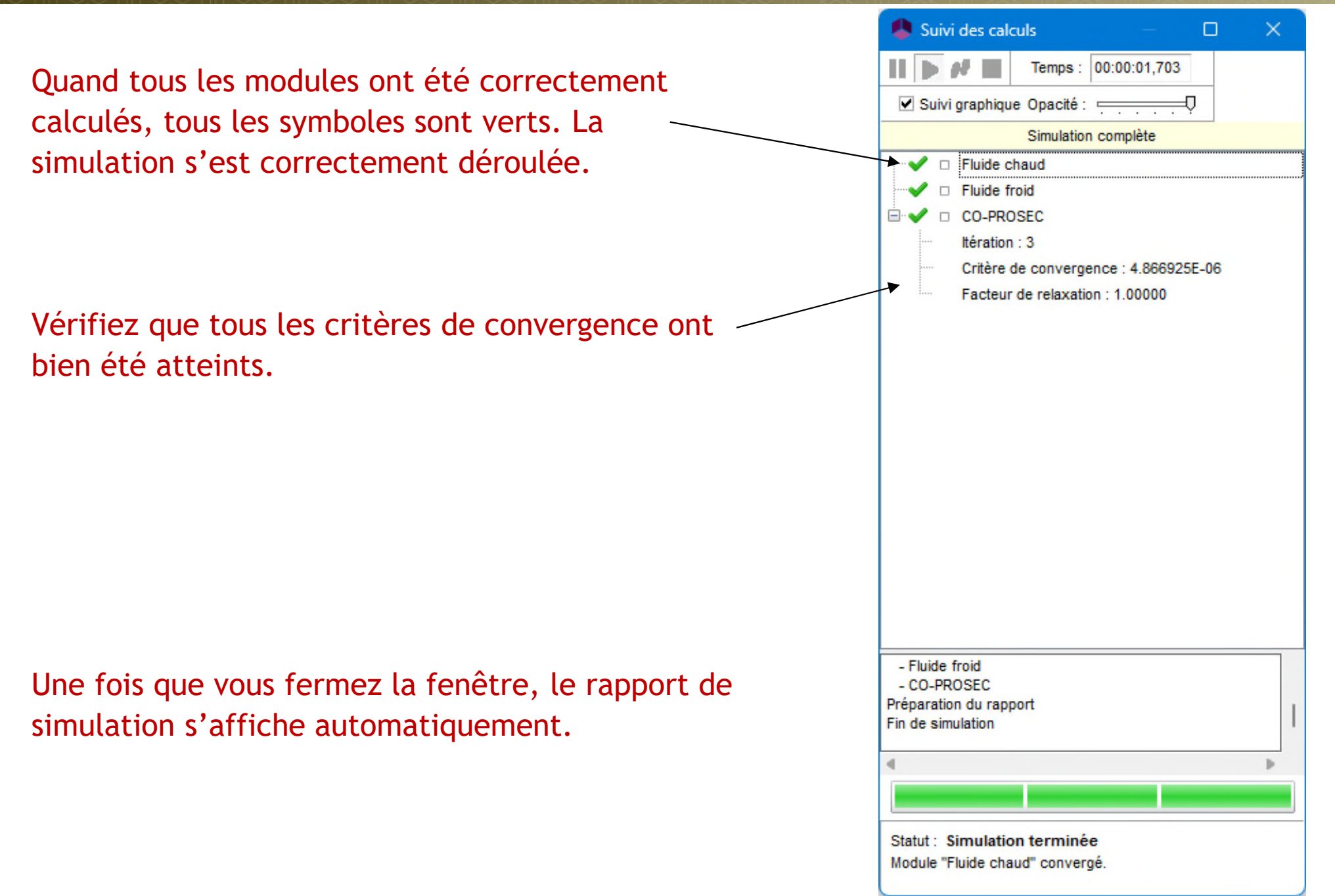

# **Étape 5: générez le rapport**

- A. Résultats tabulés du module ProSec
- B. Résultats du module ProSec sous forme de graphique
- C. Rapport général de ProSimPlus

## <sup>66</sup> **Étape 5: générez le rapport A- Résultats tabulés ProSec**

Pour consulter le rapport généré par le module ProSec, suivez les étapes suivantes :

- 1. Double-cliquez sur l'icône du module ou sélectionnez l'option *Éditer* depuis le menu contextuel (accessible par un clic droit sur l'icône)
- 2. Cliquez sur l'onglet *Paramètres*
- 3. Cliquez sur le bouton *Éditer*
- 4. Cliquez sur l'onglet *Rapports*

**ACCUEIL** 

Importer...

**Nom** 

Validation **Données** Maldistributions Simulation

Fichier

k.

Exporter...

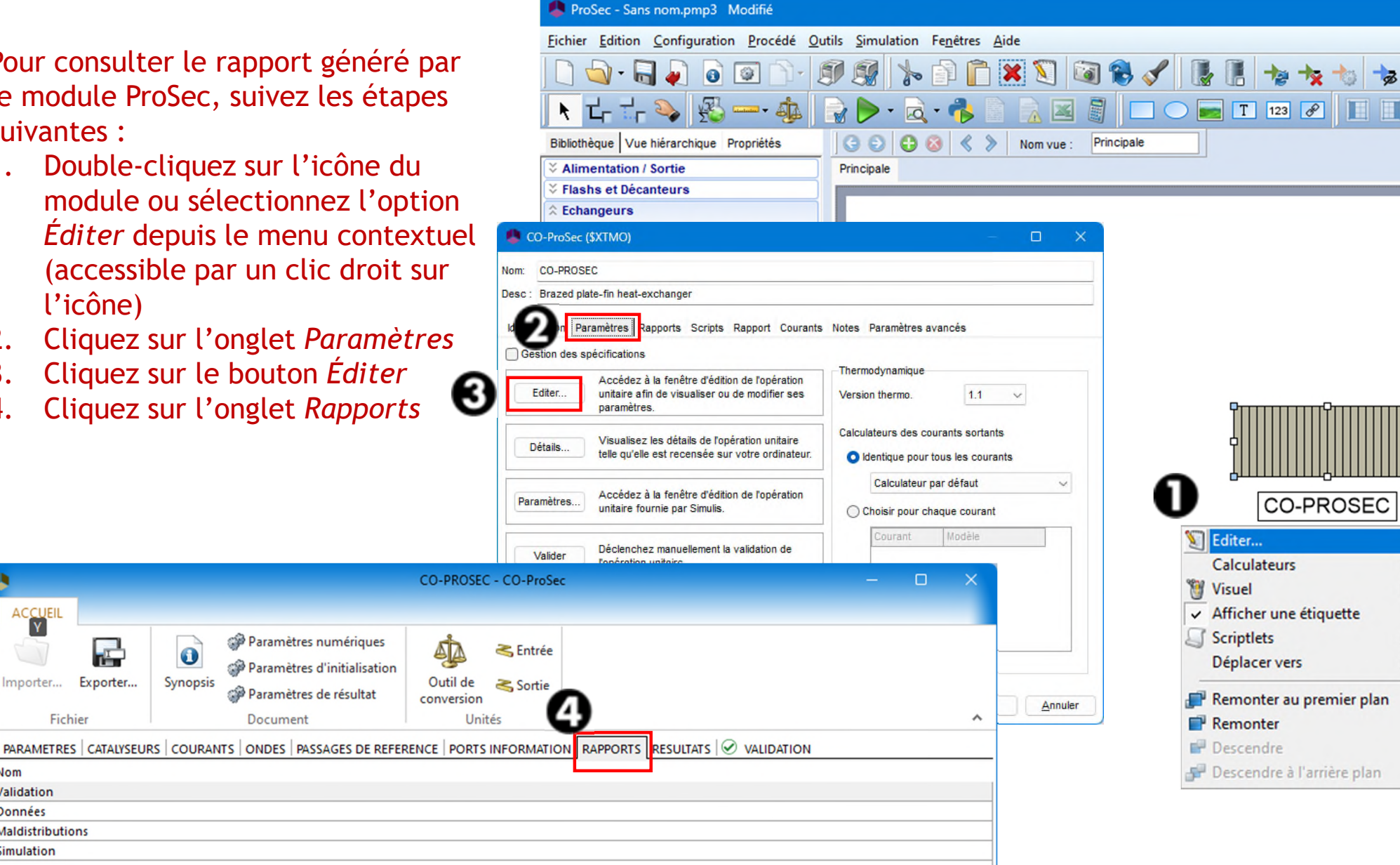

#### <sup>67</sup> **Étape 5: générez le rapport A- Résultats tabulés du module ProSec**

La simulation présente, entre autres, les résultats suivants:

- $\checkmark$  Rapport sur les données en entrée
- Résultats pour le mode de calcul avec l'option "Température de Paroi Commune"(initialisation des calculs rigoureux de ProSec) : température en entrée et sortie et fraction vapeur, quantité de chaleur échangée
- Résultats ProSec : températures en entrée et sortie et fraction vapeur, quantité de chaleur échangée
- $\checkmark$  Calculs des pertes de charges

…

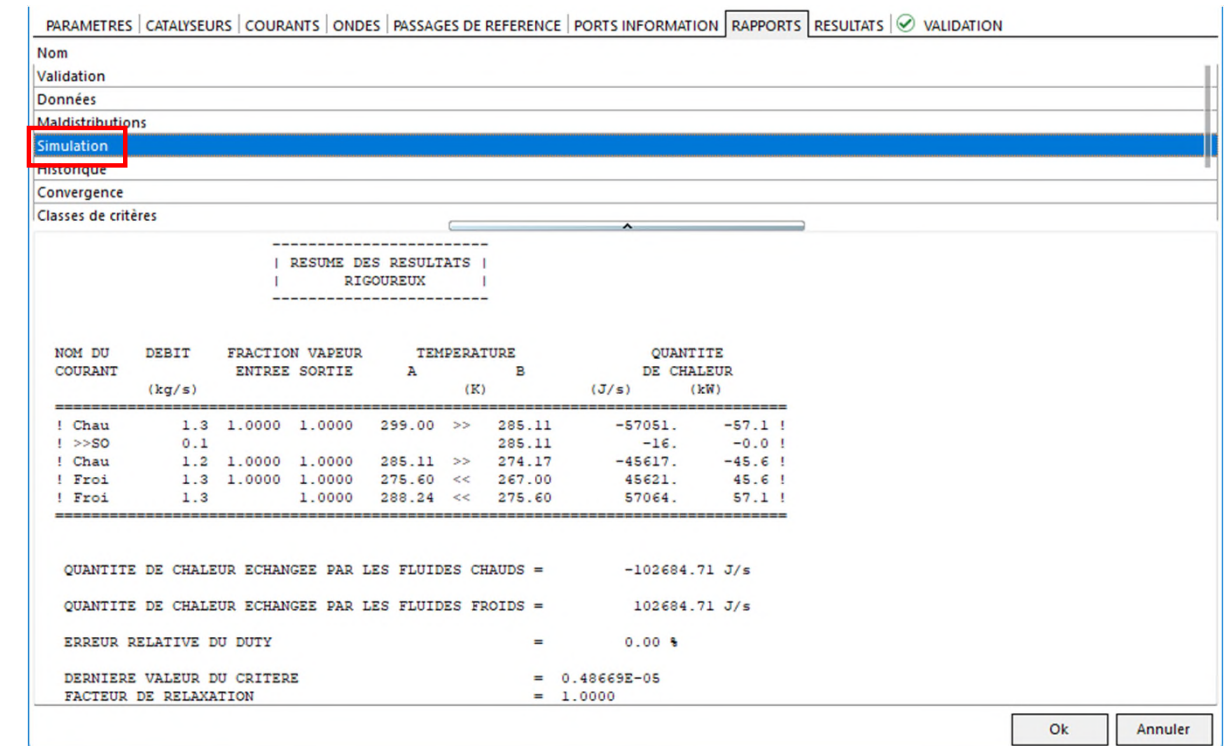

#### <sup>68</sup> **Étape 5: générez le rapport A- Résultats tabulés du module ProSec**

 La rubrique *Classe de critères* indique le nombre d'équations ayant un critère de convergence appartenant à la classe :

10Class+i < valeur du critère < 10Class

- Le niveau de convergence de ProSec est ainsi indiqué.

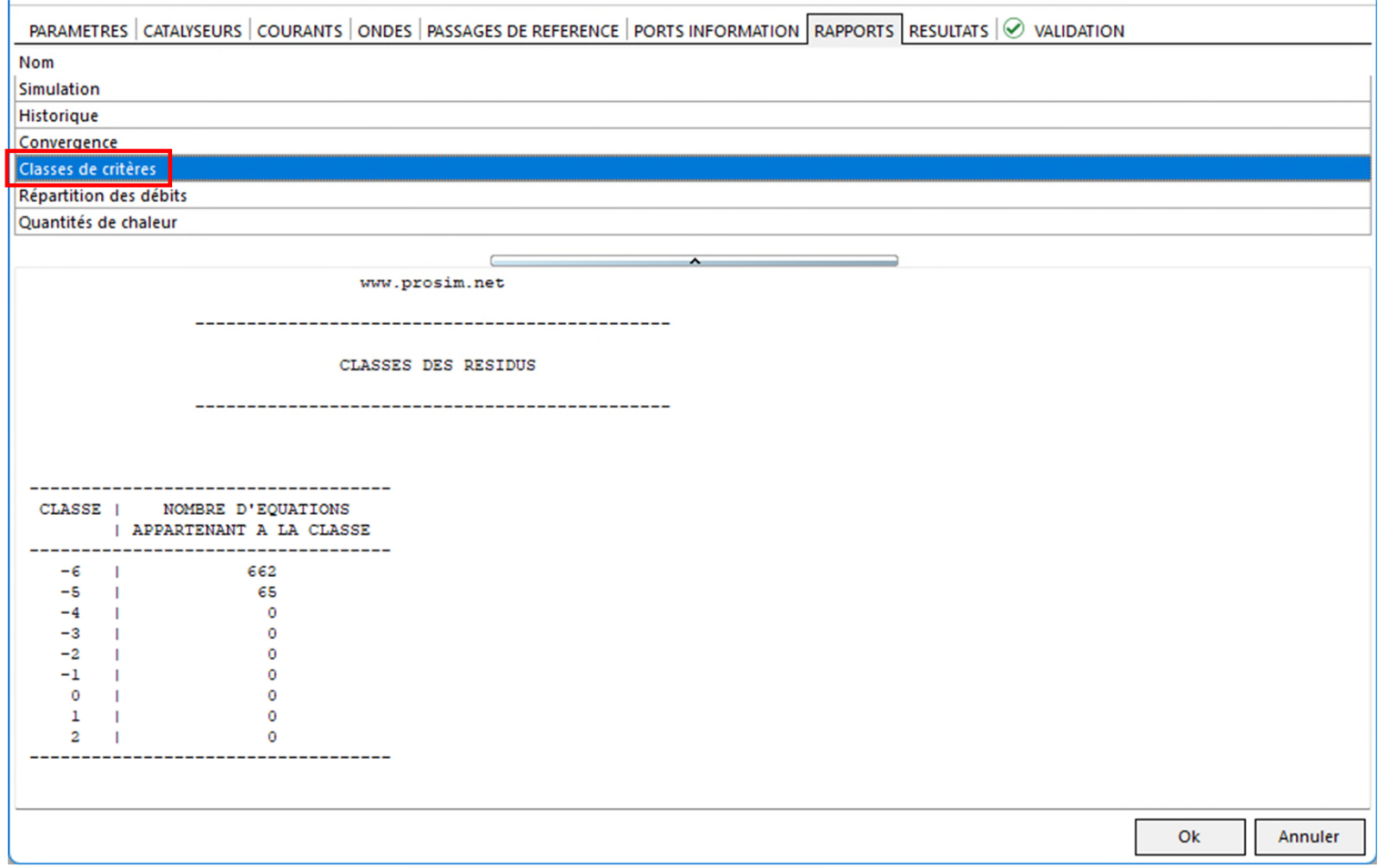

#### <sup>69</sup> **Étape 5: générez le rapport A- Résultats tabulés du module ProSec**

 La rubrique *Historique* contient des informations sur les erreurs (ainsi qu'une aide le cas échéant) et une analyse des données en entrée par le module.

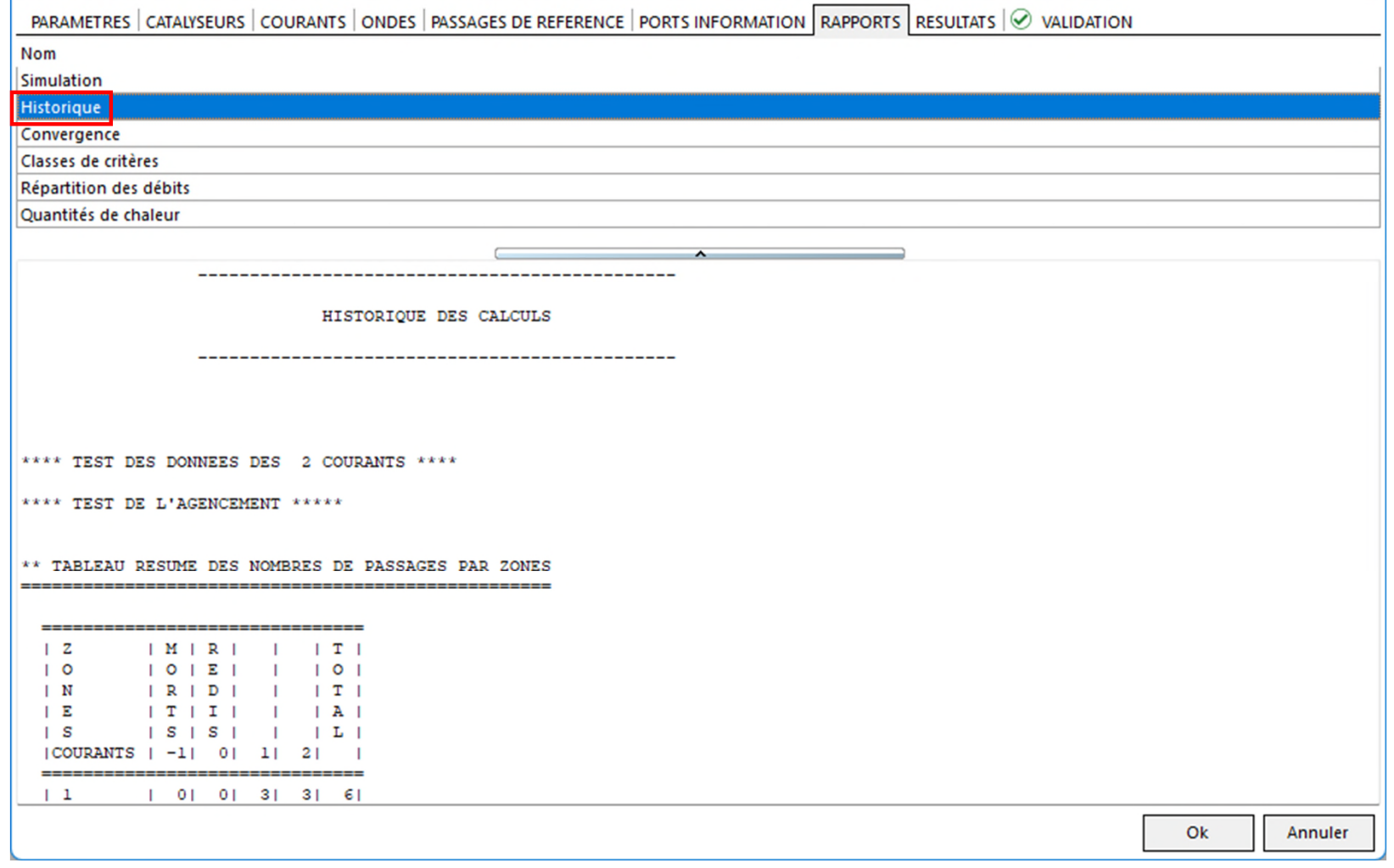

# <sup>70</sup> **Étape 5: générez le rapport B- Résultats graphiques de ProSec**

Pour consulter le rapport généré par le module ProSec, suivez les étapes suivantes :

- 1. Double-cliquez sur l'icône du module ou sélectionnez l'option *Éditer* depuis le menu contextuel (accessible par un clic droit sur l'icône)
- 2. Cliquez sur l'onglet *Paramètres*
- 3. Cliquez sur le bouton *Éditer*
- 4. Cliquez sur l'onglet *Résultats*

**ACCUEIL** 

Importer...

Fichier

Température de paroi

Selon une section Selon la longueur Température de fluide Selon une section Selon la longueur

Exporter...

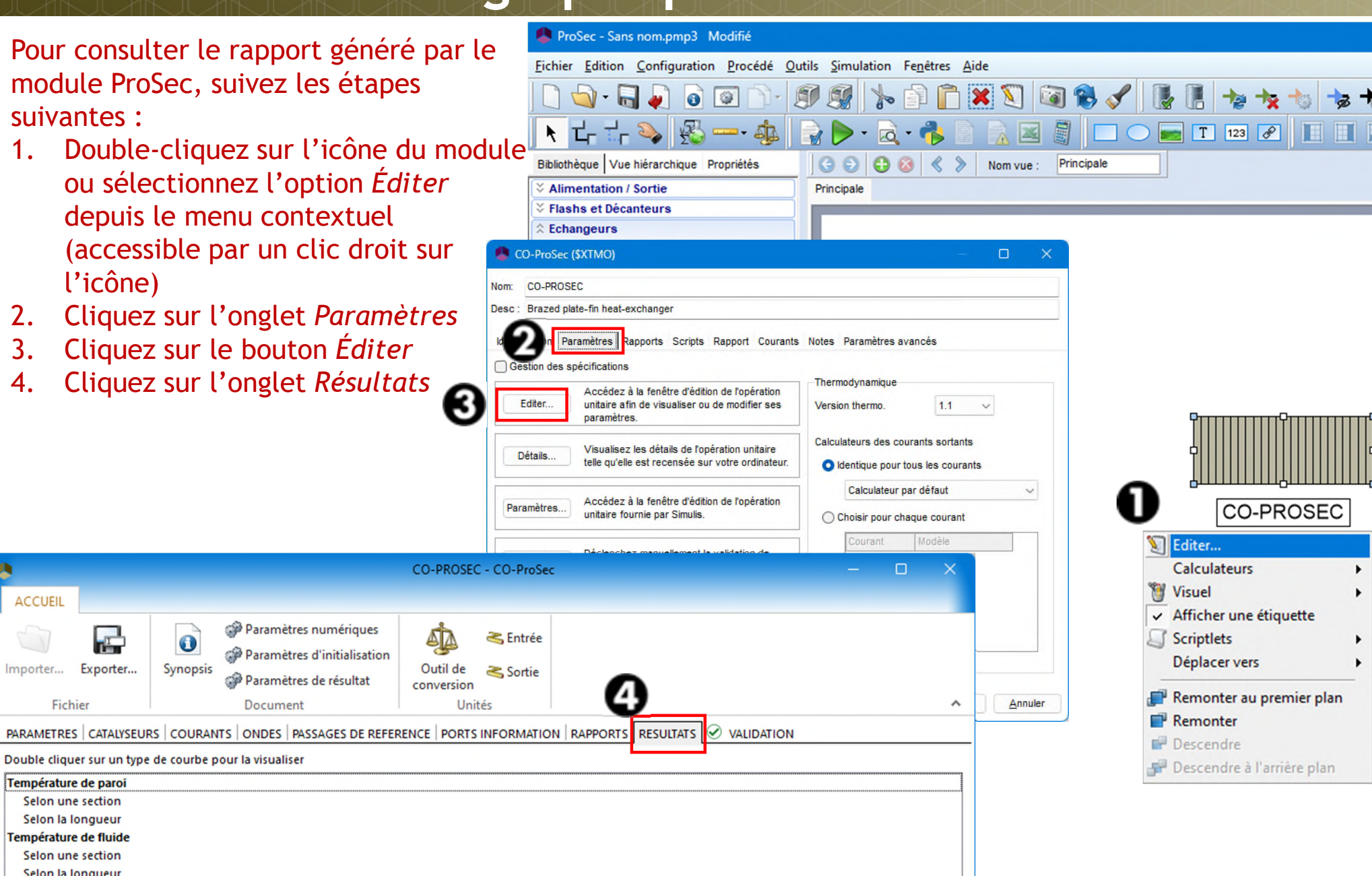

### <sup>71</sup> **Étape 5: générez le rapport B- Résultats graphiques de ProSec**

- Onglet « Résultats »
	- Résultats graphique

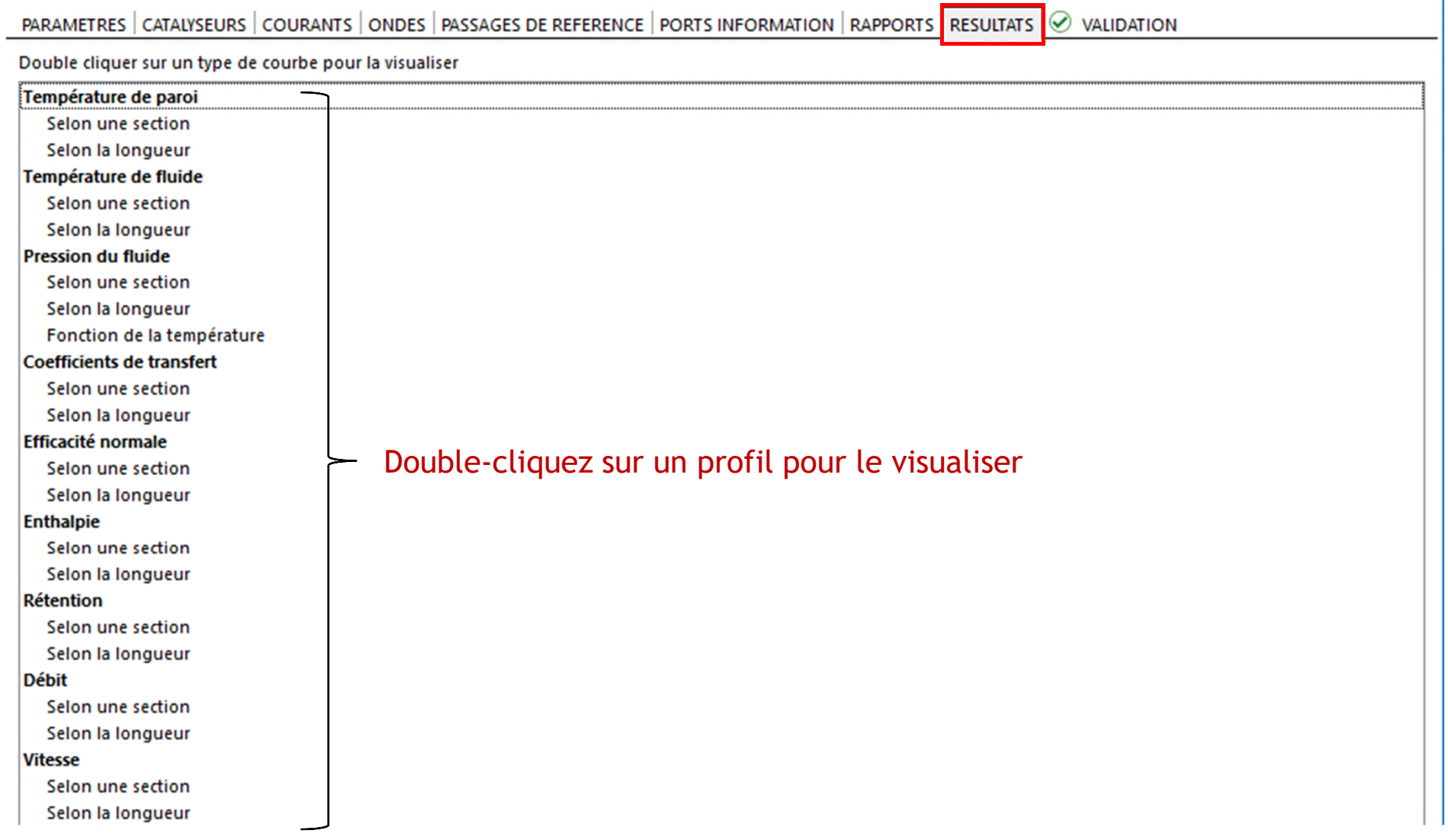

#### <sup>72</sup> **Étape 5: générez le rapport B- Résultats graphiques de ProSec**

- Onglet « Résultats »
	- Si au moins un courant est liquide-vapeur, les propriétés sont tracées, si possible, pour la phase globale et les phases liquide et vapeur.
	- En vert, disponible uniquement pour ProSec Reaction
	- Pour Prosec Reaction, les propriétés sont tracées, si possible, des les échelles molaire, massique et volumique.

**Facteurs de friction** Température de paroi Selon une section Selon une section Selon la longueur Selon la longueur **Efficacité by-pass** Température de fluide Selon une section Selon une section Selon la longueu **Réactions** Selon la longueur Vitesses vapeur selon la longueur **Pression du fluide** Taux d'avancement vapeur selon la longueur Selon une section Chaleurs échangées par passage Selon la longueur Selon une section Selon la longueur Fonction de la température **Coefficients de transfert** Selon une section Selon la longueur **Efficacité normale** Selon une section Selon la longueur **Enthalpie** Selon une section Selon la longueur **Taux de vaporisation** Selon une section Selon la longueur **Rétention** Selon une section Selon la longueur **Débit** Selon une section Selon la longueur **Fractions** Selon la longueur **Vitesse** Selon une section Selon la longueur **Masse volumique** Selon une section Selon la longueur Viscosité dynamique Selon une section Selon la longueur Conductivité thermique Selon une section Selon la longueur **Nombre de Revnolds** Selon une section Selon la longueur
#### <sup>73</sup> **Étape 5: générez le rapport B- Résultats graphiques de ProSec**

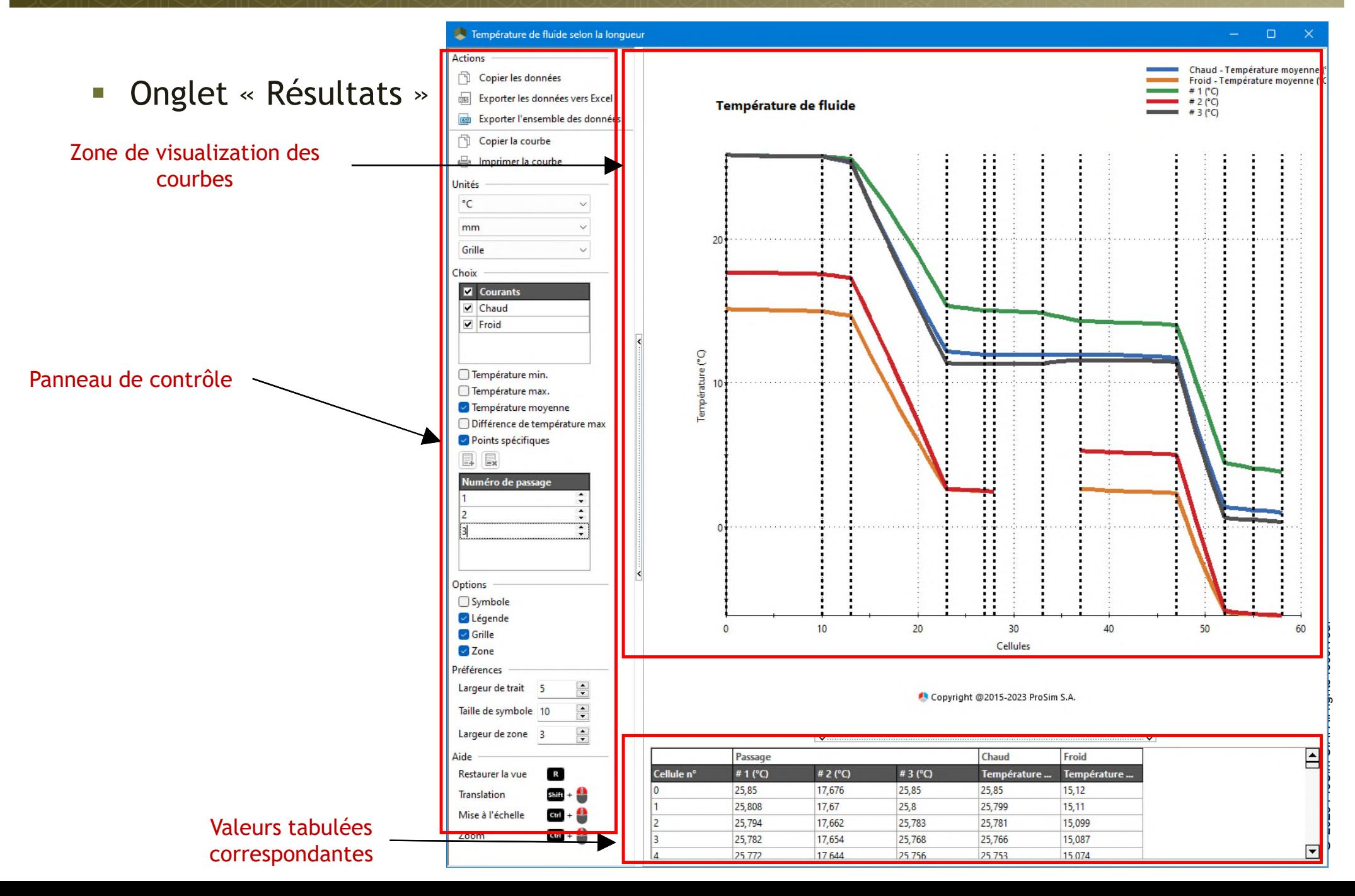

## <sup>74</sup> **Étape 5: générez le rapport B- Résultats graphiques de ProSec**

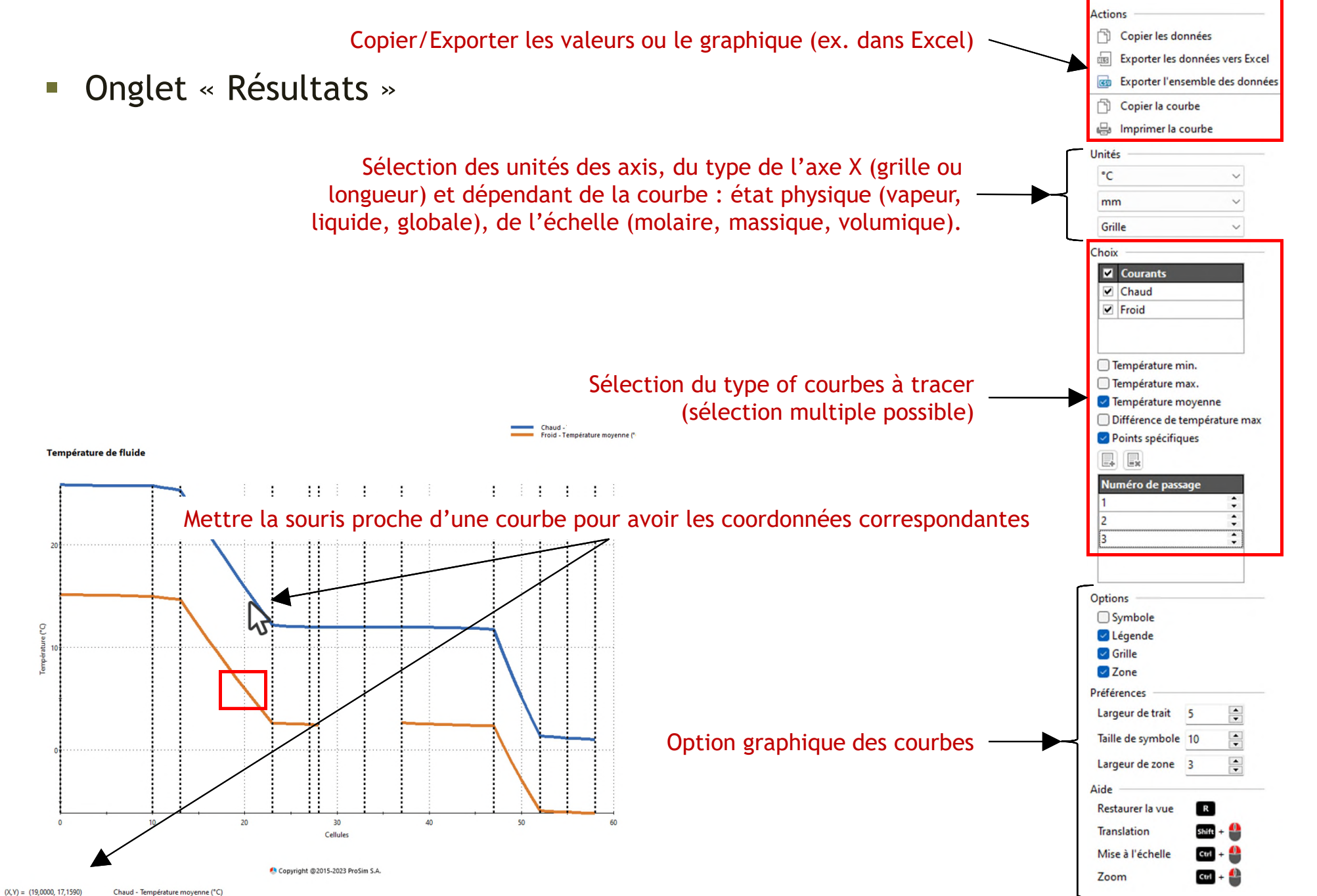

## <sup>75</sup> **Étape 5: générez le rapport B- Résultats graphiques de ProSec**

 $\leq$  Input

tool

■ Onglet « Résultats »

 $\ddot{\mathbf{o}}$ 

Synopsis

**HOME** 

Import...

File

Export...

Numerical parameters

Result parameters

Document

Initialization parameters

• Résultats graphique  $\blacksquare$  Désactiver « Incorporation des données des courbes » (dans le fichier de simulation) pour avoir accès aux courbes 3D. Toutes les données seront sauvegardées dans le fichier « csv » spécifié.

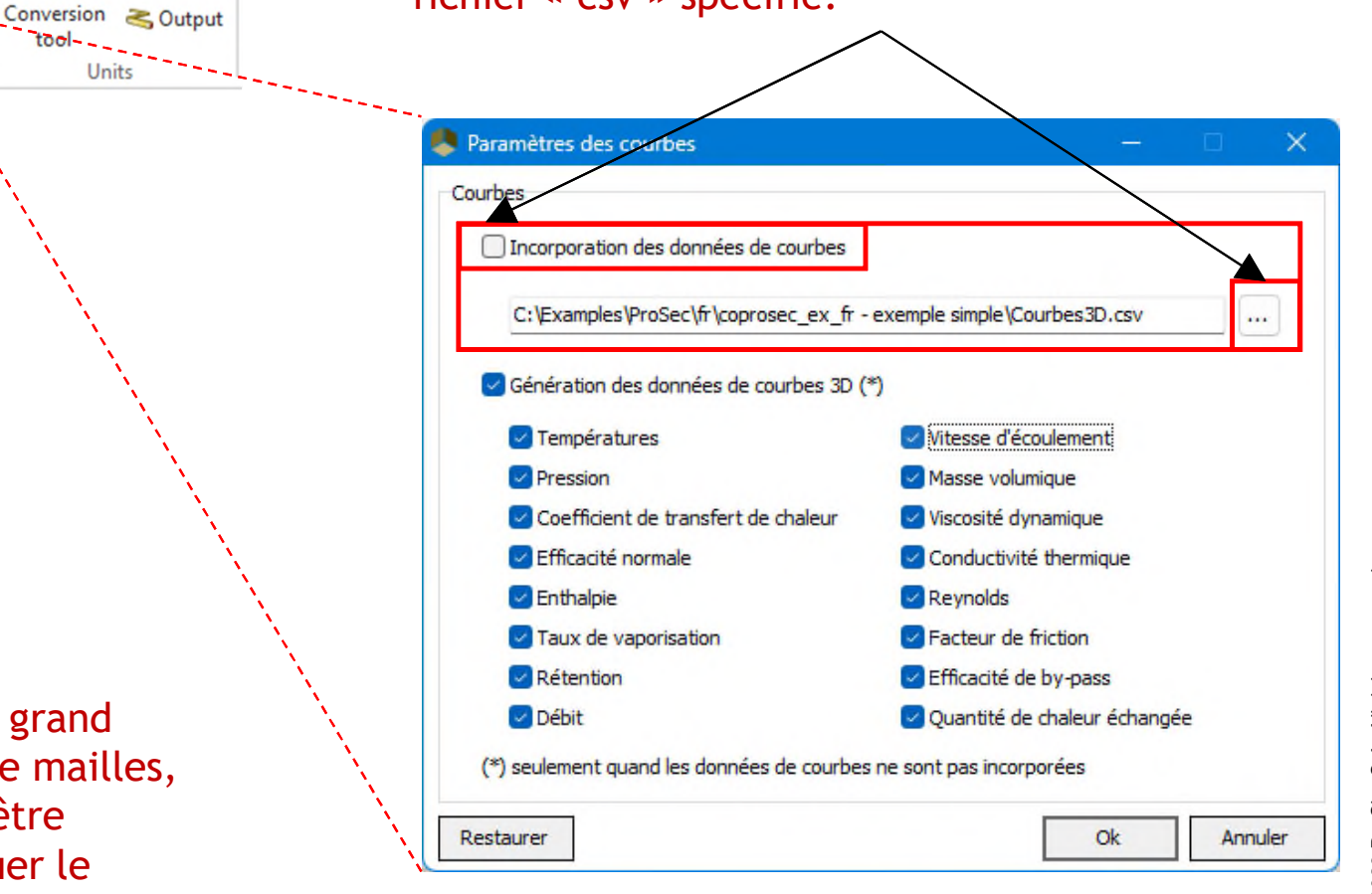

Pour les simulations avec un grand nombre de courants et/ou de mailles, les courbes peuvent ne pas être tracées. Dans ce cas, diminuer le nombre de courbes 3D à tracer

# <sup>76</sup> **Étape 5: générez le rapport C- Rapport general de ProSimPlus**

Le rapport HTML s'affiche automatiquement après chaque simulation.

Il fournit les informations suivantes :

- Propriétés des constituants purs et des modèles thermodynamiques
- $\triangleright$  Liste des équipements
- Caractéristiques des courants procédé
- Résultats pour chaque module
- Convergence et contraintes

Les hyperliens vous permettent d'accéder aux détails de la configuration initiale, des modules, des séquences de calculs et aux résultats.

> Tous les rapports sont sauvegardés dans le même dossier que votre projet.

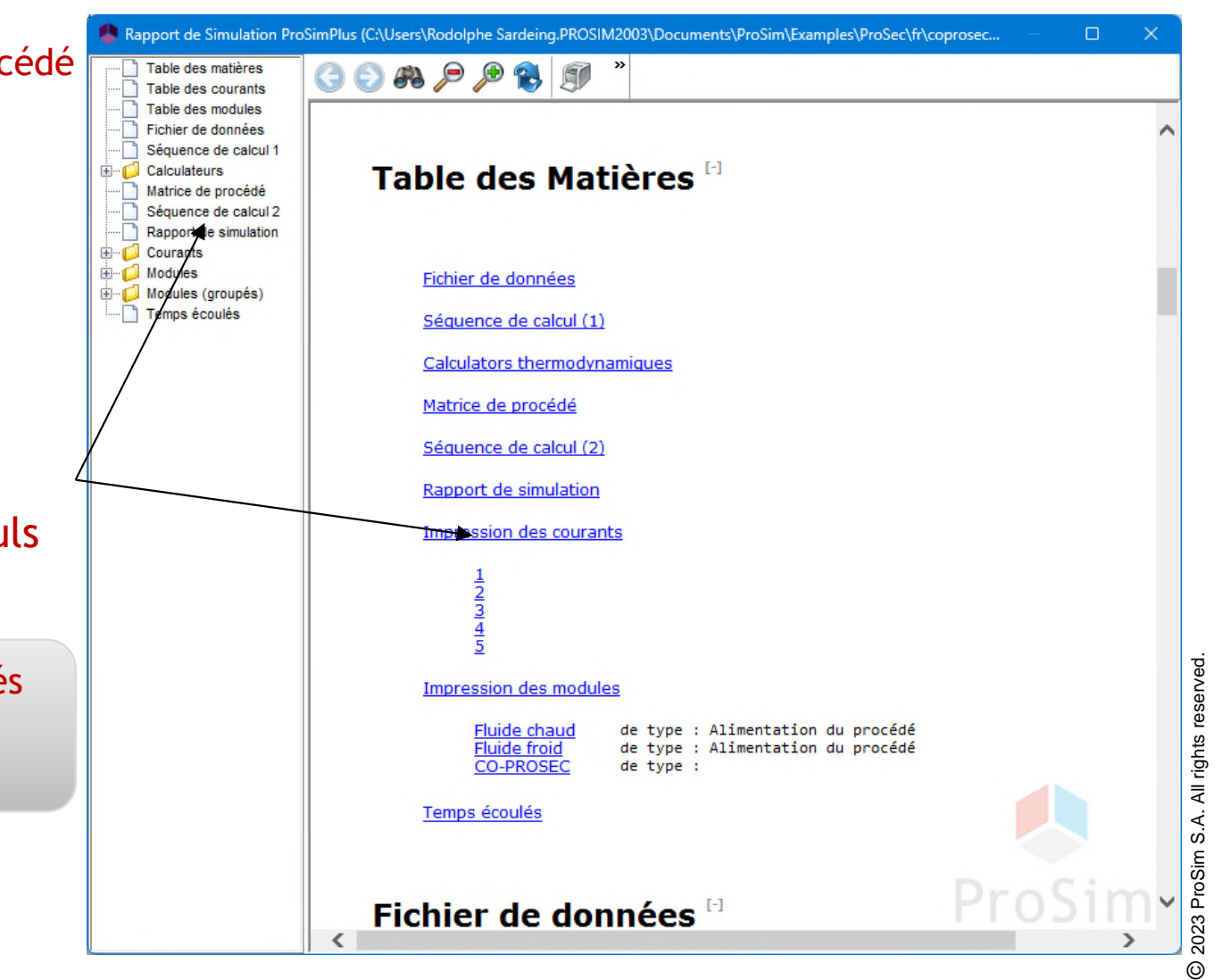

# <sup>77</sup> **Étape 6: analysez les résultats de la simulation depuis le flowsheet**

#### Un tableau de résultats correspondant est automatiquement généré sous le flowsheet.

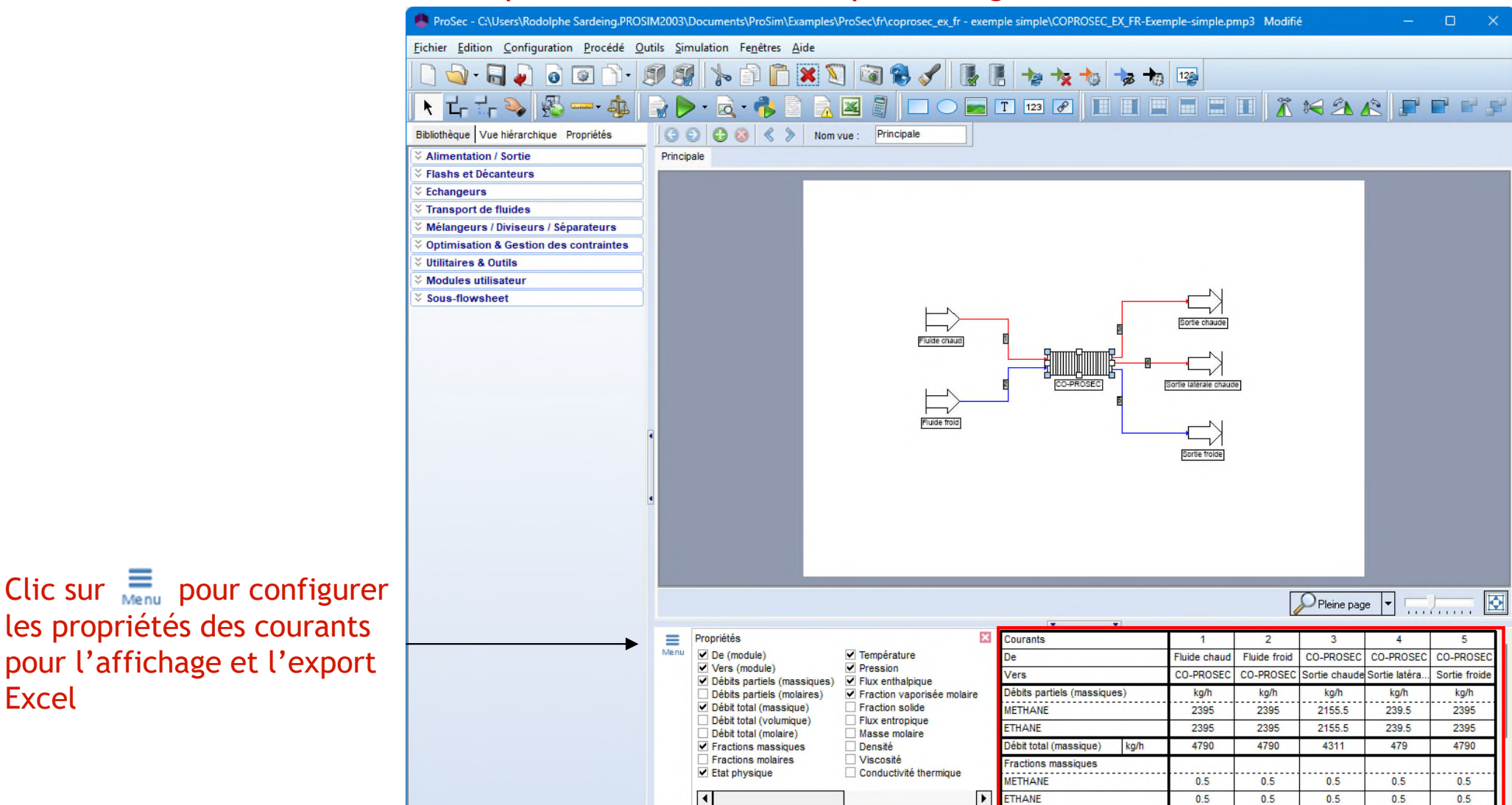

Vous pouvez copier cette grille vers d'autres documents ou l'exporter vers un fichier Excel.

Excel

## **Étape 6: analysez les résultats de la simulation depuis le flowsheet**

Si vous placez le curseur sur un courant, les caractéristiques de ce dernier apparaissent.

Faites un clic droit sur le courant pour accéder au menu contextuel. Les scriptlets vous permettent d'analyser les résultats grâce à plusieurs types de graphiques.

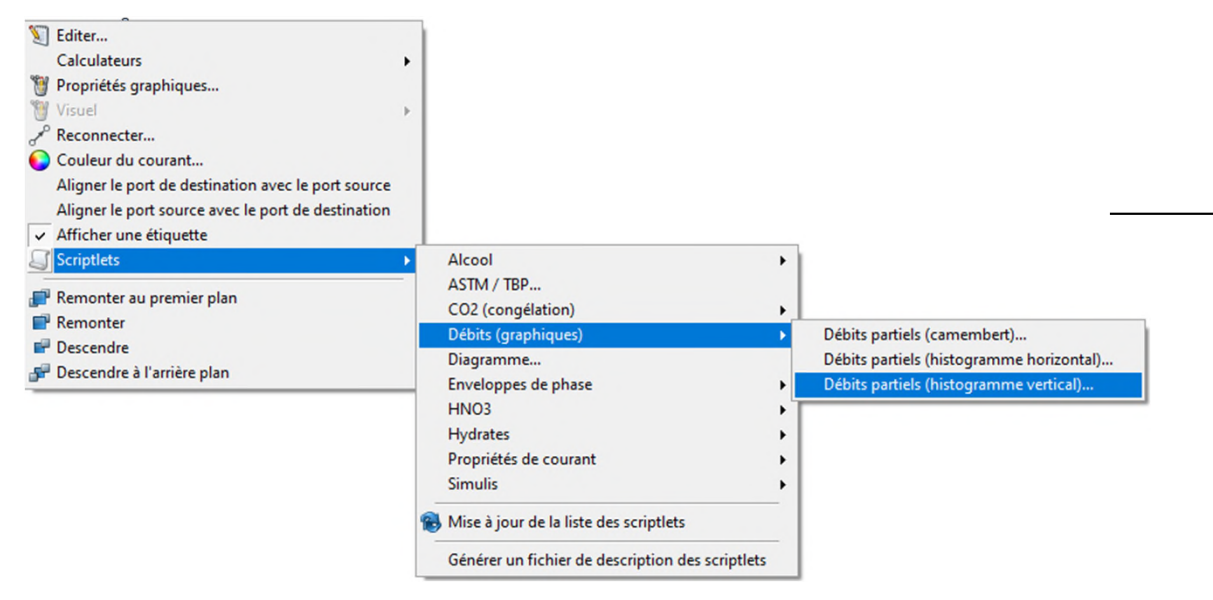

#### Il est possible de copier-coller ces graphiques dans d'autres documents

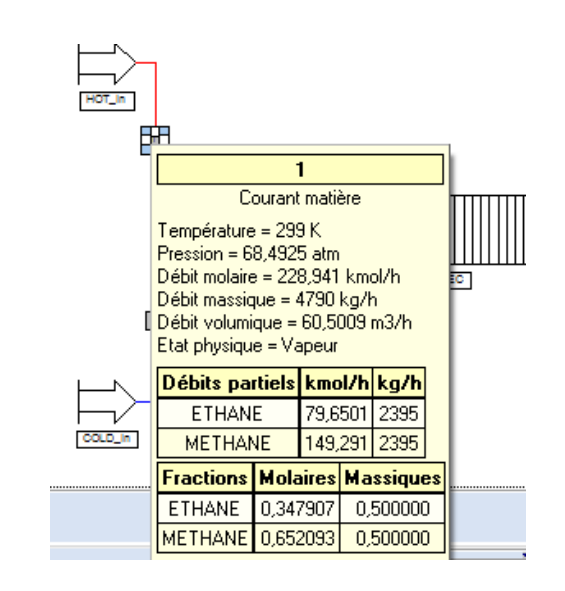

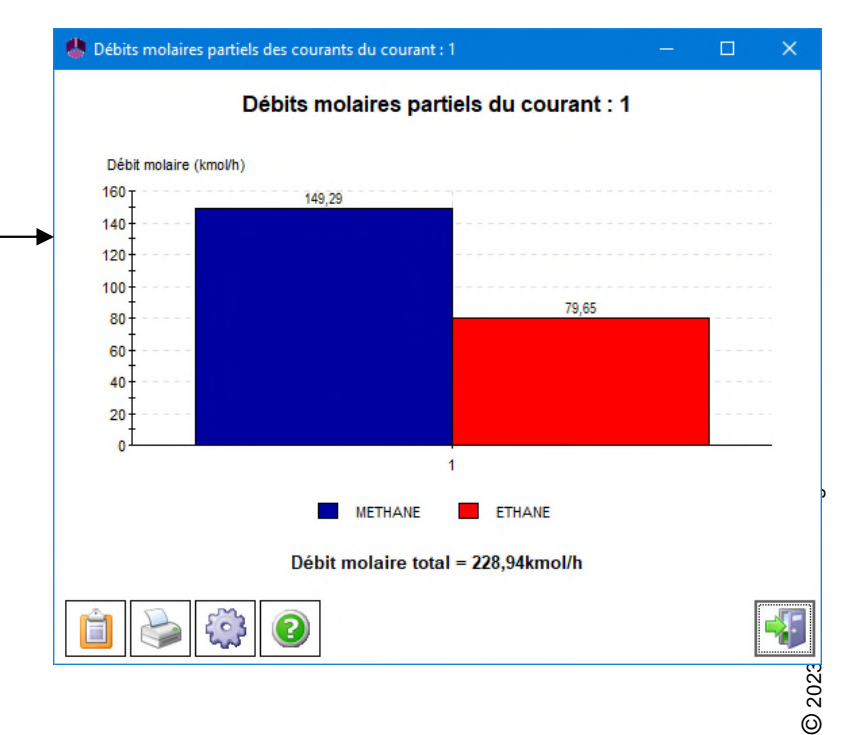

# <sup>79</sup> **Étape 7: partagez les résultats de la simulation**

Pour envoyer les résultats de la simulation, faites un clic-droit sur le flowsheet et sélectionnez l'option *Envoyer par e-mail…*

Un .zip sera automatiquement créé, comprenant entre-autre :

- $\checkmark$  Le fichier « fichier".pmp3 » (fichier ProSimPlus)
- $\checkmark$  L'historique

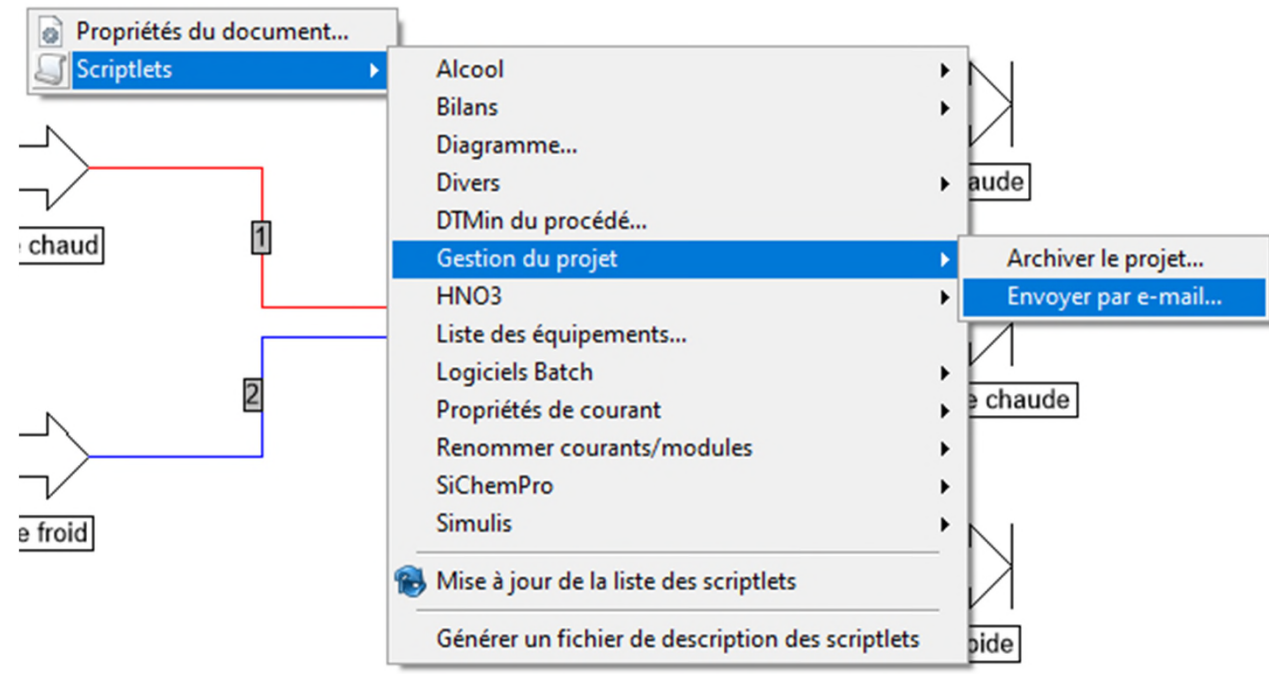

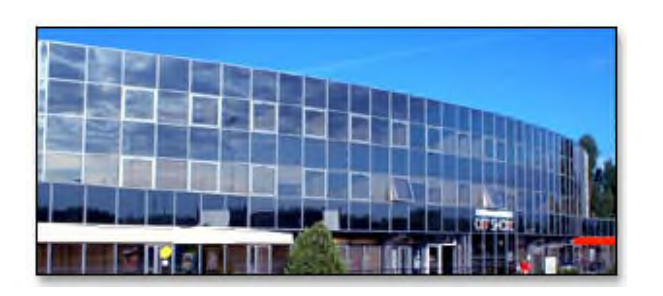

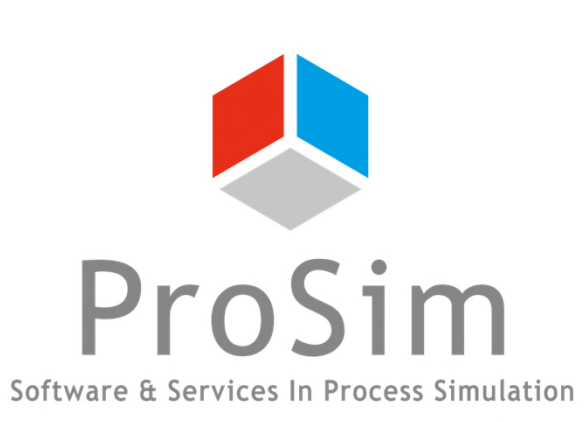

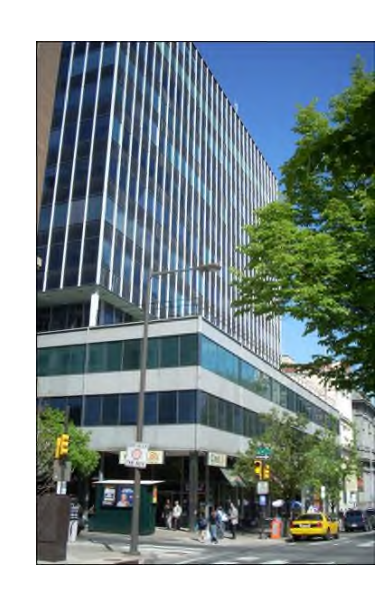

#### **ProSim SA**

51, rue Ampère Immeuble Stratège A F-31670 Labège France

 $\textbf{1}$ : +33 (0) 5 62 88 24 30

#### **www.prosim.net**  $\bullet$ : +1 215 600 3759

info@prosim.net

**ProSim, Inc.** 325 Chestnut Street, Suite 800 Philadelphia, PA 19106 U.S.A.